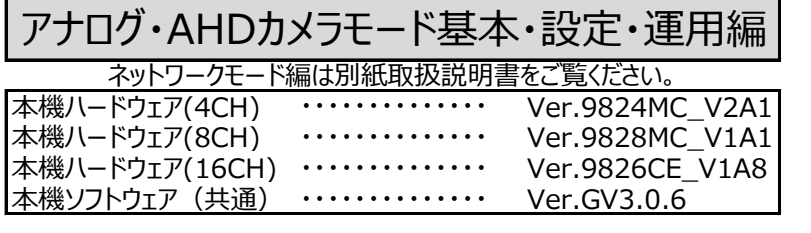

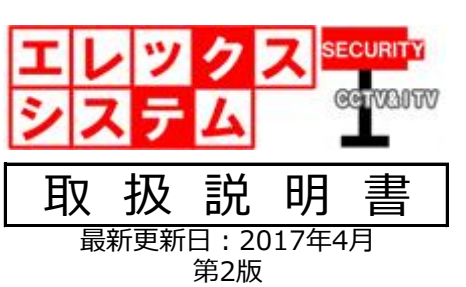

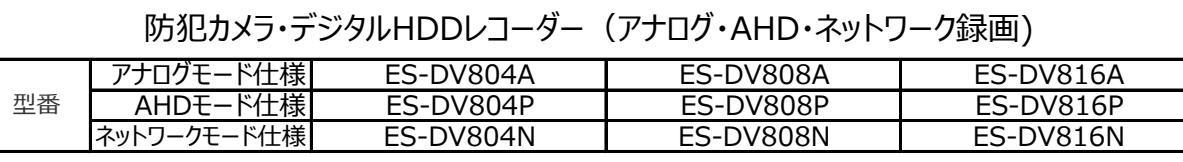

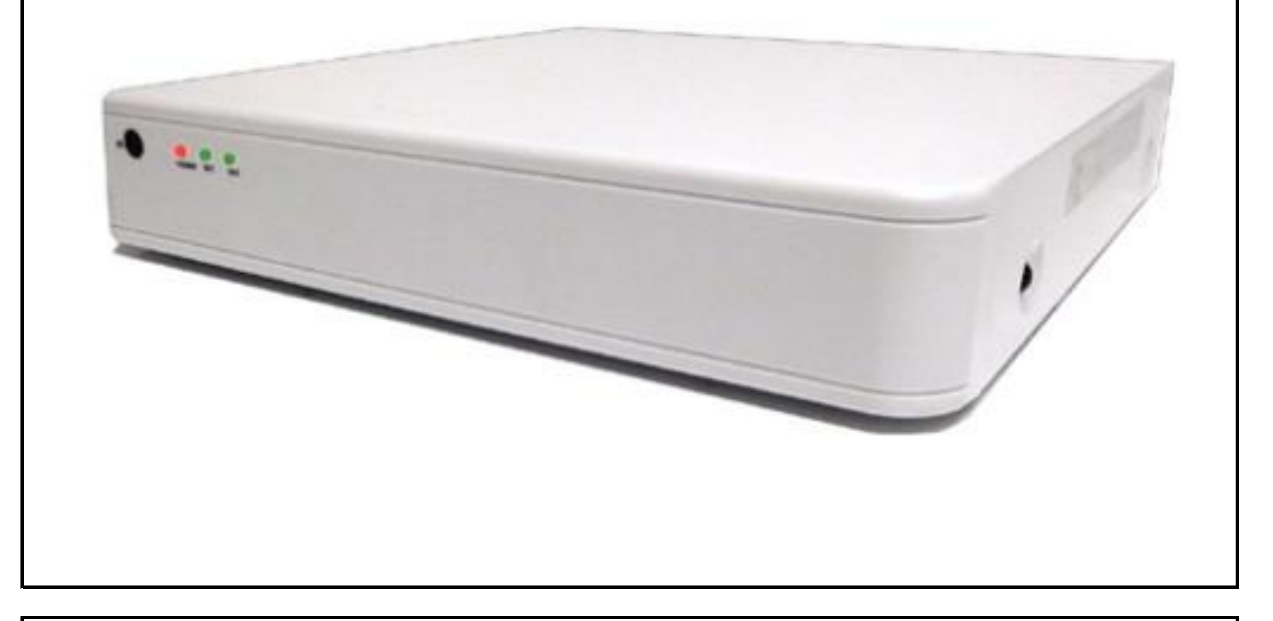

入手方法は【P58】「3.ネットワーク」をご覧ください。 ネットワーク接続方法(本機メニュー「3.ネットワーク」)の説明は本紙では除外しております。 別紙「ネットワーク接続編(ES-DVシリーズ)」をご覧ください。

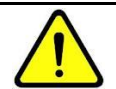

# **電源を切るときは必ずこの操作を行ってください。**

ライブ映像状態で本機前面ボタン「MENU」をクリックし、一番右の「ログアウト」→「電源を切る」、 そして後面のアダプタ接続を抜いてください(電源スイッチがある場合はスイッチを切ってください)。 【P36】「⑬ログアウト」を参照してください。 この操作を行わず電源を切りますと、次回起動時にHDDが認識しない場合があります。 この場合の不具合は保障対象外ですので予めご了承ください。

このたびは、当社製品をお買い上げ頂きまして、誠にありがとう御座います。 当取扱説明書をよくお読み頂き、正しく安全にご使用ください。 特に、取扱説明書内に記載しております電気安全事項は遵守してくださいますよう、お願い申し上げます。

尚、この取扱説明書は保証書と一緒に大切に保管してください。

©ELEX\_SYSTEM LLC.,Ltd. All Rights Reserved.

# 目次

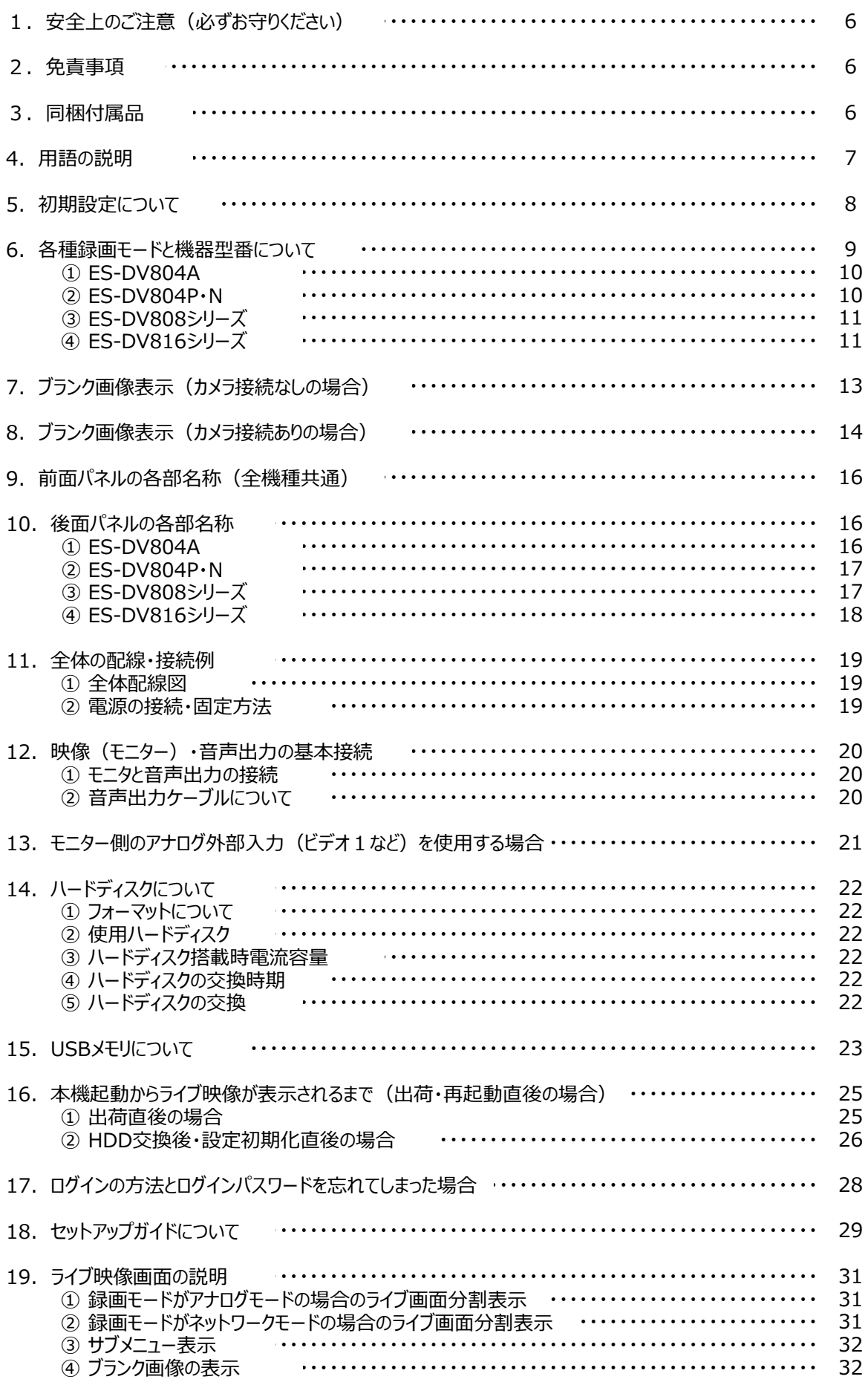

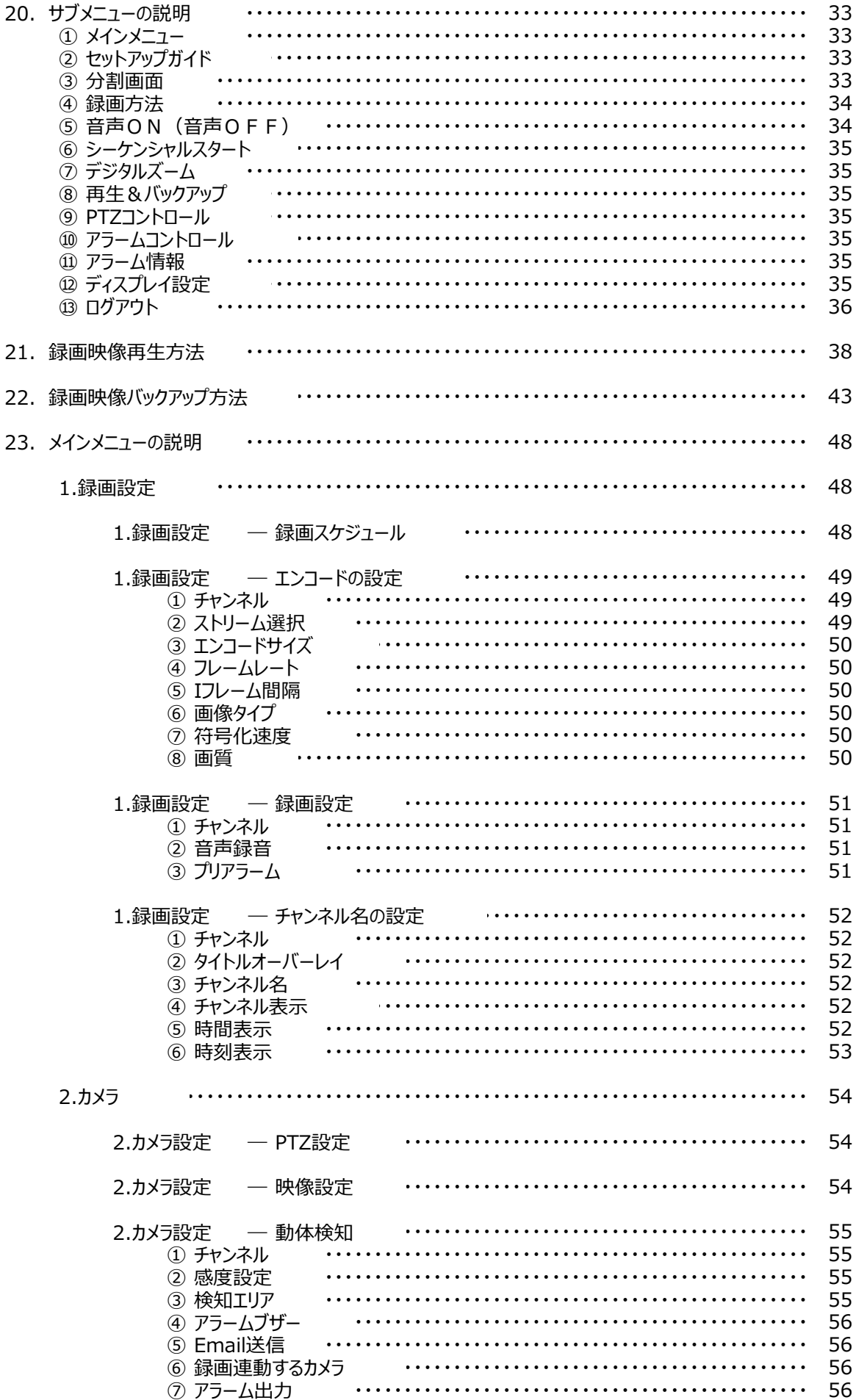

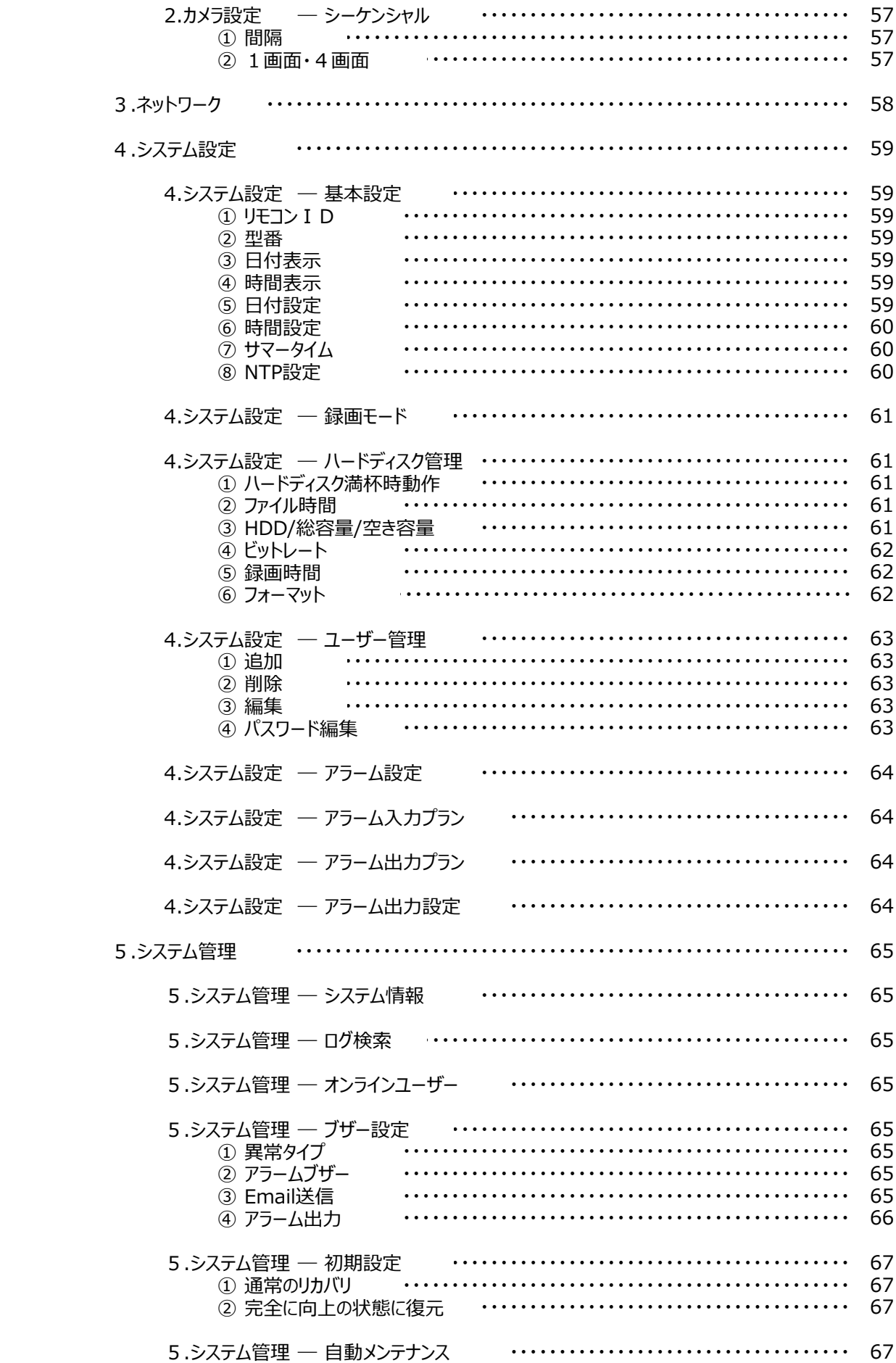

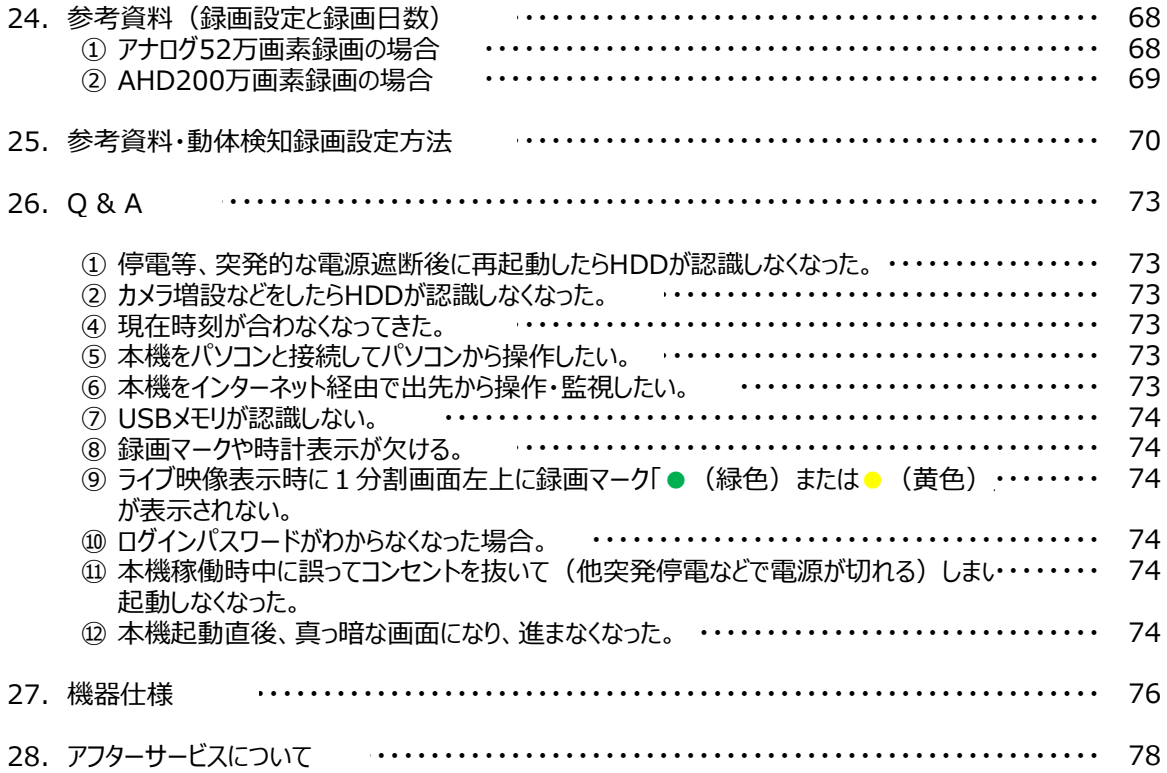

1. 安全上のご注意(必ずお守りください)

警告事項

- ① 設置工事は電源工事が必要な場合もあります事から、工事業者が行ってください。
- ② 異常が見られた場合には、全ての電源(コンセントを抜く等)を遮断して触れないようにしてください。 放って置きますと、火災の原因になります。
- ③ 分解しないでください。機器内部に人体が触れますと感電する可能性があります。
- ④ 水気・湿気・振動の多い場所に置かないでください。
- ⑤ 濡れた手で触れないでください。感電・火災の原因になります。
- ⑥ 不安定・転倒の恐れがある場所へは設置しないでください。
- ⑦ 雷の際の工事は直ちに中止してください。また配線の一切に触れないでください。
- ⑧ コード・ケーブル類の破損の恐れがある場所への配線は避けてください。
- ⑨ 電源プラグは確実に差し込んでください。また定期的にプラグの清掃をお願い致します。
- ⑩ 本機は放熱対策でスリットが多く設けてあります。放熱の妨げになるような場所へは設置しないでください。
- ⑪ 静電気には十分気を付けてください。特に冬季は故障の可能性が高くなる要因になります。

# 禁止事項

- ① 専用アダプタへの電源は必ずAC100Vを接続してください。
- ② 機器へは必ず決められた電源を供給してください。
- ③ ケーブル類は必ず決められた太さのケーブルを使用してください。 感電・火災の原因になります。
- ④ 仕様表に基づく使用環境を遵守してください。
- ⑤ ハードディスク内蔵製品の為、震動・衝撃を与えないでください.

### 2.免責事項

何らかの原因で機器に異常が見られ、その異常に伴い記録内容が消去・破壊されてしまう場合があります。 この場合の損失・損害に等に関しては免責とさせて頂きます。 また、この場合の記録内容の復旧・復元は行っておりませんので併せてご了承ください。

### 3. 同梱付属品

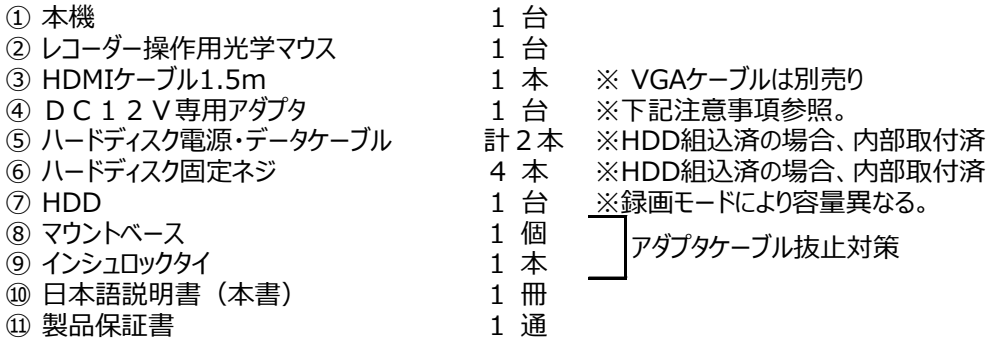

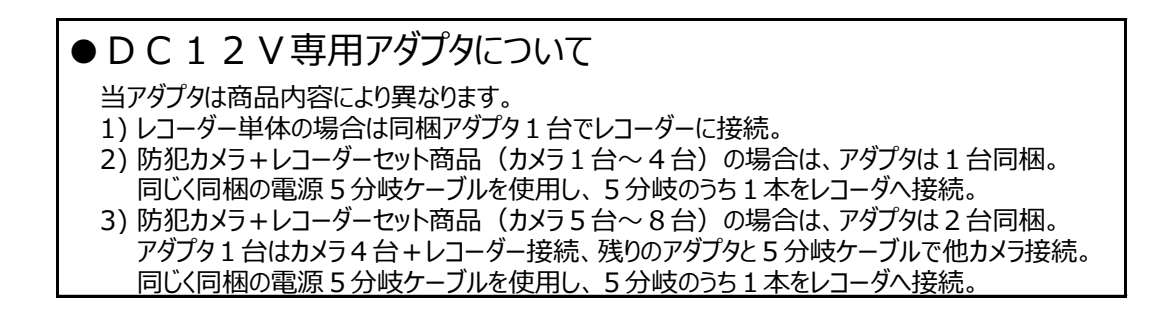

### 4.用語の説明

本機は3種類のカメラを録画・モニタリングすることが可能です。 カメラそれぞれやカメラによりレコーダー機能を使い分けるため、専門用語が多く出てきますので、 本項で説明します。

- ① アナログカメラ : 家庭用のDVDやビデオなどの信号と同じ信号で、画素数は52万画素前後が主流です。 本書は52万画素カメラをアナログカメラと明記しています。
- ② AHDカメラ : 正式名称はAnalog High Definition camera。 上記同様ですがAHDカメラは92~200万画素帯の超高解像度を実現したカメラです。 本書ではAHDカメラと明記しています。
- ③ ネットワーク : ①②とは異なり、カメラをネットワーク機器同様に扱いIPアドレスを割り当ててパソコンなど カメラ から監視・操作します。 (IPカメラ) AHDカメラと同じく92~200万画素帯の超高解像度を実現したカメラです。 本書ではネットワークカメラと明記しています。 尚、ネットワークカメラの録画が出来るネットワークモードは別紙取扱説明書「ネットワーク モード編」をご覧ください。

### 5.初期設定について

お客様がすぐにお使い頂けるよう、弊社で以下のような初期設定を行って出荷しております。 万が一、【P67】「5.システム管理―初期設定」で本機を初期化した場合は当然以下の設定もすべて消去されます。 以下はメインメニューでの初期設定です。

### ● システム設定

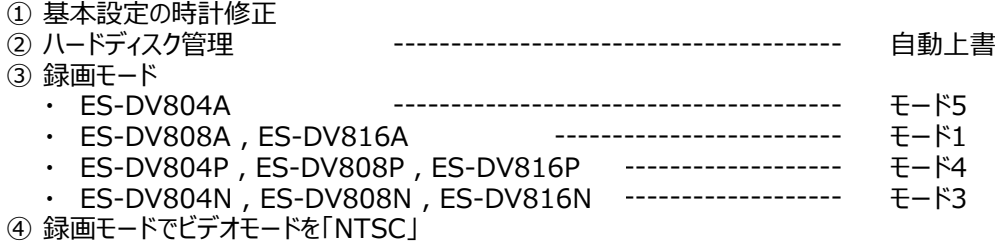

### ● 録画設定

① エンコードの設定

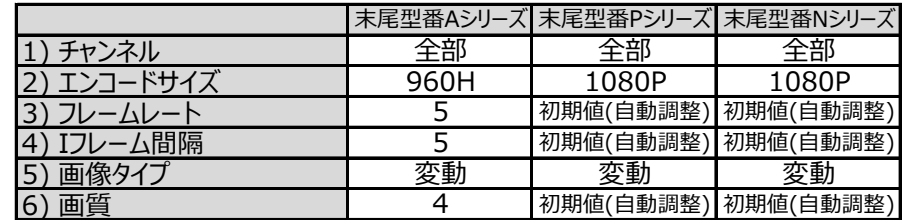

● カメラ設定

① 動体検知

検知エリア すべてのチャンネルについて エリア解除。 緑色枠から灰色枠へ変える。 最後に保存。

### ● ネットワーク

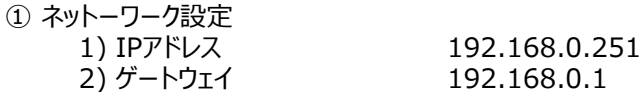

### ● システム管理

① 自動メンテナンス インファイン 「決して」に変更。

### 6.各種録画モードと機器型番について

本機は1台で以下2つの録画モード・機能を有しています。

① アナログ・AHDモード

従来の52万画素帯のカメラと、92万~200万画素のAHDカメラを録画することが出来ます。 DVR(アナログのデジタルディスクレコーダー)として利用することが出来ます。

② ネットワークモード

ネットワークカメラ・IPカメラを録画することが出来ます。 NVR(ネットワークのデジタルディスクレコーダー)として利用することが出来ます。 ネットワークモードをご利用の場合は、別紙取扱説明書「ネットワークモード編」をご覧ください。

出荷時に各カテゴリでお買い上げの際、そのモードで出荷しておりますので、特段設定項目ではありません。

例: ① アナログカメラカテゴリーでお買い上げの際は

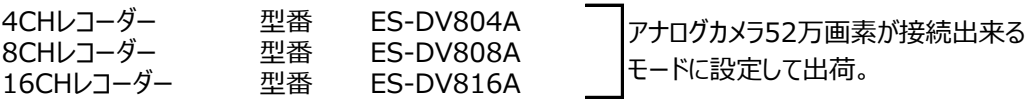

② AHDカメラカテゴリーでお買い上げの際は

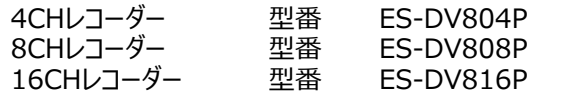

③ ネットーワークカメラカテゴリーでお買い上げの際は

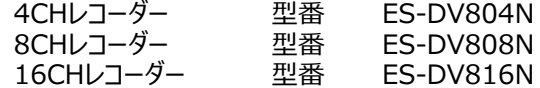

200万画素が接続出来るモードに設定 して出荷。

200万画素が接続出来るモードに設定 して出荷。

各種異なるカメラシステムでも本機は同機種になります。

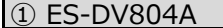

● 録画モード一覧表

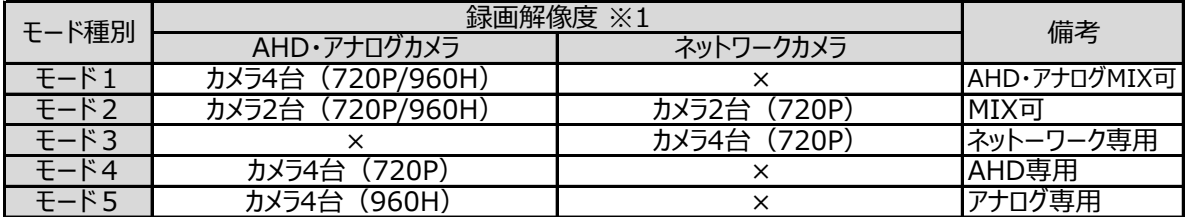

※ 出荷時初期設定として、

● アナログカメラカテゴリとしてお買上げの場合は「モード5」 で出荷しています。 AHDカメラのカテゴリとしては販売しておりません。

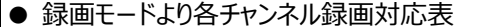

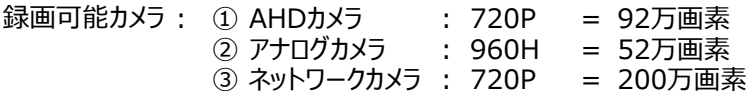

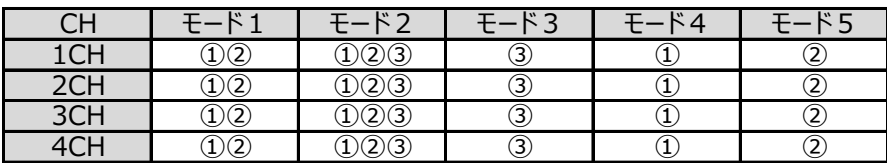

### ② ES-DV804P・N

● 録画モード一覧表

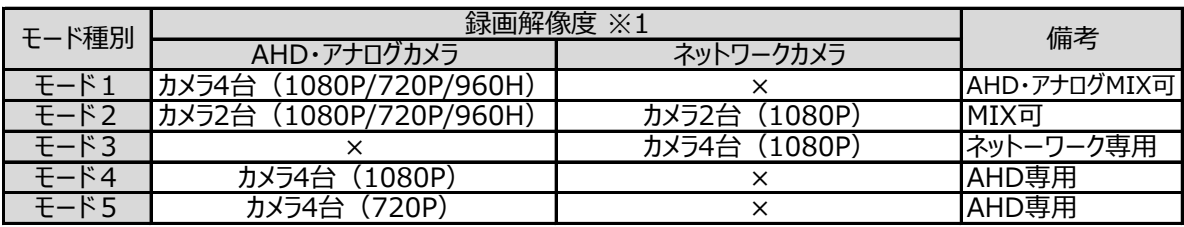

#### ※ 出荷時初期設定として、

● アナログ・AHDカメラカテゴリとしてお買上げの場合は「モード5」 ● ネットワークカメラカテゴリとしてお買上げの場合は「モード3」

で出荷しています。

### ● 録画モードより各チャンネル録画対応表

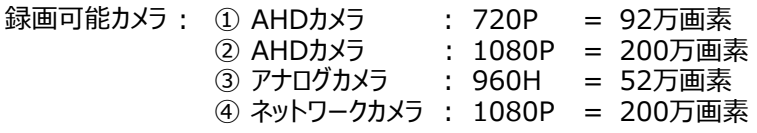

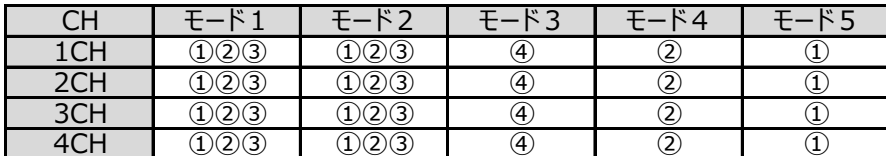

③ ES-DV808シリーズ

● 録画モード一覧表

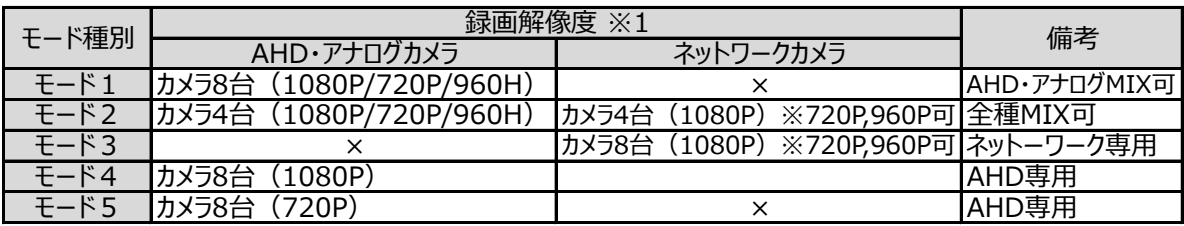

※ 出荷時初期設定として、

● アナログ・AHDカメラカテゴリとしてお買上げの場合は「モード1」

● ネットワークカメラカテゴリとしてお買上げの場合は「モード3」

で出荷しています。 AHDカメラのカテゴリとしては販売しておりません。

### ● 録画モードより各チャンネル録画対応表

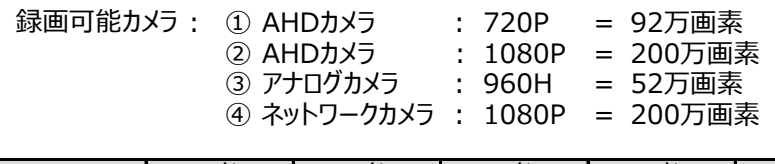

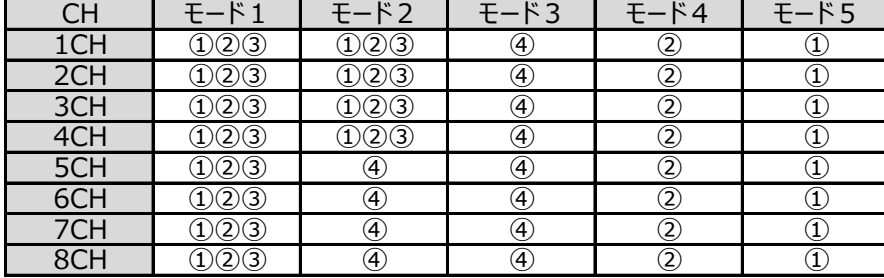

### ④ ES-DV816シリーズ

● 録画モード一覧表

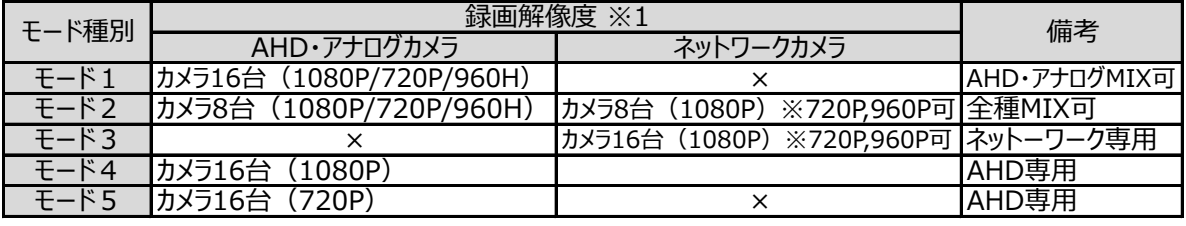

※ 出荷時初期設定として、

- アナログカメラカテゴリとしてお買上げの場合は「モード5」
- AHDカメラカテゴリとしてお買上げの場合は「モード5」
- ネットワークカメラカテゴリとしてお買上げの場合は「モード3」

で出荷しています。

AHDカメラのカテゴリとしては販売しておりません。

### ● 録画モードより各チャンネル録画対応表

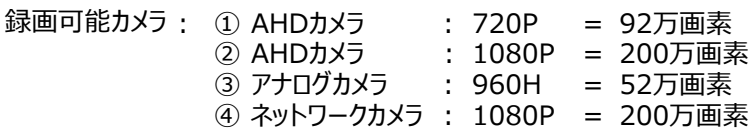

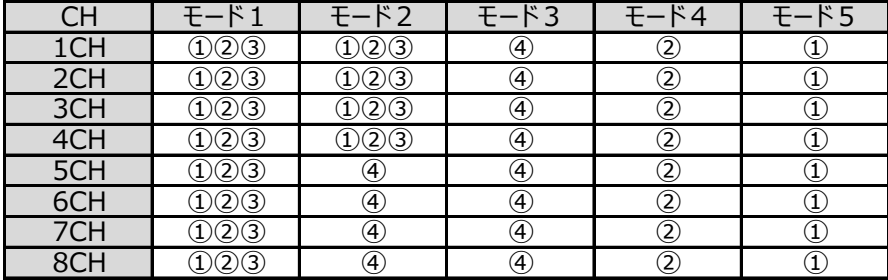

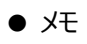

### 7.ブランク画像表示(カメラ接続なしの場合)

ライブ画像表示時でカメラ映像の入力がない場合、以下のような表示になります。 本項では緑色の表示について説明します。赤色文字の説明は次項になります。。

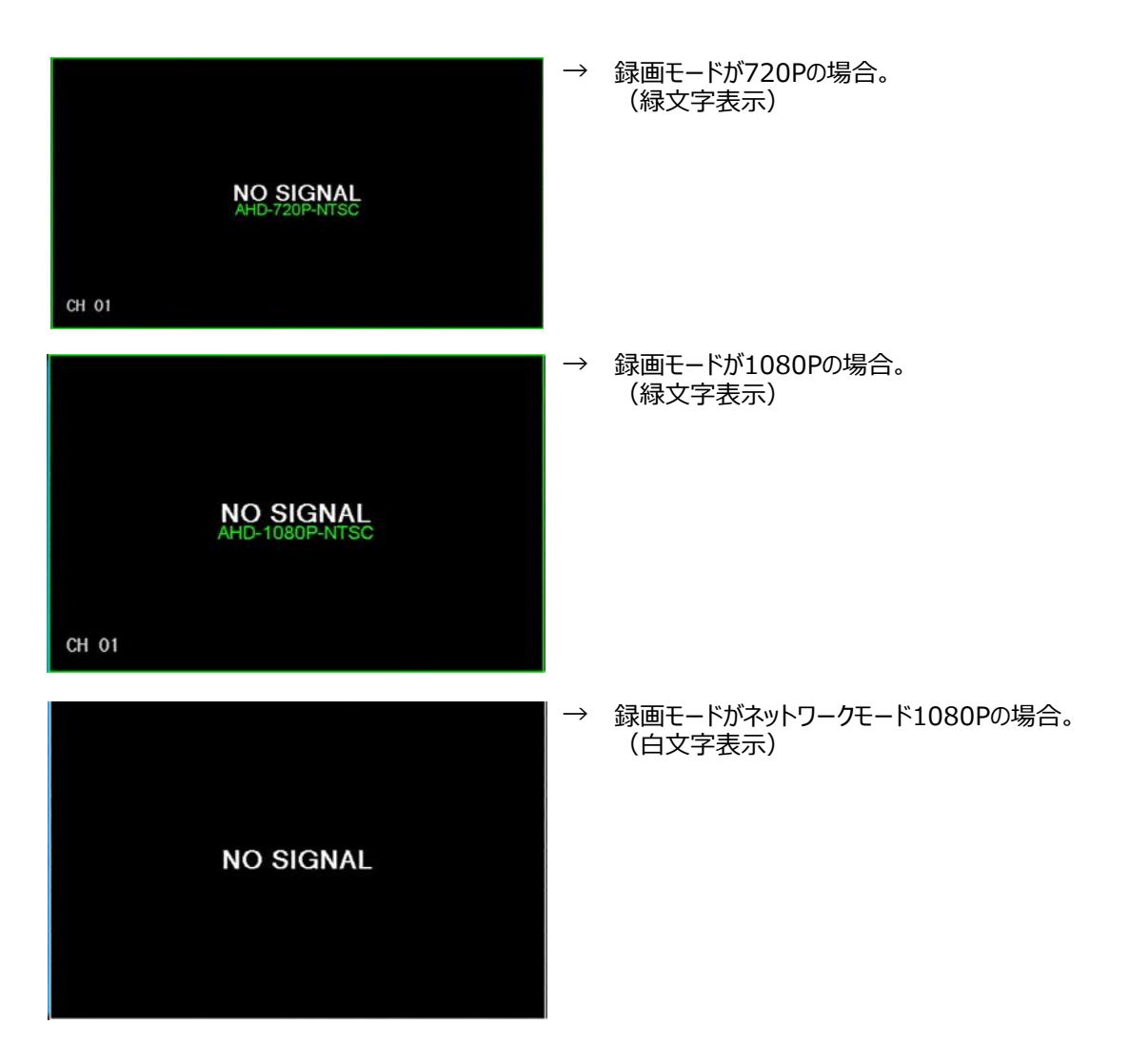

### 8.ブランク画像表示(カメラ接続ありの場合)

前項ではカメラ接続がない場合のブランク画像の表示の意味を説明しました。 本項ではカメラ接続があるにも関わらず、映像が表示されない場合の表示の意味について説明します。

本機はアナログカメラ・AHDカメラ・ネットワークカメラの3種類が録画出来ますが、その中でも解像度・画素数という もので更に細分化されます。

アナログカメラは52万画素が主流ですが、AHDカメラは92・130・200万画素の3種が主流です。 またネットーワークカメラも同様です。

本機はそれらカメラがどのカメラかを自動検知し、解像度・画素数の設定である「録画モード」に対し、適切なカメラ かどうかを識別します。

識別の結果、適切なカメラでない場合は以下の説明のように赤文字でエラーメッセージが表示され、カメラ映像は表示 されません。

### ① 例1 : 録画モードが「720P」の場合

720P=AHDカメラ92万画素録画解像度を示します。

1) ケース1 : アナログカメラ(960H:52万画素カメラ)を接続した。

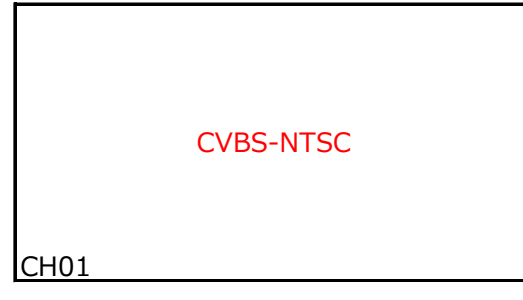

結果:

720Pモードはアナログカメラは接続出来 ないので、 「CVBS-NTSC」とアナログカメラである ことは検知しているが、映像としては取り 込めません。 従って映像は出力されません。

アナログカメラ(960H:52万画素カメラ)を 認識させる場合は、録画モードを

960Hを含むモード

に変更します。

① 例2 : 録画モードが「1080P」の場合

1080P=AHDカメラ200万画素録画解像度を示します。

**● ケース1 : AHDカメラ (960P:130万画素カメラ) を接続した。** 

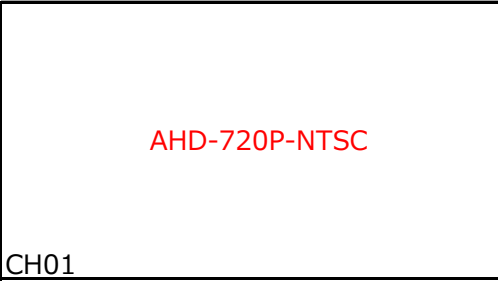

結果:

カメラが1080Pより下のカメラである事を 検知しました。 録画モード1080Pは1080P(200万 画素)カメラのみ認識します。 本機は960P(130万画素)は検知出来 ない為、その下の720P(92万画素)と 検知し、 「AHD-760P-NTSC」 と表示しています。 従って映像は出力されません。

AHDカメラ (960P: 130万画素カメラ) を 認識させる場合は、録画モードを

720Pを含むモード

● ケース2 : アナログカメラ (960H:52万画素カメラ) を接続した。

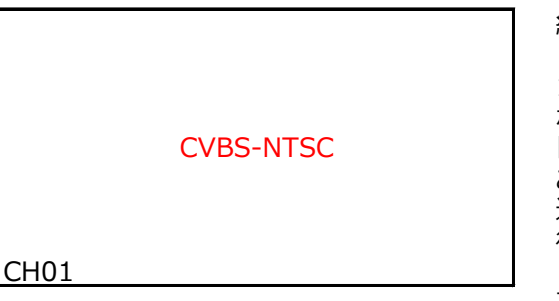

結果:

1080Pモードはアナログカメラは接続出来 ないので、 「CVBS-NTSC」とアナログカメラである ことは検知しているが、映像としては取り 込めません。 従って映像は表示されません。

アナログカメラ(960H:52万画素カメラ)を 認識させる場合は、録画モードを

960Hを含むモード

に変更します。

① 例3 : 録画モードが「1080P/720P/960P」の場合

● ケース1 : AHDカメラ (960P:130万画素カメラ) を接続した。

結果: 1080Pモード以下のカメラは含まれているモードなので当然映像は表示されます。

**● ケース2 : AHDカメラ (720P: 92万画素カメラ) を接続した。** 

結果: 720Pモードも含まれているモードなので当然映像は表示されます。

● ケース3 : アナログカメラ (960H:52万画素カメラ) を接続した。

結果: 960Hモードも含まれているモードなので当然映像は表示されます。

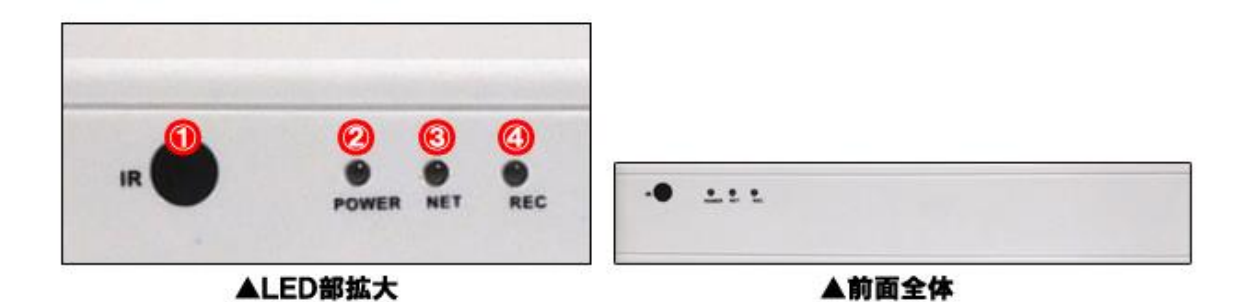

① IR ② POWER ③ ④ REC |何も接続がない状態では緑点灯。ネットワーク機器が接続されている場合は緑点滅します。 録画停止→消灯 、 録画中→緑点滅 リモコンの受信部になります。 電源DC12Vが供給されている時点で赤色に点灯します。

10.後面パネルの各部名称

① ES-DV804A

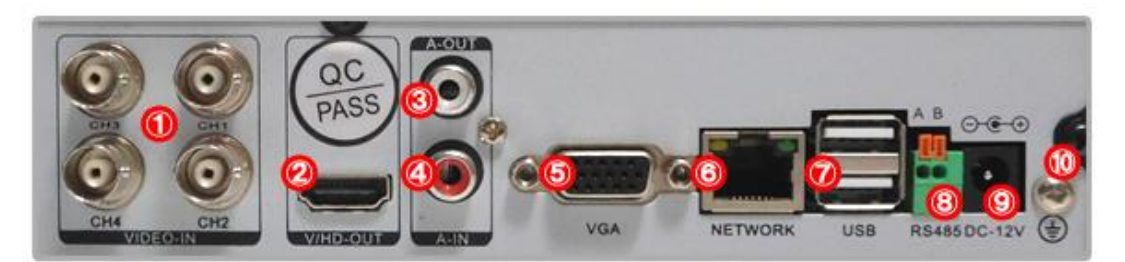

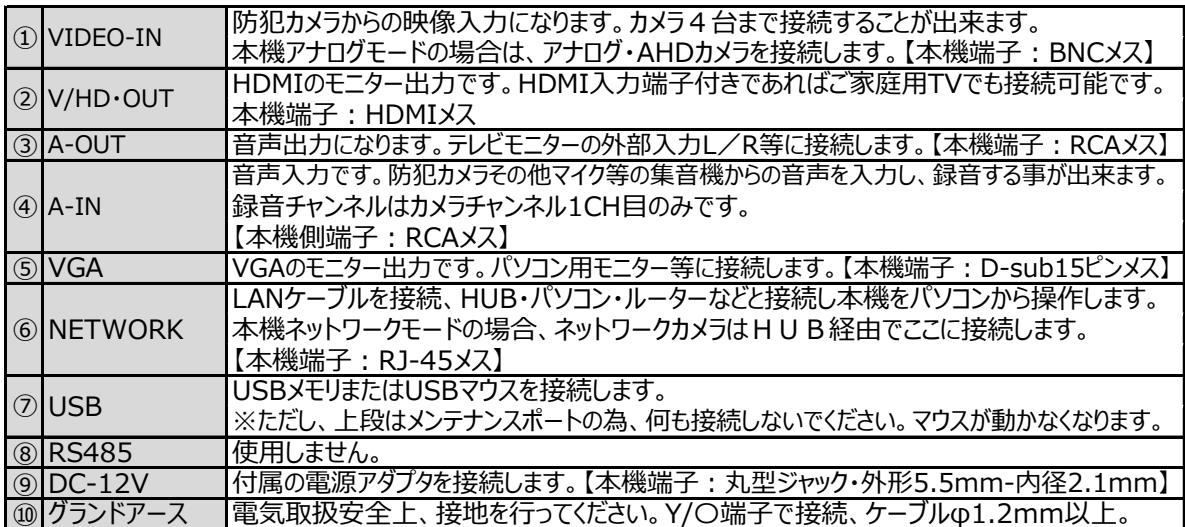

### ② ES-DV804P・N

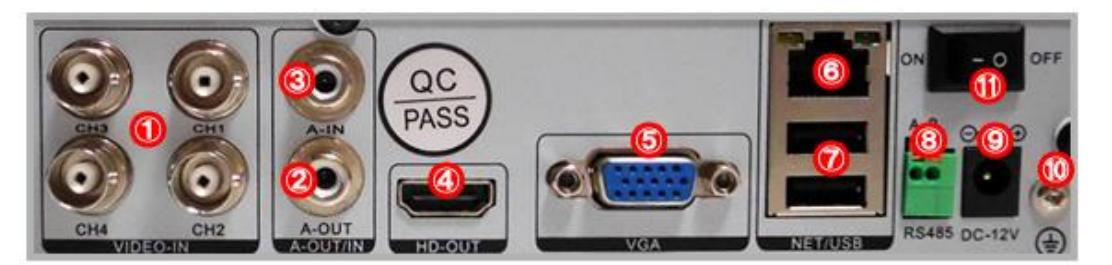

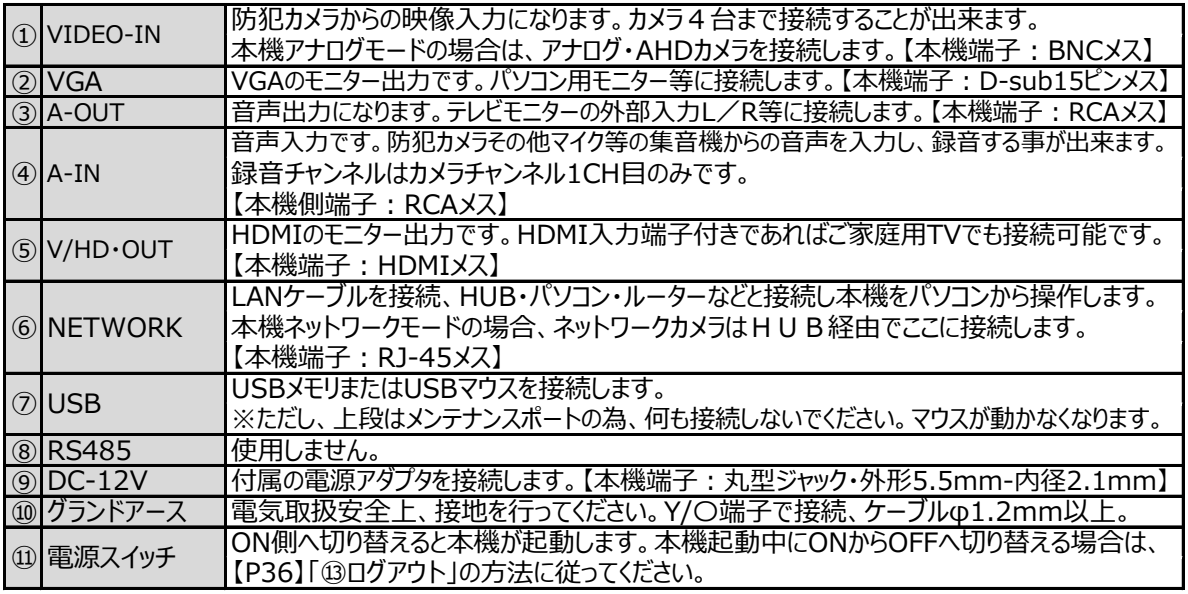

### ③ ES-DV808シリーズ

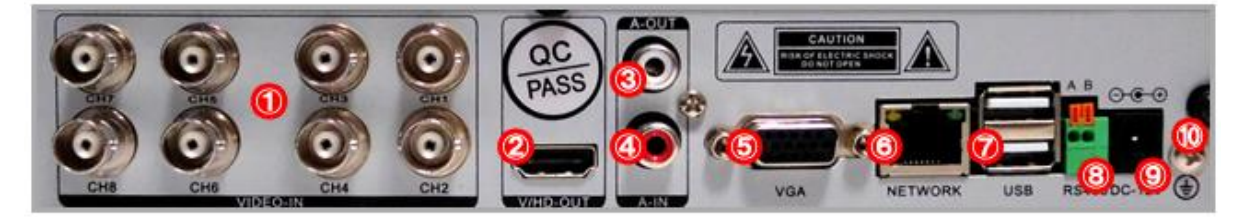

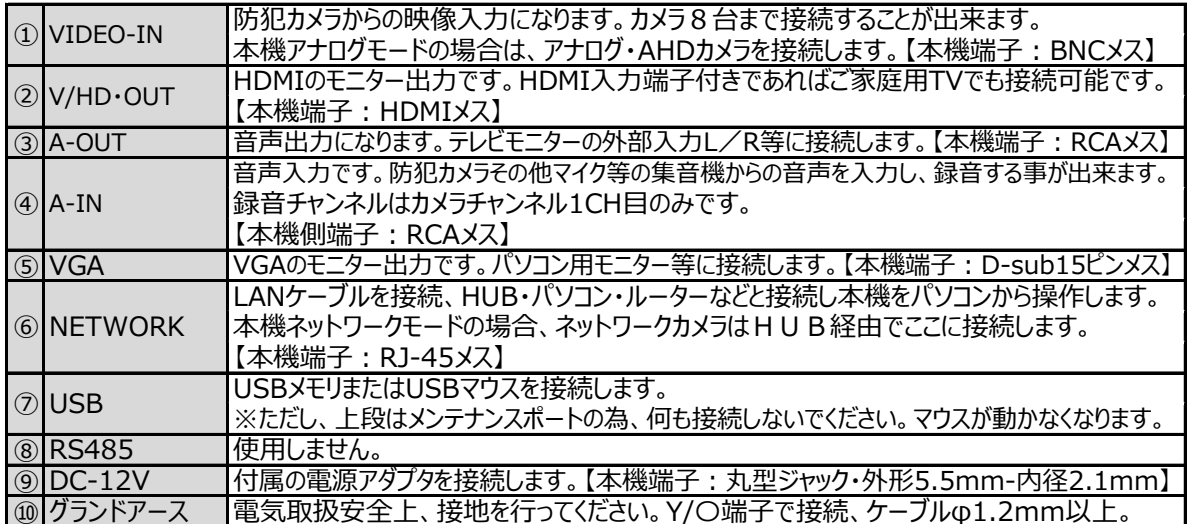

④ ES-DV816シリーズ

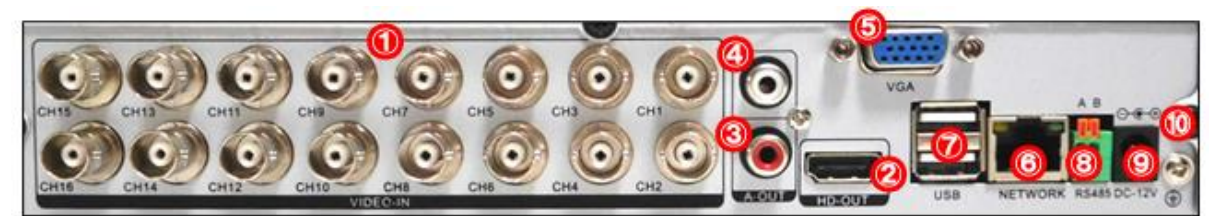

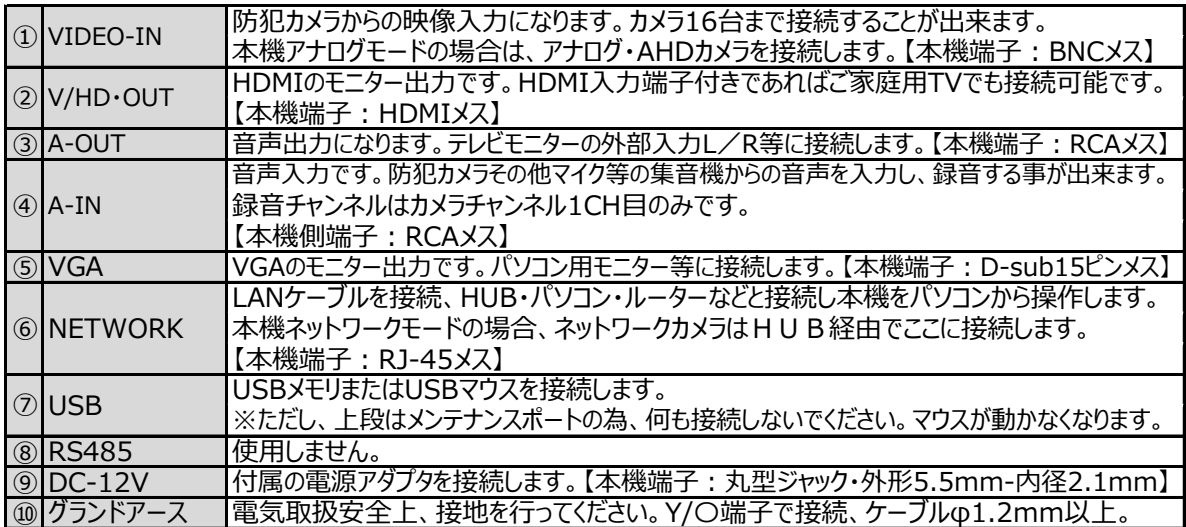

### 11.全体の配線・接続例

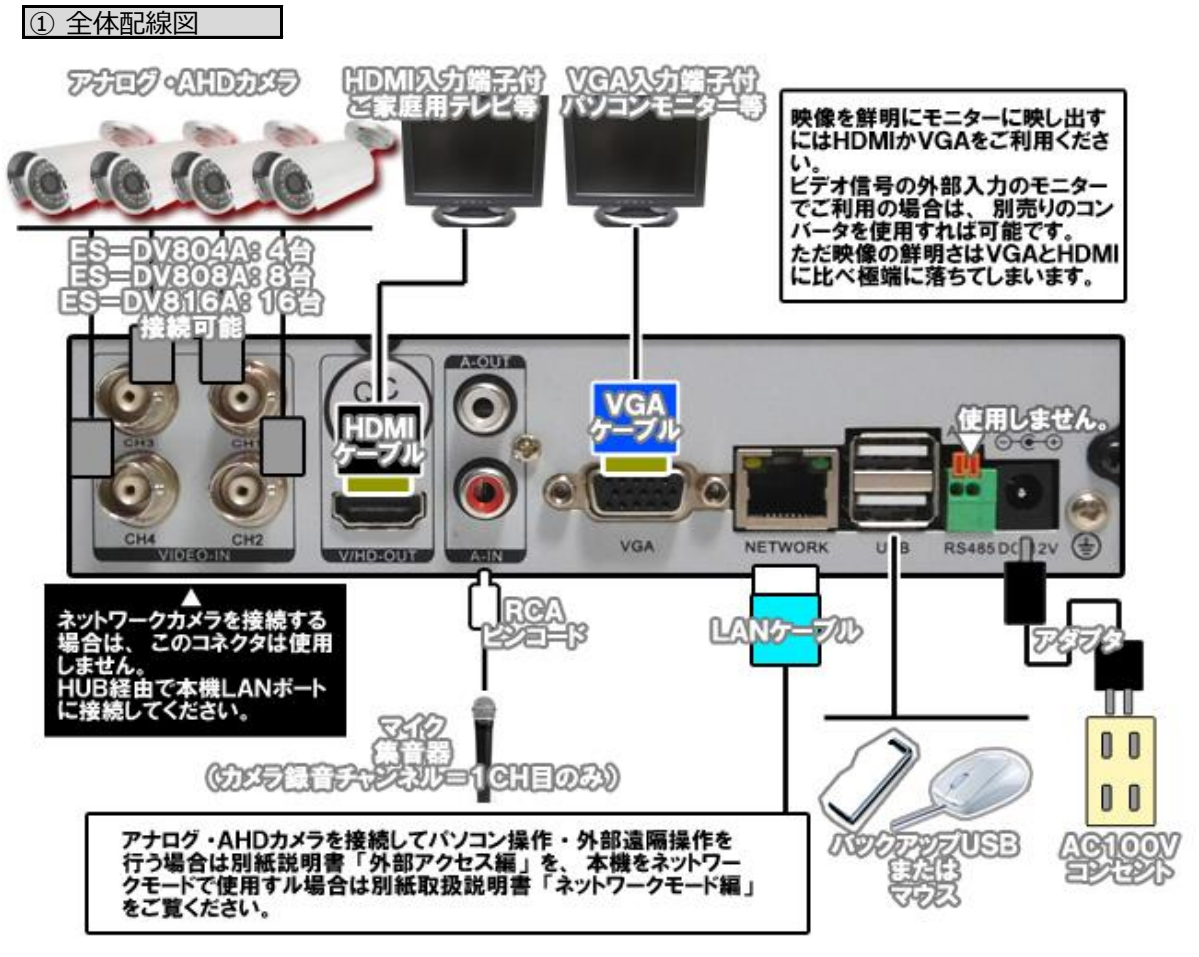

② 電源の接続・固定方法

## ●雷源の接続・固定方法

本機への電源供給はアダプタのプラグを本機へ接続します。 しかし単独で接続する為、抜け力を加えたり、本機を少し移動する際に何かに引っ掛った場合、 アダプタのプラグが抜ける場合がありますので下記のように同梱のマウントペースとインシュロックタイ を使用して抜止めをしてください。

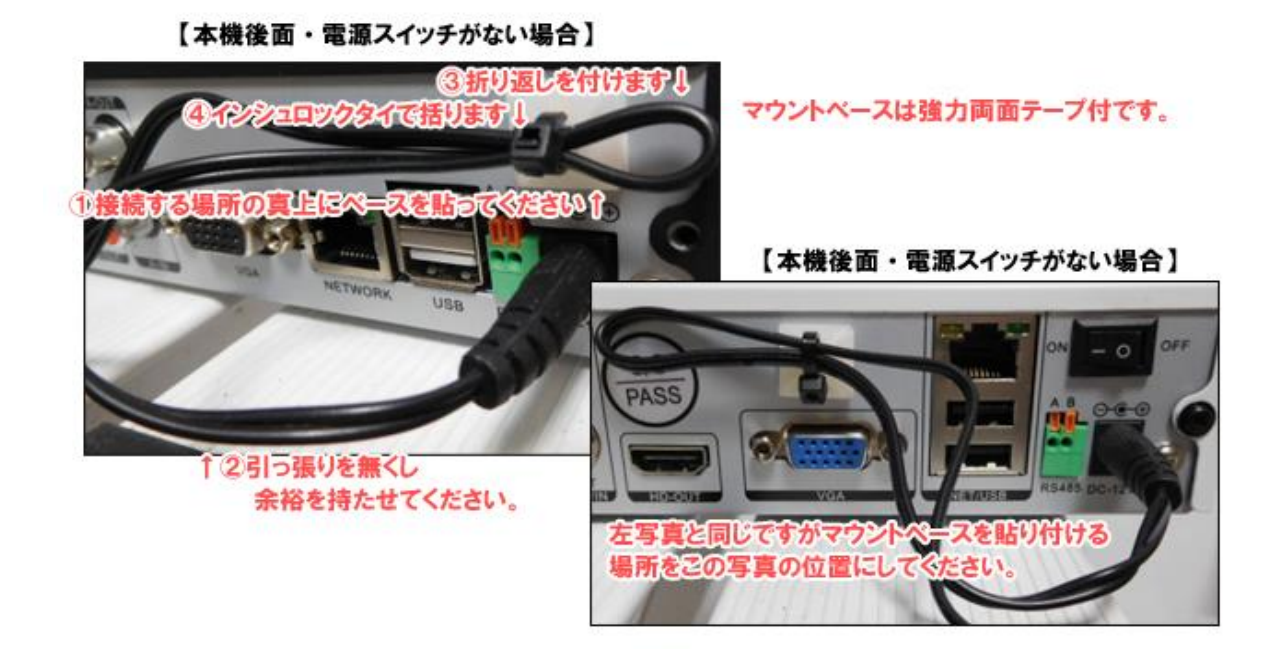

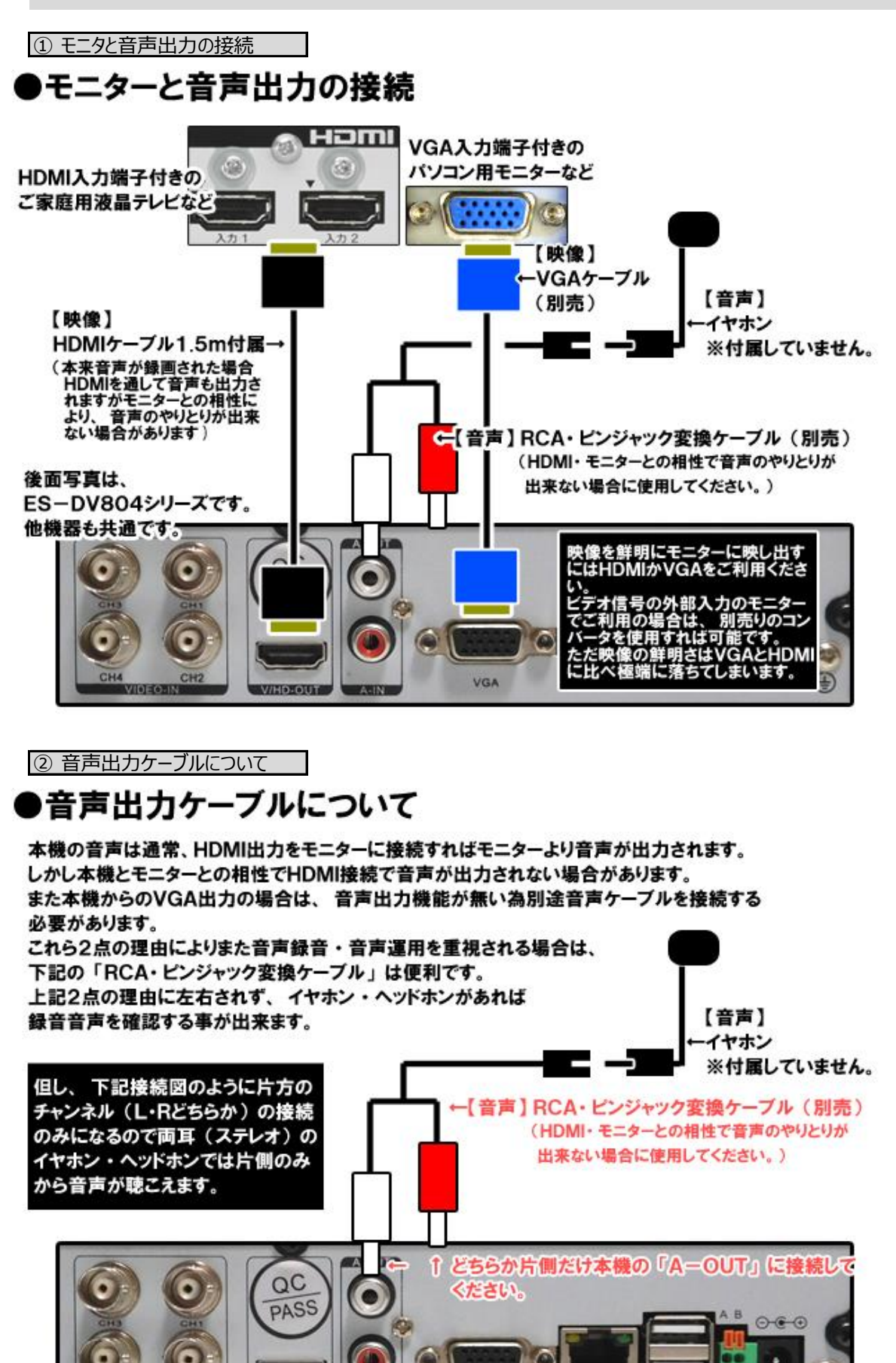

VGA

**NETWORK** 

**USB** 

RS485DC-12V (+)

CH<sub>2</sub>

**MARINE MATCH** 

本機はモニター側で使用できるアナログ外部入力(ビデオ1など)に対応するモニター出力端子はありません。 通常本機モニター出力はVGA・HDMIをご利用ください。

また設備状況により止むを得ずモニター側のアナログ外部入力をご利用の場合は別売コンバータをご利用ください。 下記図は別売コンバータを接続した場合の接続例です。

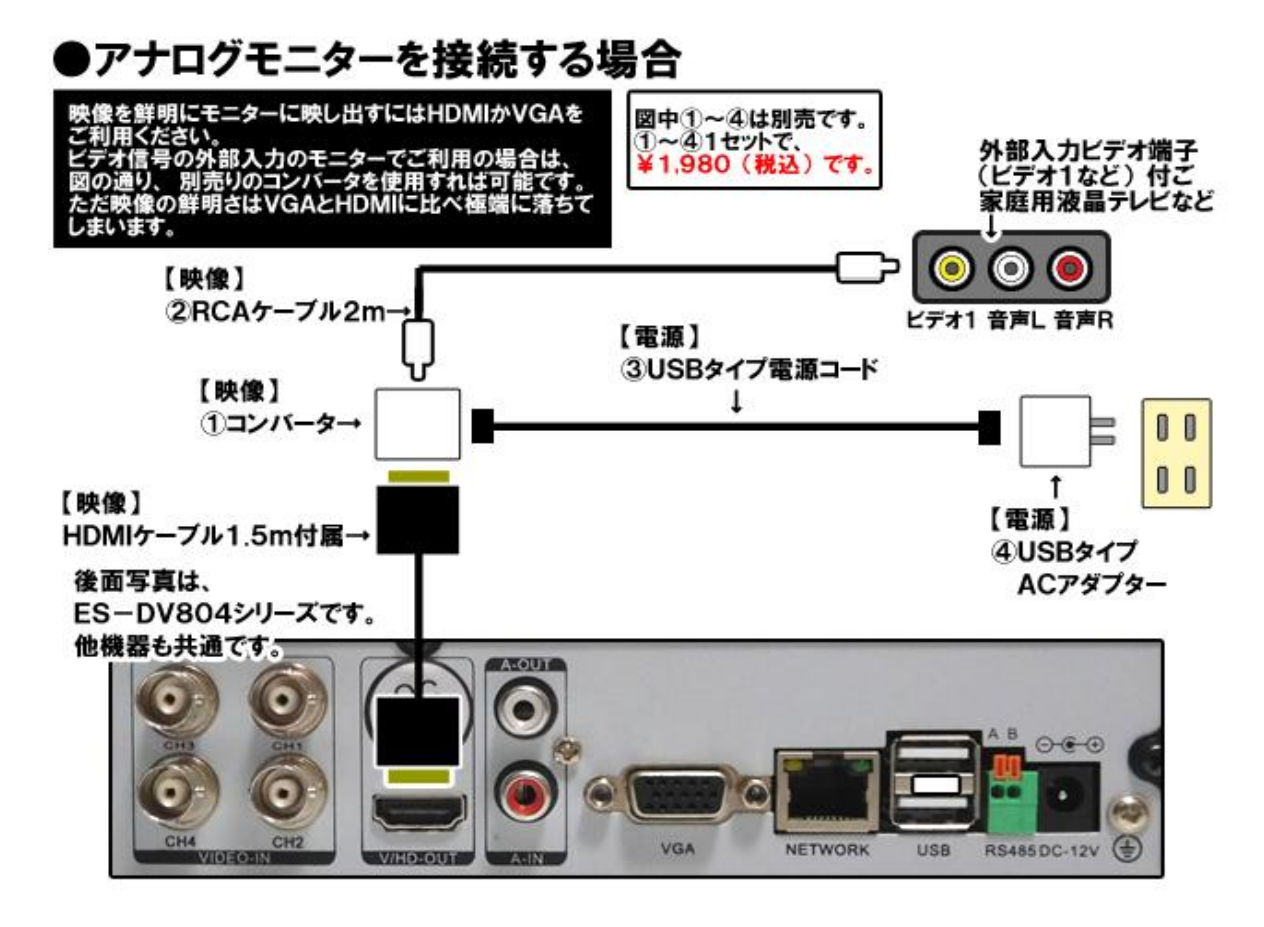

●コンバータの【INPUT】にHDMIケーブルを、【OUTPUT】の【CVBS】にRCAケーブル2mを接続してください。 ●電源は【USB/POWER】に付属USBケーブル(miniUSB側)と、USBタイプACアダプタ(USB側)を接続してください。 ●コンバータ側面の【1080P/720P】は、モニターを見ながらより画質が鮮明な方へ切り替えてください。

使用コンバータは型番:HDMI2AVです。

### 14. ハードディスクについて

① フォーマットについて

本機でフォーマットを行い、本機仕様に変更してからご利用ください。 【P26】「②HDD交換後・設定初期化直後の場合」、 【P62】「⑥フォーマット」をご覧ください。

#### ② 使用ハードディスク

使用ハードディスクですが、機器型番により異なります。 容量が規定容量より大小ありますと本機が正しく認識しない場合があります。 またお客様の選定によるHDDの互換性・相性ですが、HDDは一般流通品は多岐に渡っており、 すべてを検証してはおりません。

#### ③ ハードディスク搭載時電流容量

搭載ハードディスクにより、本機付属のアダプタでは電流が不足する場合が御座います。 (本機及びハードディスク搭載時の電流容量合計は2A程度で稼働) 不足するとハードディスクが稼働せず、本機が起動致しません。

#### ④ ハードディスクの交換時期

ハードディスクは消耗品です。当社では次のような交換サイクルを推奨しています。

- 1) 使用時間(録画時間)が概ね20000時間(約2年半弱目安)を経過した場合。
- 2) 1)の使用時間を経過しなくても、ハードディスクを内蔵して運用後、4年を経過した場合。

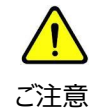

推奨交換時期を過ぎますと、ハードディスクに関する異常が発生する可能性が高くなり、 その結果録画された内容が消失してしまうなどの恐れがあります。

⑤ ハードディスクの交換

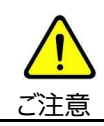

ハードディスク交換は、電気の知識がある専門技術者が行うようにしてください。 従って、不具合時またはハードディスク交換作業は弊社にご依頼ください。

### 15.USBメモリについて

本機へのポータブルメモリ接続に関しましてはUSBメモリを推奨致します。

また互換性USBメモリと致しましては無作為にメーカー及び8GBまでのメモリで認証・試験を行った結果、 障害があると思われる症状(認識しない等)は認められませんでした。

従いまして、メーカー・容量が多岐に渡る為、推奨USBメモリの具体的なメーカー名・容量・仕様等の特定 する明記は控えさせて頂いております。

しかしながら、お客様がご調達されたUSBメモリが認識しない等の障害が見られた場合、当社は免責とさせて 頂きたく存じます。

予めご了承ください。

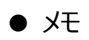

16. 本機起動からライブ映像が表示されるまで (出荷・再起動直後の場合)

本機の電源を接続してライブ映像が表示されるまで、本項①②の2パターンになります。

① 出荷直後の場合

● 手順1

配線接続及び設置工事完了後、AC100Vコンセントと専用アダプタを接続してください。 アダプタを本機に接続した時点で本機は起動します。 (後面に電源スイッチがある場合は、電源スイッチを「-」に倒してください)

● 手順2

以下のように画面が自動的に推移します。

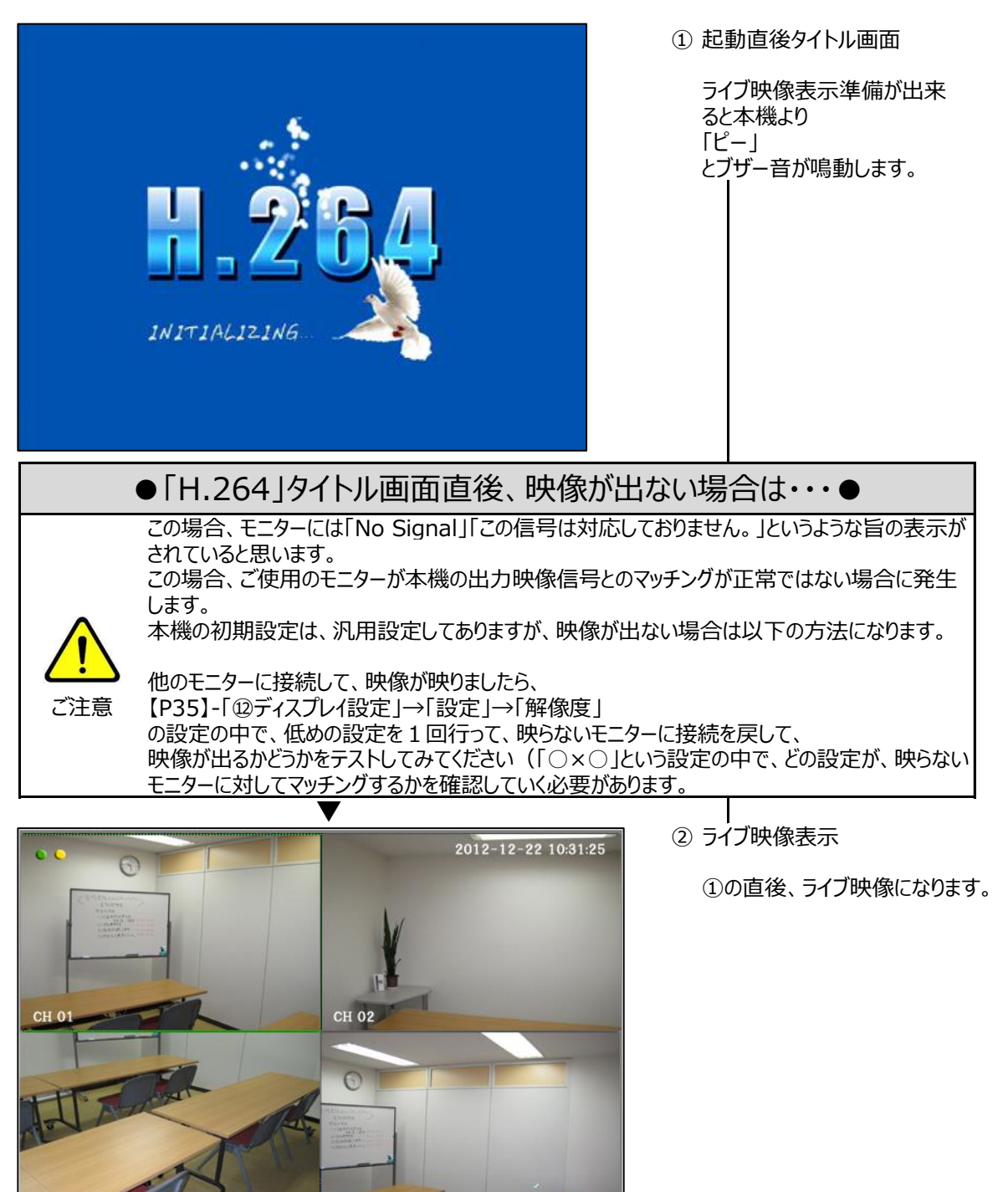

CH 04

● 手順1

配線接続及び設置工事完了後、AC100Vコンセントと専用アダプタを接続してください。 アダプタを本機に接続した時点で本機は起動します。

● 手順2

以下のように画面が自動的に推移します。

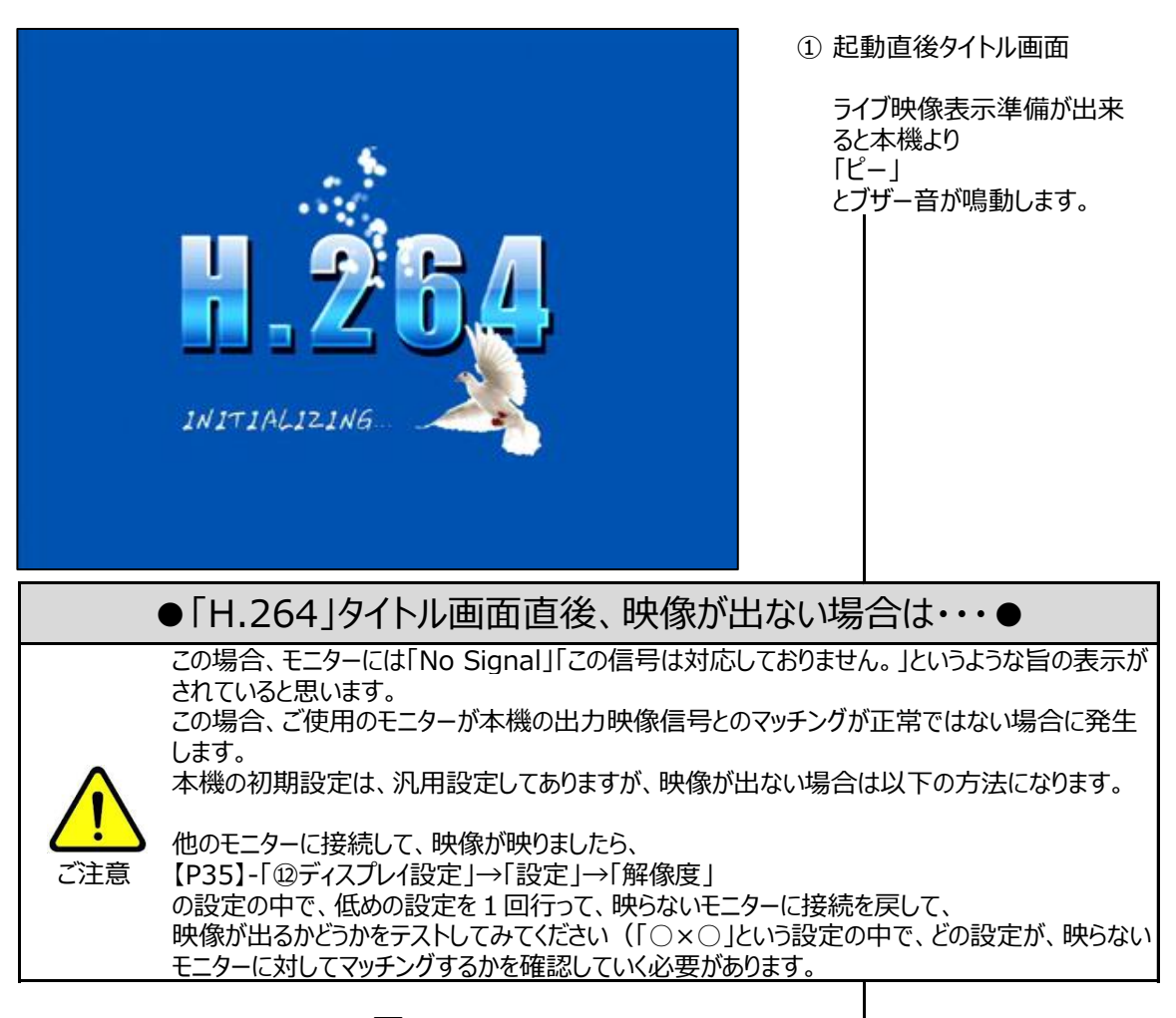

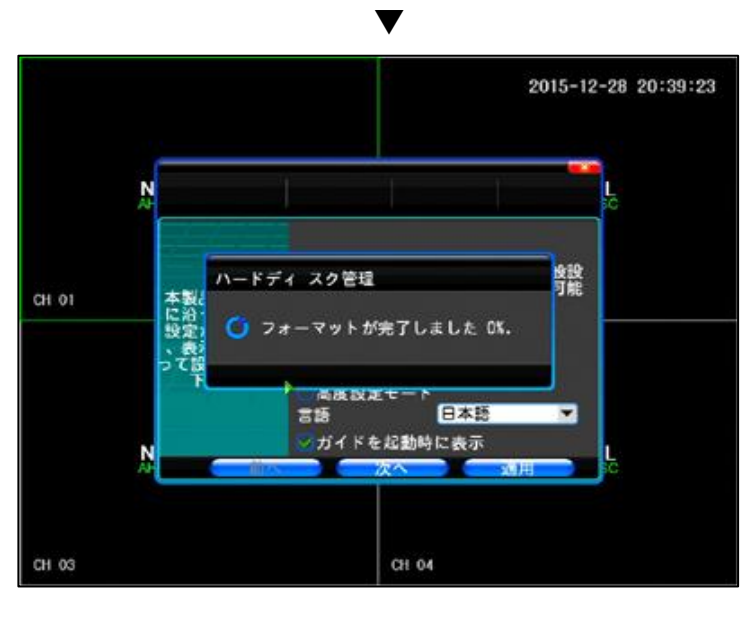

② HDDフォーマット

HDDを交換した直後は、 HDDをフォーマットするか否か を聞かれます。 フォーマットを行う場合は、 左写真のようにフォーマットを 開始します。

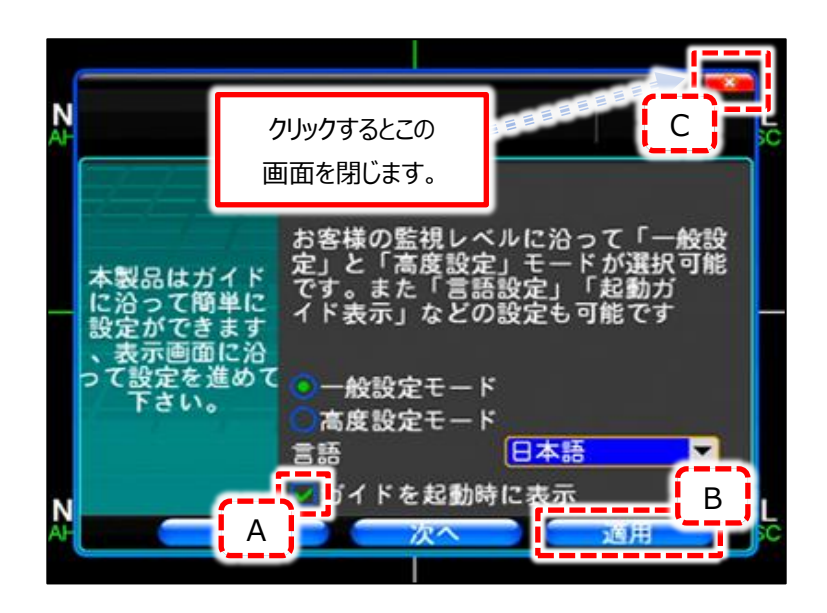

 $\overline{\phantom{a}}$ ③ 左写真の画像が表示されたら、 [A]部をクリックして、チェック を外します。 [B]部:「適用」をクリックします。 これで次回起動時にこの 画面は表示されません。 最後に[C]部をクリックして 画面を閉じます。 これでライブ映像が表示されます。 本機を起動し始めてメインメニューなどの操作に移ろうとした時、以下写真のようにログイン画面になります。

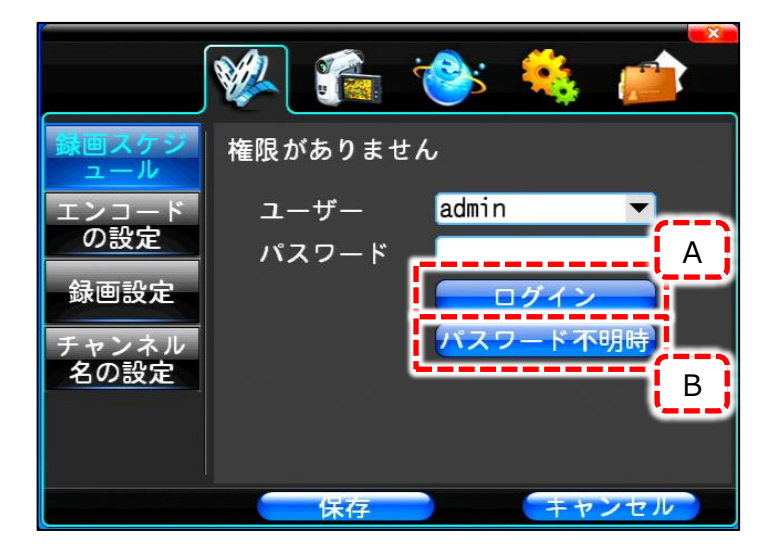

出荷直後またはパスワードを設定 していない場合は「パスワード」を空欄 にしたまま、[A]部「ログイン」をクリック してください。

● パスワードを忘れてしまったら。

上記写真[B]部「パスワード不明時」をクリックしてください。

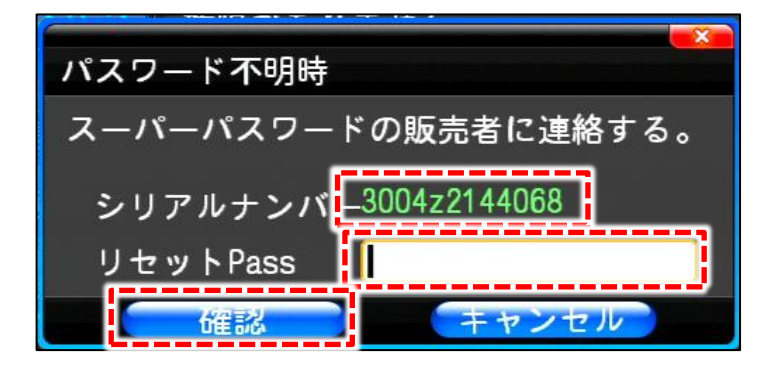

すると左写真のような画面が表示されま すのでシリアルナンバーをメモして弊社へ ご連絡ください。 リセットパスワードを発行しますので、 発行後「リセットPass」に入力してくださ い。

またこのリセットパスワードはワンタイム パスワードになりますので、 発行後即座に入力する必要があります。

「リセットPass」入力後に「確認」を クリックしてください。

パスワードが解除され、未設定状態に 戻ります。

### 18.セットアップガイドについて

セットアップガイドとは、本機の設定を対話形式で順次設定を行う機能です。 しかし本機はあらかじめ【P8】「5.初期設定」の通り初期設定されていますので、上級者の方のみこの機能を ご利用ください。

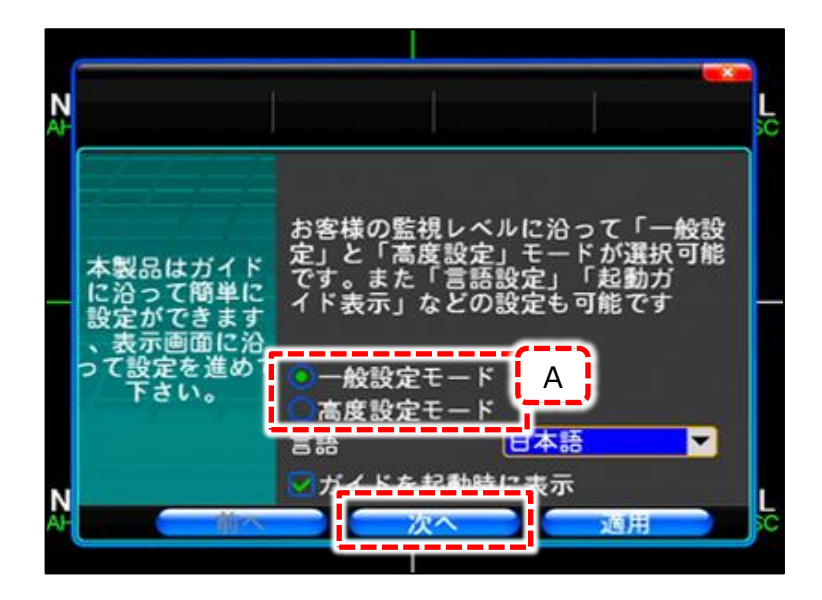

セットアップガイドを起動するには、 【P33】「②セットアップガイド」 をご覧ください。

またセットアップガイドは以下の 2通りのモードがあります。

**[A]部より** 

● 一般設定モード もっともスタンダードな使い方を する場合こちらを選択してください。

● 高度設定モード 一般設定モードの設定項目に加え、 ネットワークや動体検知などの高度な 設定を行う場合はこちらを選択して ください。

どちらかを選んで「次へ」をクリック します。

各モードにより次のページのような 推移で設定を進めます。

このセットアップガイドは【P48】「23.メインメニュー」の説明と内容は同一ですので、セットアップガイドの内容に対して、 どの設定メニューなのかを下記のフローチャートで説明します。

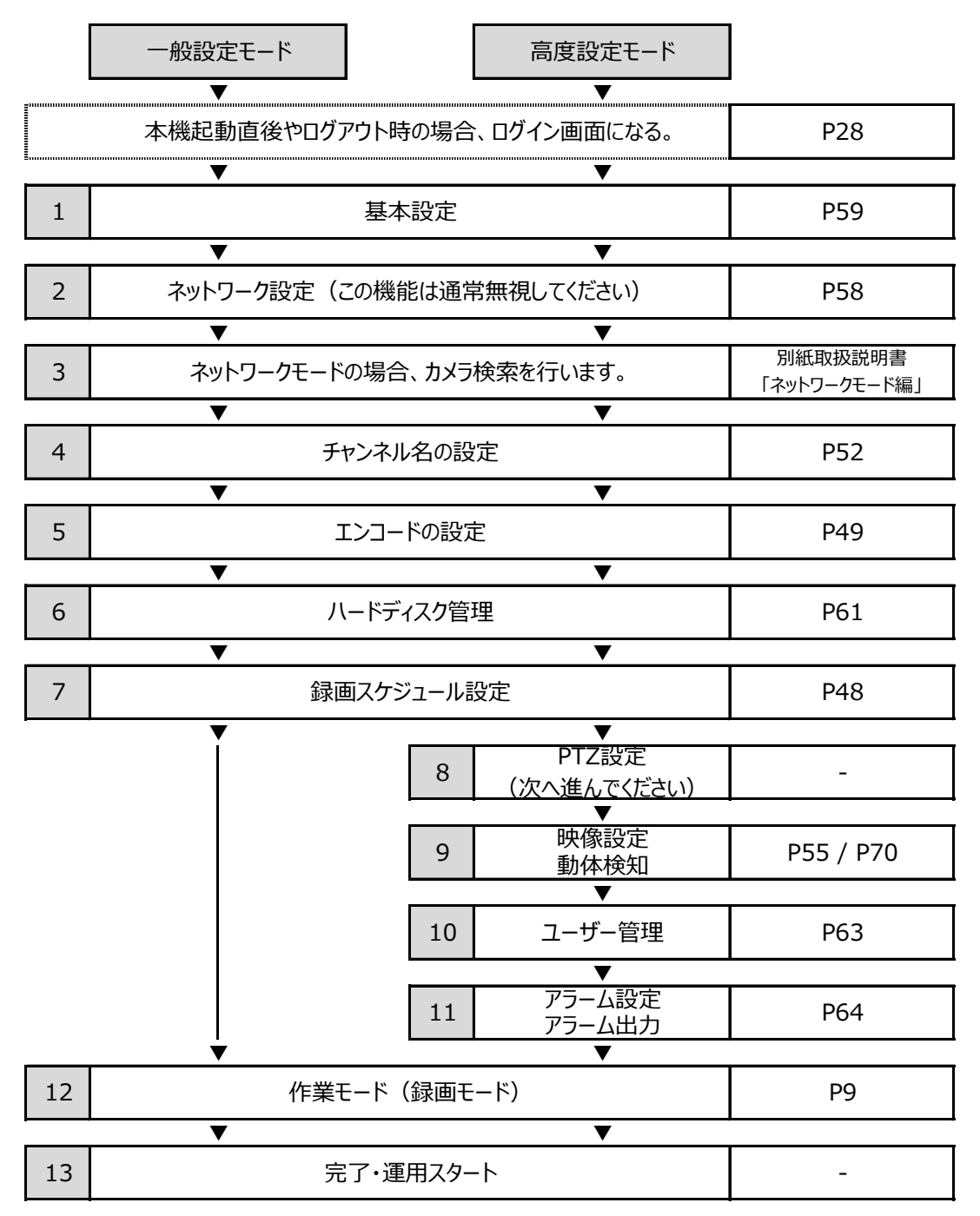

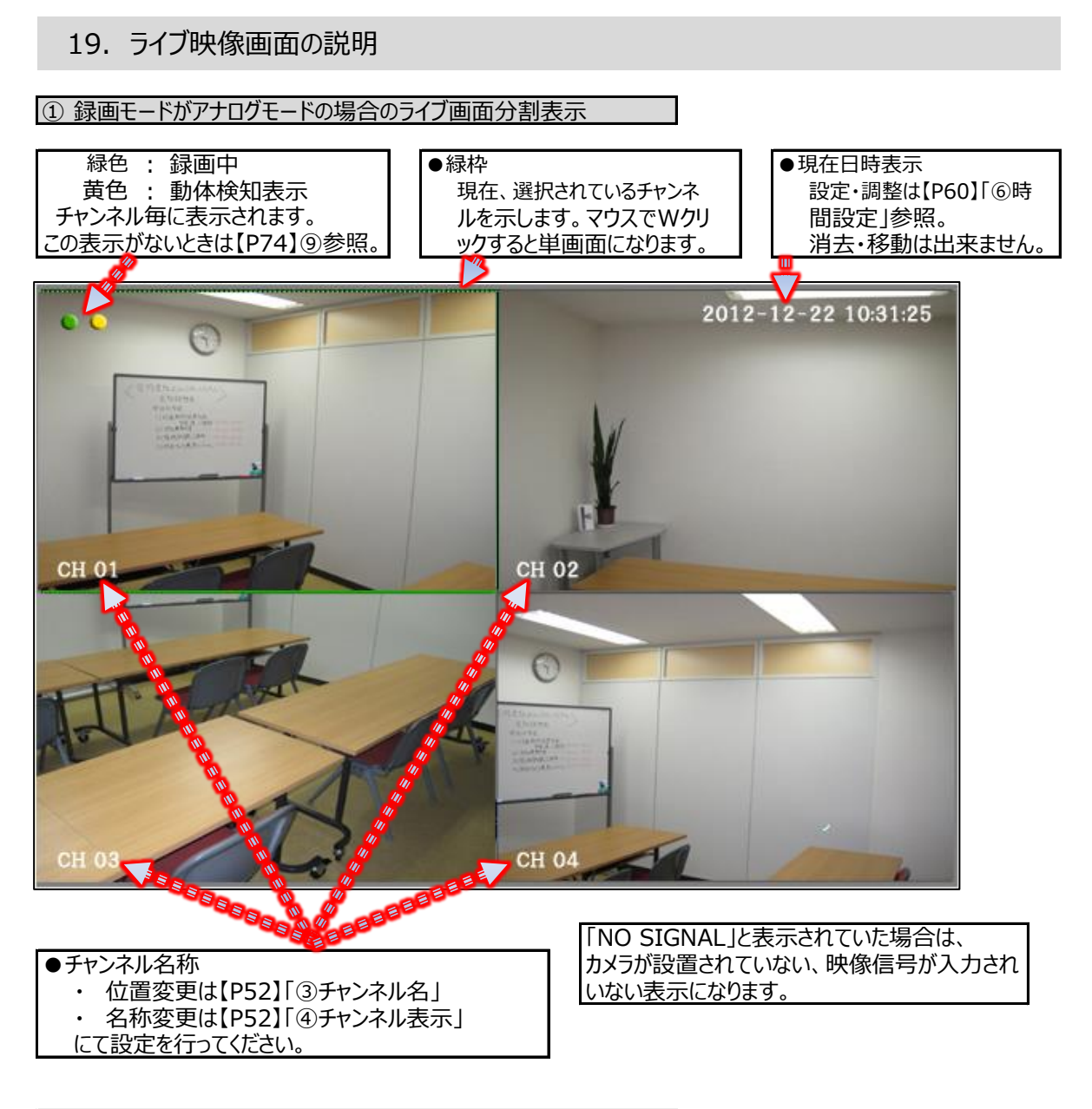

② 録画モードがネットワークモードの場合のライブ画面分割表示

ネットワークモードは別紙取扱説明書「ネットーワークカメラ編」をご覧ください。

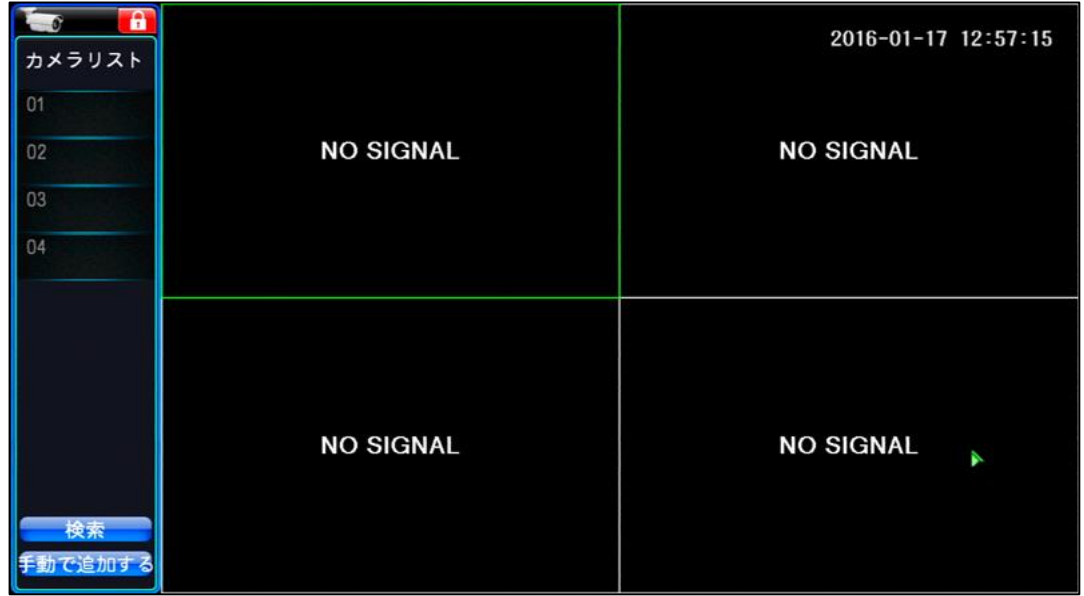

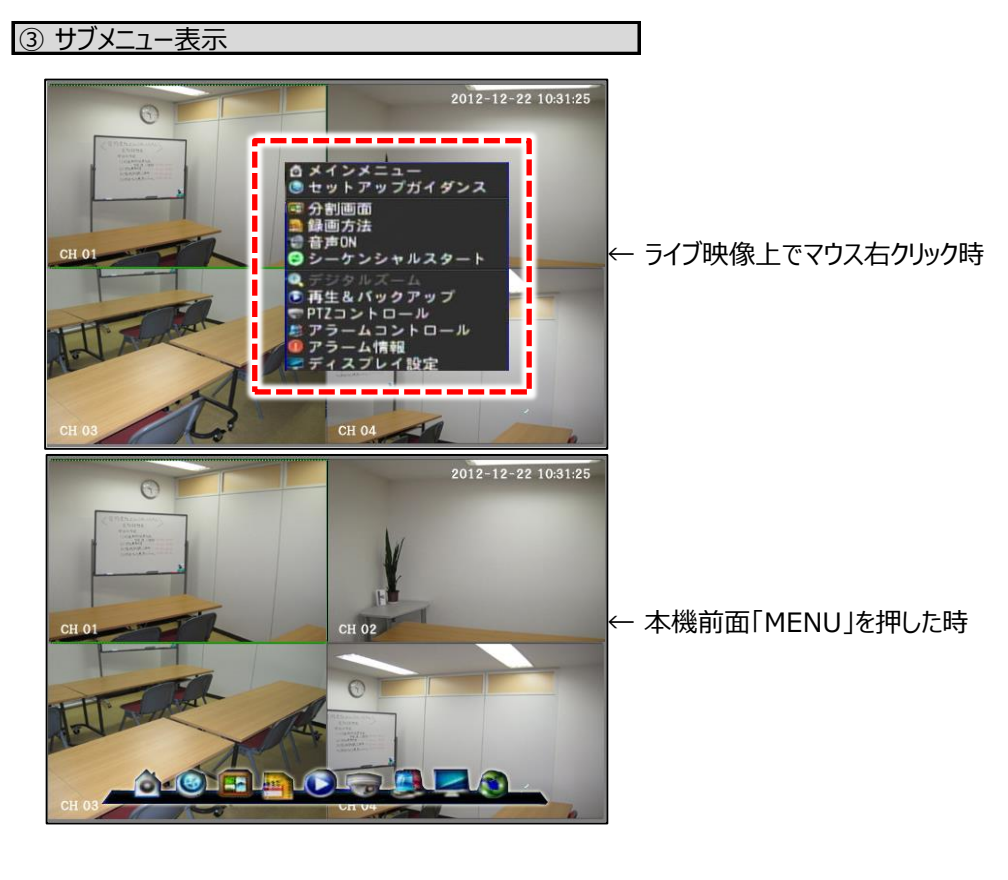

④ ブランク画像の表示

カメラ映像が入力されていない場合、下記写真のような表示になります。

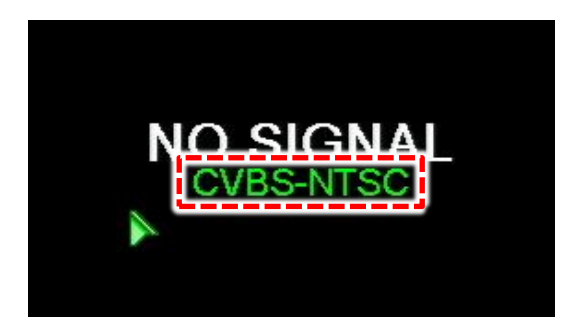

録画モードや適切なカメラが接続されていない場合に 表示されます。 詳しくは

【P13】 「7. ブランク画像表示(カメラ接続なしの場合)」

をご覧ください。

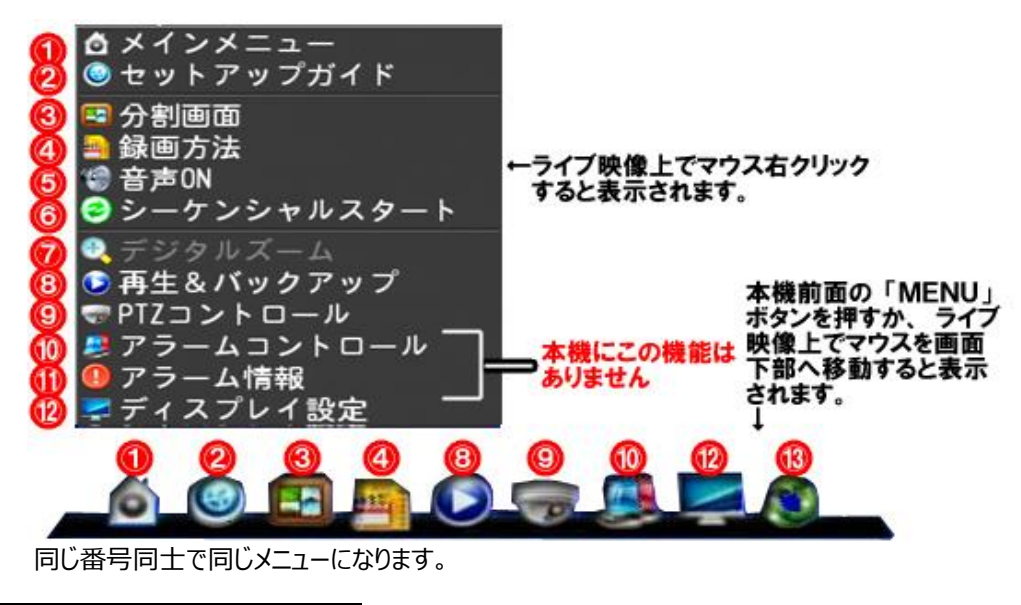

① メインメニュー

メインメニューは【P48】「23.メインメニューの説明」よりお読みください。

② セットアップガイド

初期設定・諸設定等をガイドサポート付きで行うことが出来ます。 設定の流れは、【P29】「18. セットアップガイド」についてをご覧ください。

③ 分割画面

ライブ映像の表示方法で、単画面・4分割(8CHタイプは8分割・9分割含む)画面の切り替を行います。 以下の画面切替ビューワーが表示されるので、分割画面種別または単画面表示の際のチャンネルをマウスクリック して選択します。

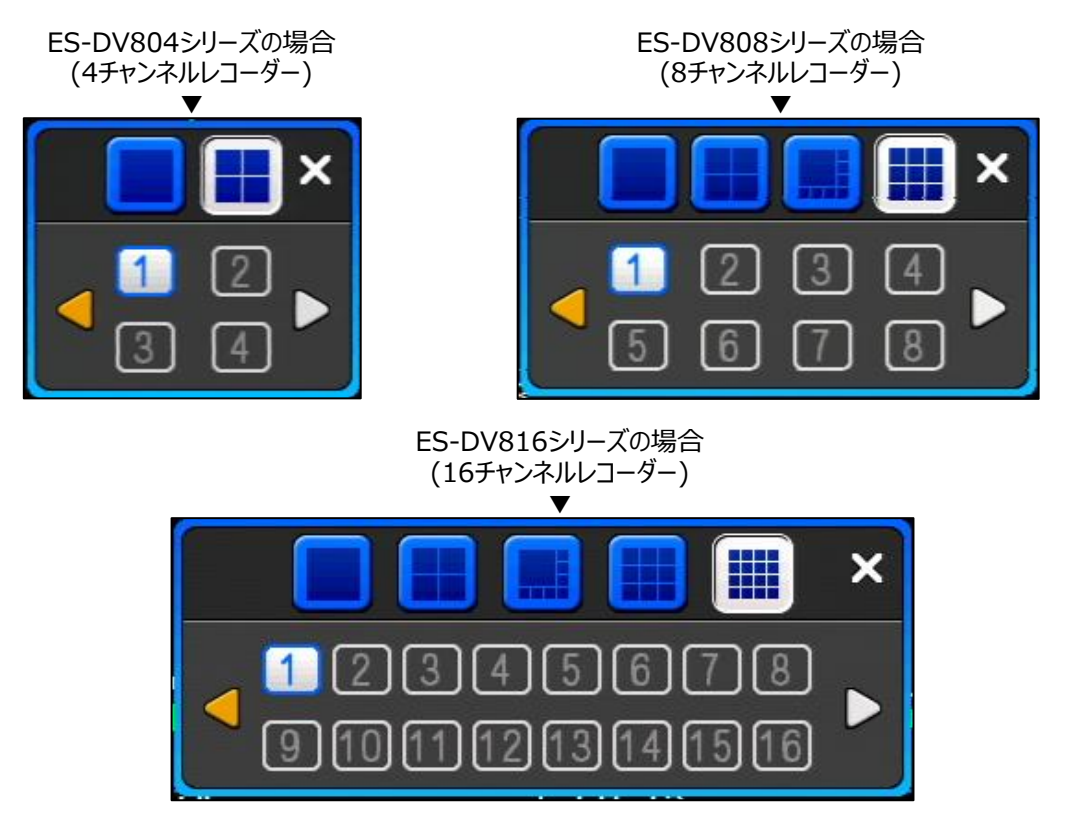

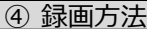

自動録画、手動録画、録画停止の3パターンより設定します。

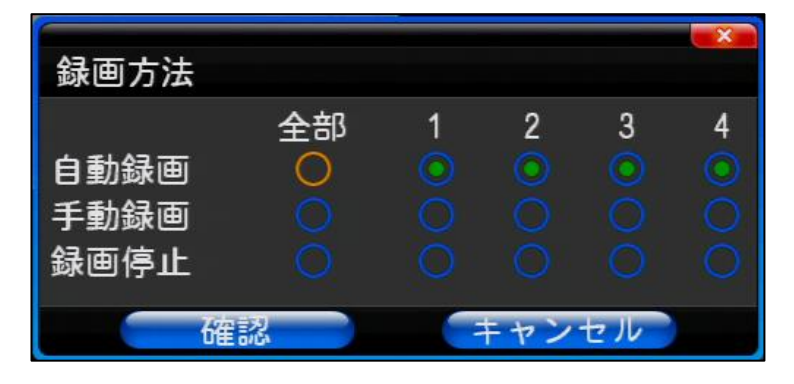

※ 画面例として4チャンネルレコーダー で説明。

● 自動録画

【P48】「1.録画設定―録画スケジュール」で設定したスケジュールを反映した録画になります。 スケジュール設定後は必ずこの設定で「自動録画」にしてください。

● 手動録画

優先度が一番高く、他設定に依存しない強制録画になります。 通常はこちらを設定します。

● 録画停止

録画を完全停止します。

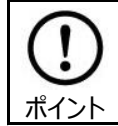

本機はカメラ映像・入力がないチャンネルに対し、録画設定しても入力が無い事を検知して、 自動的に録画を停止します。

### **⑤** 音声ON(音声OFF)

※ この操作はカメラチャンネル1CH目(分割画面一番左上)のみ有効です。

1CH目のライブ映像について音声のON/OFFを行います。 音声ON時に音声を出力させるには【P19】「①全体配線図」のように、集音機(マイク等)を接続します。 更にHDMIかRCA音声出力よりモニターに接続します。 尚、本機への音声入力は1CHのみで、カメラチャンネルも1CH目(分割画面一番左上)とリンクします。

1CH目を選択状態(カメラ表示の枠が緑の状態)にして、音声ON/OFFの操作を行います。 「音声ON」の時にクリックすると下記のようなスピーカーのマークが分割画面左上付近に表示されます。

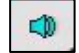

そして、「音声OFF」にするとスピーカーマークは消えて音声出力がOFF状態になります。

※ スピーカーマークのON/OFFは全チャンネル出来ますが、上記の通り音声出力ON/OFFは1CH目のみ 有効なので、1CH目以外のチャンネルについては無効になります。

⑥ シーケンシャルスタート

【P57】「2.カメラ設定―シーケンシャル」にて設定したシーケンス(画面切替)を開始します。

#### ⑦ デジタルズーム

ライブ映像の短画面時、ピンポイントで拡大して映像を見ることが出来ます。 「デジタルズーム」を選択すると、緑枠状態のライブ映像が短画面に切り替わります。 その状態で、ズームしたい部分周辺をマウス左クリックでドラッグすると青い四角のマスが表示されるので ご希望の範囲までマスを伸ばしてマウスクリックを離すとその部分がズームされます。 右クリックすると戻ります。

#### ⑧ 再生&バックアップ

【P38】「21. 録画映像再生方法」をご覧ください。

⑨ PTZコントロール

当社ではPTZカメラは取り扱っておりませんので、サポート外とさせて頂きます。

⑩ アラームコントロール

本機はアラーム機能はありません。

⑪ アラーム情報

本機はアラーム機能はありません。

⑫ ディスプレイ設定

● カメラ

ライブ映像で選択されているカメラ(緑枠が付与されている)について、明るさ・色合いなどを調整します。

● モニター

カメラのライブ映像が反映されているチャンネルのみ、明るさ・色合いなどを調整します。

- 設定
	- ・ デバイス 映像を出力する端子を指定します。 「VGA出力+HDMI出力」の1つしか選べません。
	- ・ 解像度 出力先モニターに合わせてください。 出力先モニターにより、出力先モニターが本機映像信号を認識しない場合は、 他の解像度に変更してください。

設定解像度は以下の①~⑤の5種類ありますが、本機を接続しているモニター の画面比より、以下の設定をお勧め致します。

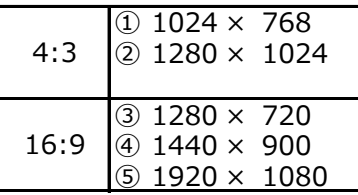

例: ② 1280 × 1024 本機接続のモニターの画面比が4:3の場合 解像度設定は表の①か②を、 ③ 1280 × 720 本機接続のモニターの画面比が16:9の場合 解像度設定は表の346例のれかを、 設定してください。

※ 画面比16:9のモニターに本機映像4:3を表示させることも可能です。

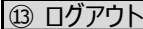

● ログアウト

現在ログインしているユーザーからログアウトします。

● 電源を切る

本機をスタンバイ状態にします。電源は供給されている状態を保ちますが、録画は停止します。 完全に電源を遮断する場合は、後面の電源を抜きます(スイッチがあるタイプはOFFにする)。

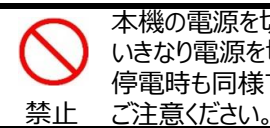

本機の電源を切るときは必ずこの操作を行ってください。 いきなり電源を切りますと、HDDが破壊される恐れがあります。 停電時も同様です。

再起動をする場合は、

- ・ 後面に電源スイッチがあるタイプは「ON(-側)」にします。
- ・ 後面に電源スイッチがないタイプはアダプタのプラグを一度抜いて、30秒経過の後、 再接続します。

● 再起動 システムを再起動します。
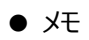

# 21. 録画映像再生方法

本機に記録された録画映像を再生する方法です。 録画映像再生ビューワーより再生します。

ライブ映像にてマウス右クリックするとサブメニューが表示されます。 サブメニューの中の「再生&バックアップ」をクリックしてください。

すると下記のような録画映像再生ビューワーが表示されます。 以下手順通りに操作してください。

▼ 録画再生ビューワー

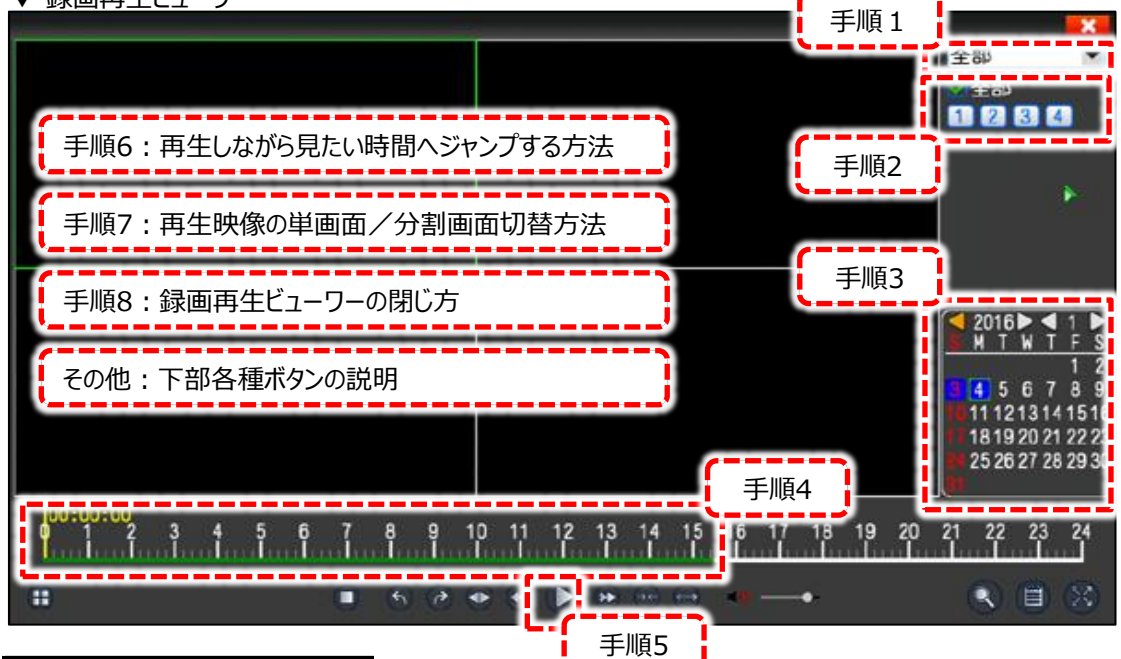

● 手順1

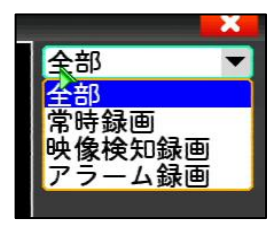

左記写真のように、矢印をクリックすると録画映像の種類を選択出来ます。 通常は「全部」を選択してください。

● 手順2

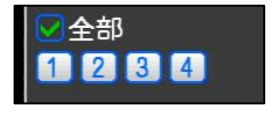

録画映像を再生するカメラチャンネルを選択します。 四角の数字をクリックすると選択/解除が出来ます。 こちらも「全部」のチェックボックスを付けておいても差し支えありませんので、チェック を付けておいてください。

※ 8CHレコーダーの場合は数字が8まで、16CHレコーダーの場合は数字が16まで表示されています。

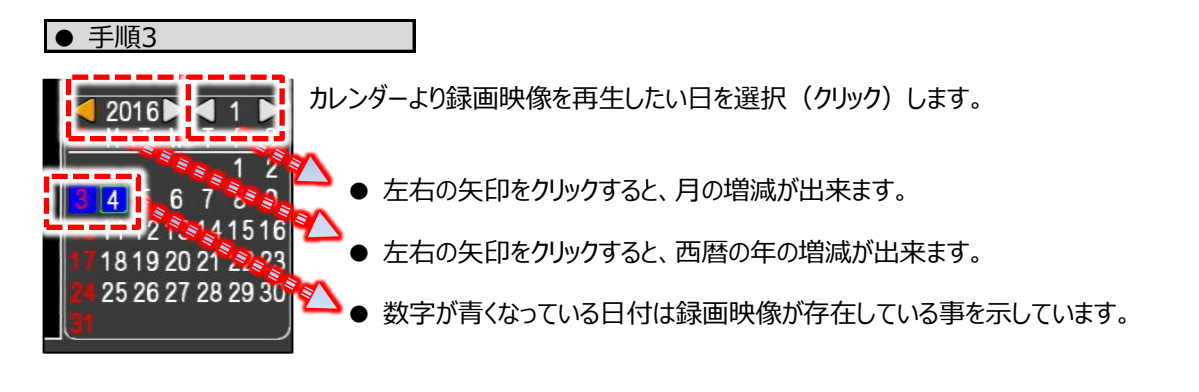

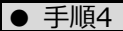

すると手順4の部分のタイムラインの白部分が緑に変わります(下記写真拡大)。

このタイムラインより、録画映像を再生したい時間帯をマウスより選択します。

タイムラインにマウスで矢印を移動すると[A]部のように[10:00]と表示され、マウスを左右スライドさせる度に[A]部の 時間も変化します。

このようにして、再生開始時間を選択しクリックします。

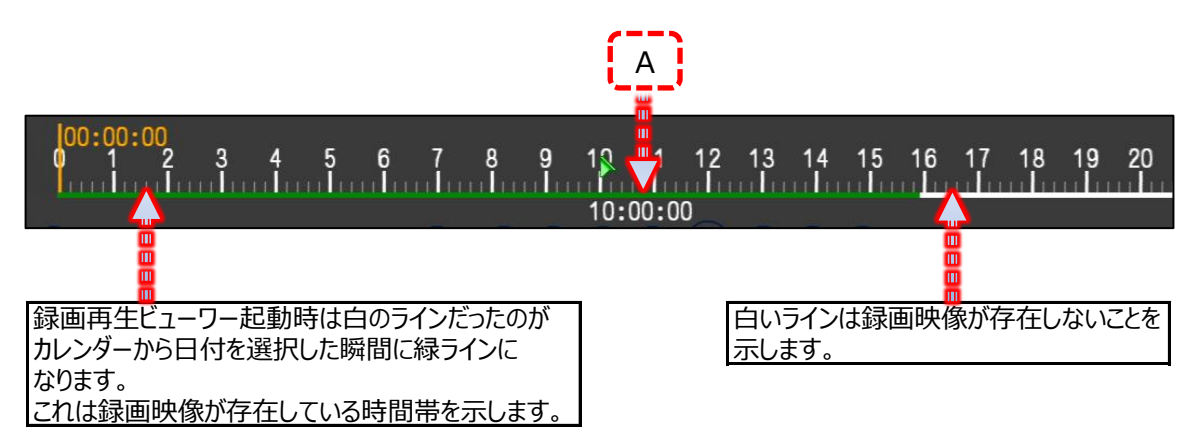

● 手順5

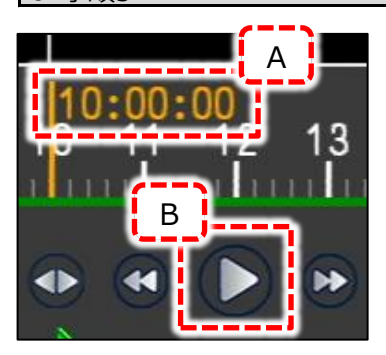

タイムラインをクリックすると左記写真の[A]部ように橙色で再生開始時間が 表示されます。 その直後、[B]部の再生ボタンを押すと、分割画面上に録画映像が再生 されます。

● 手順6 : 再生しながら見たい時間へジャンプする方法

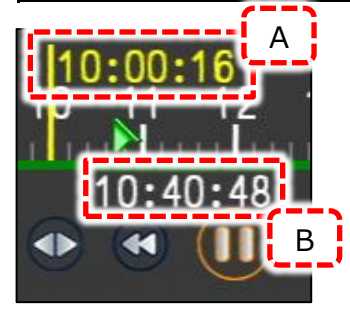

[A]部は再生中のタイムを示しています。 従って、1秒1秒進んでいる状態の表示です。 これに対し、[B]部のタイムは手順4のようにマウスを左右タイムライン上で スライドさせることにより時間が増減しますので、ここでジャンプしたい時間に マウス矢印を移動させ、クリックするとその時間にジャンプ再生します。 左記写真の例の場合、[B]部でクリックすると、 10:00:16再生中が10:40:48にジャンプ再生します。

● 手順7:再生映像の単画面/分割画面切替方法

録画再生映像の単画面/分割画面切替方法は以下の2つです。 これは8CH・16CHレコーダーの場合も同様です。

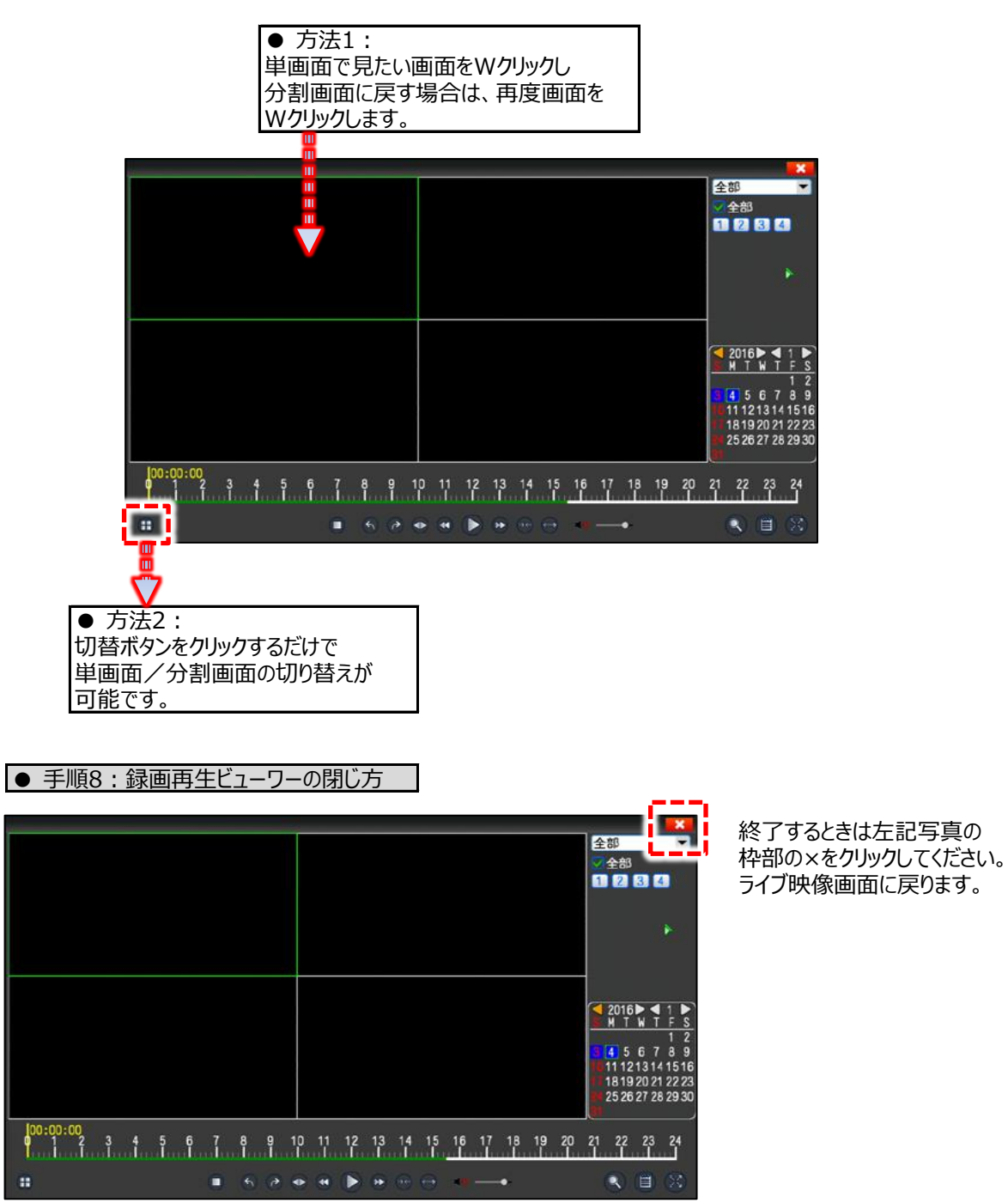

# ● その他:下部各種ボタンの説明

ビューワー下部の各種ボタンについて説明します。

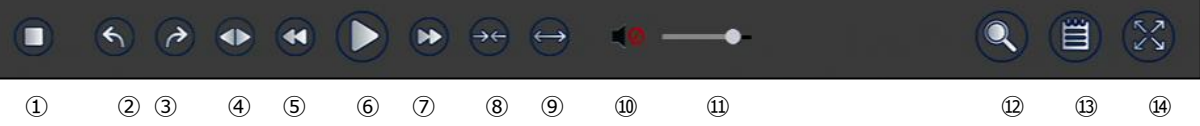

- ① 録画映像再生を停止します。
- ② 再生中にクリックすると15秒間前にジャンプ・スキップします。
- ③ 再生中にクリックすると14秒後にジャンプ・スキップします。
- ④ 倍速再生やコマ再生で変化している再生スピードを等倍速(×1)に戻します。
- ⑤ 再生中にクリックすると、1/2,1/4,1/8,1/16,1/32,1/64倍でコマ再生します。
- ⑥ 録画映像再生を開始します。再生中は一時停止ボタンに変化します。
- ⑦ 再生中にクリックすると、2,4,8,16,32,64倍で倍速再生します。
- ⑧ ⑨で拡大したタイムラインを1回クリックする毎に縮小します。
- ⑨ タイムラインを拡大します。拡大は再生中時間(黄色表示)を起点として拡大していきます。 クリックする毎に拡大縮尺が大きくなります。
- ⑩ 録画映像ビューワー上で現在選択されているカメラチャンネル(画面枠が緑)について音声のON/OFFを切り 替える事が出来ます。 但し、音声は1CH目のみリンクしているので、他チャンネルについては無効な操作になります。
- ⑪ ⑩の音声ボリュームになります。 同時に音声接続先のモニターの音声ボリュームの調整も必要です。
- ⑫ 再生中の映像をさらにピンポイントで拡大します。 このボタンをクリックすると、現在選択されているカメラチャンネル (画面枠が緑)が単画面に切り替わります。 ピンポイント拡大したい箇所をマウス左クリック&ドラッグすると青い枠がドラッグに従って表示されます。 クリックを離すと、青い枠の部分が拡大表示されます。 但し、電子ズーム拡大の為、元々の映像を拡大するので拡大画面は粗く見えます。
- ⑬ USBメモリなどの外部メディアにピンポイントで録画映像をバックアップ(データ保存)します。 詳しくは【P43】「22. 録画映像バックアップ方法」をご覧ください。
- ⑭ 録画映像再生ビューワー上の操作ボタンなどを排除し、再生映像だけの画面にフルスクリーンします。 元に戻したい場合は、マウス右クリックをします。

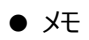

# 22. 録画映像バックアップ方法

USBメモリなどの外部メディアにピンポイントで録画映像をバックアップ(データ保存)します。 それをパソコンで閲覧する形式です。 バックアップするファイル形式は一番互換性が高いAVI方式です。 WindowsMediaPlayerがインストールしてあるパソコンであればどのパソコンでも閲覧可能です。

# ● 手順1

まずUSBメモリを ・ 本機後面のUSBポート の何れかに接続してください。

# ● 手順2

録画映像バックアップビューワーよりバックアップ操作します。 録画映像再生ビューワーの表示の方法は以下の通りです。

録画映像再生ビューワーより録画映像バックアップビューワーを表示します。 ライブ映像にてマウス右クリックするとサブメニューが表示されます。 その中の「再生&バックアップ」をクリックしてください。

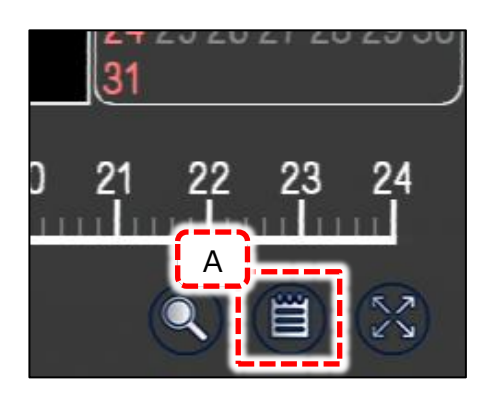

録画映像再生ビューワーの右下部分が左記の写真のようになって いるので、[A]部をクリックしてください。 録画映像バックアップビューワーが表示されます。

▼ 録画映像バックアップビューワ

以下手順通りに操作してください。

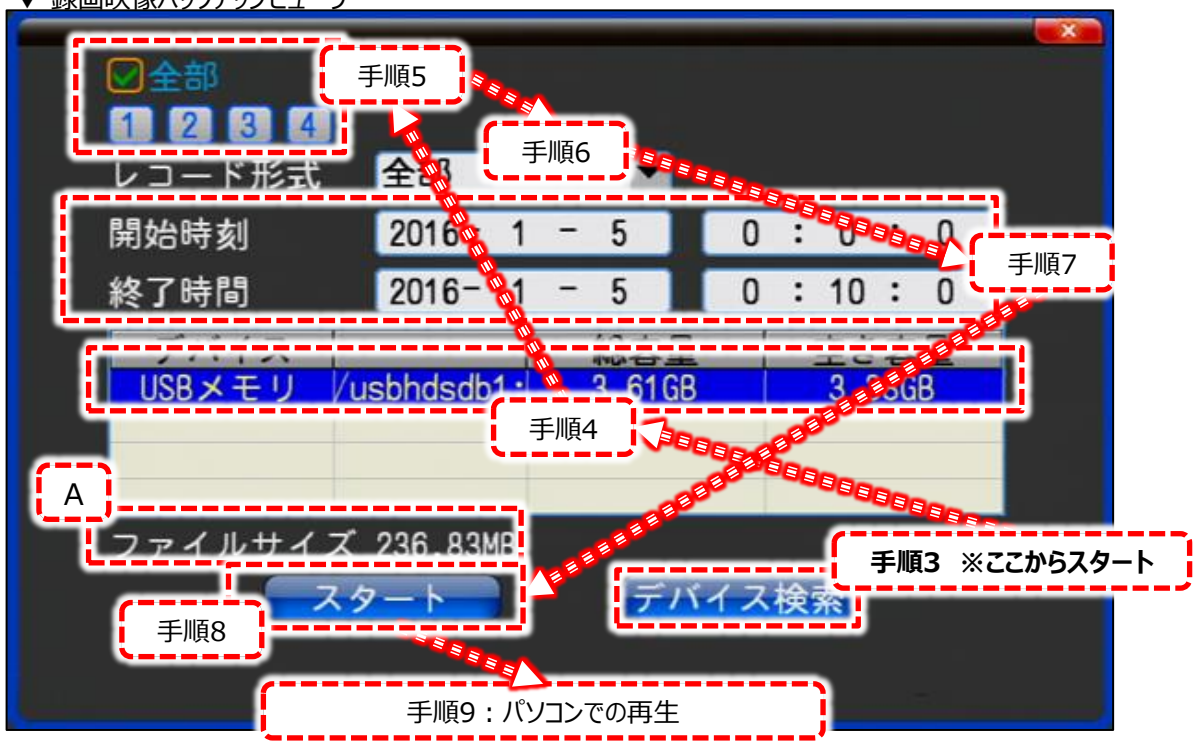

● 手順3

USBメモリが正しく認識すると、「録画映像バックアップビューワー」写真の手順2のようにUSBメモリの名称・容量 等が表示されます。

● 手順4

USBメモリのデバイス名が表示されているので、そこをクリックして選択状態(青く表示)になります。

● 手順5

録画映像をバックアップするカメラチャンネルを選択します。

● 手順6

レコード形式(手動録画を含める全部、常時録画・動体検知録画等)を選択します。 通常は「全部」で設定します。

# ● 手順7

録画映像バックアップの開始時間と終了時間を設定します。 「録画映像バックアップビューワー」写真、手順5で「2016-1-5」の部分をクリックするとカレンダーが 表示されますので、開始と終了の日付を設定します。 同じく写真の手順5の時間部分はそれぞれ「時」「分」「秒」の部分をクリックするとテンキーが表示されますので、 そこから入力します。 この時点で、[A]部のファイルサイズが確定します。 ここでご注意があります。

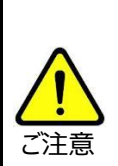

① ファイルサイズは500MB以上になることはお勧めしません。 ② 1回にバックアップ出来る時間はシステム上、上限はありませんが極力10分以内にしてください。

例えば30分の映像をバックアップしたい場合は、10分のバックアップ作業を3回行ってください。

①②の条件を満たした状態でバックアップを行ってください。 本機がフリーズする場合があります。

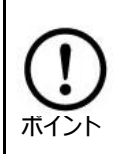

同じバックアップ時間でも録画解像度・録画レートが異なると、サイズが異なります。 例えば、960Hで録画した映像と1080Pでは1080Pのサイズの方が大きくなります。 従ってUSBメモリへダウンロードする時間も1080P画像の方が長くなります。

● 手順8

すべての設定が終わったら「スタート」を押してください。下記写真のように画面が移動します。

▼ バックアップ中画面

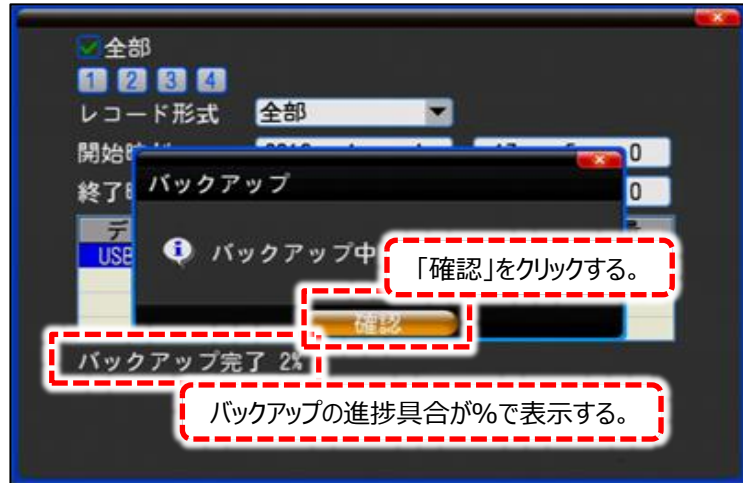

▼ 「確認」をクリックした直後の画面 ▼

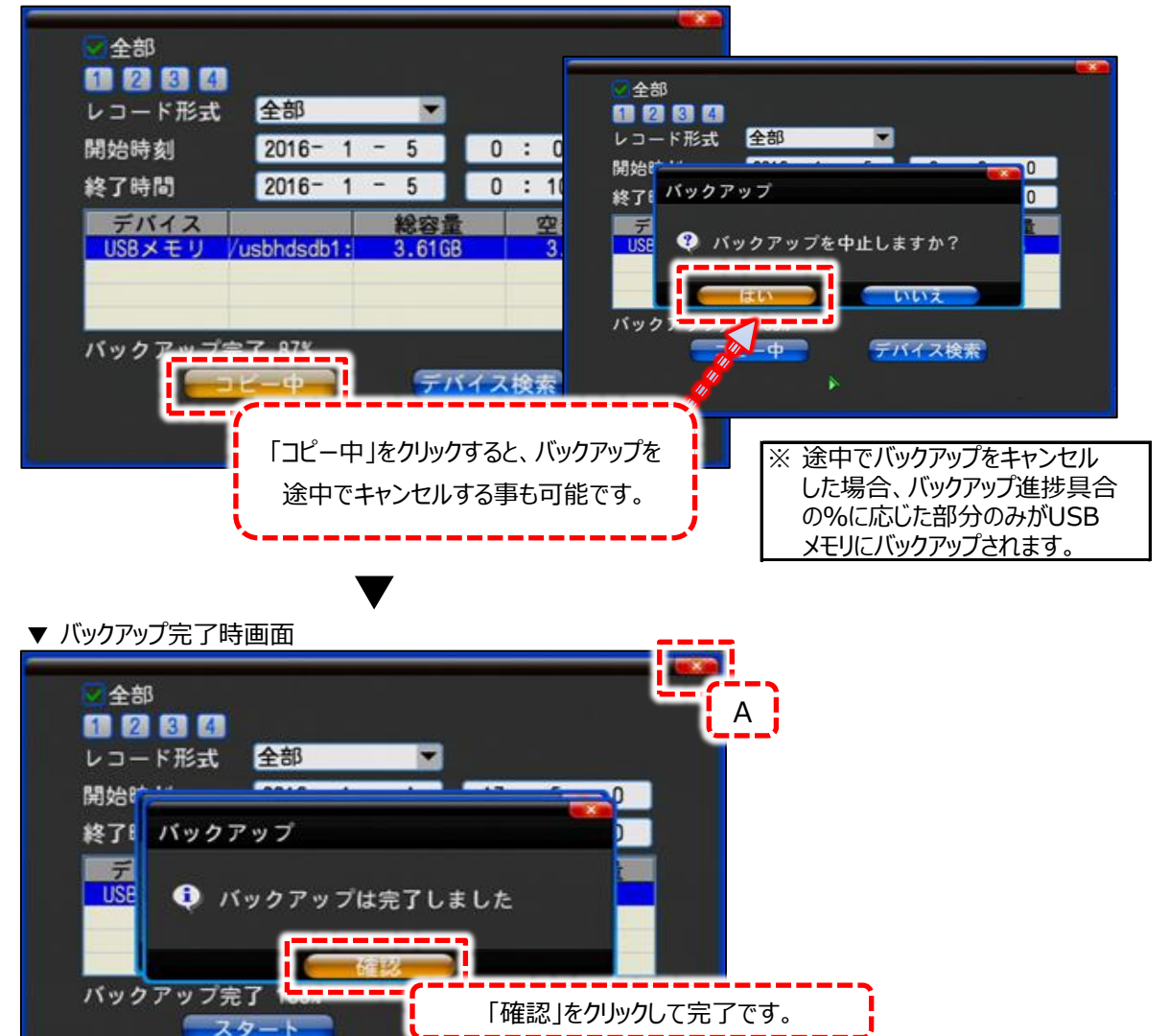

完了後は[A]部の「×」をクリックして閉じます。 録画映像再生ビューワーに戻って同じく右上「×」をクリックして閉じます。

USBメモリを本機から外して、パソコンに接続します。 USBメモリのフォルダを開きます。

▼ USBメモリのフォルダを開いたファイル一覧

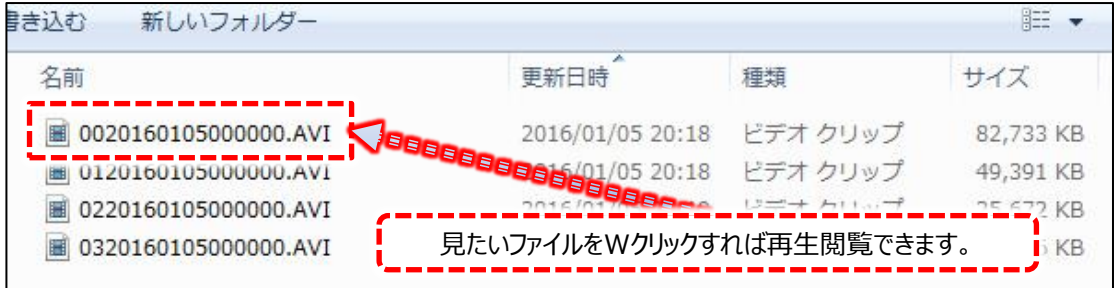

但し、WindowsMediaPlayerなどのAVIファイルが再生できるソフトがインストールされている パソコン下での操作が必要です。

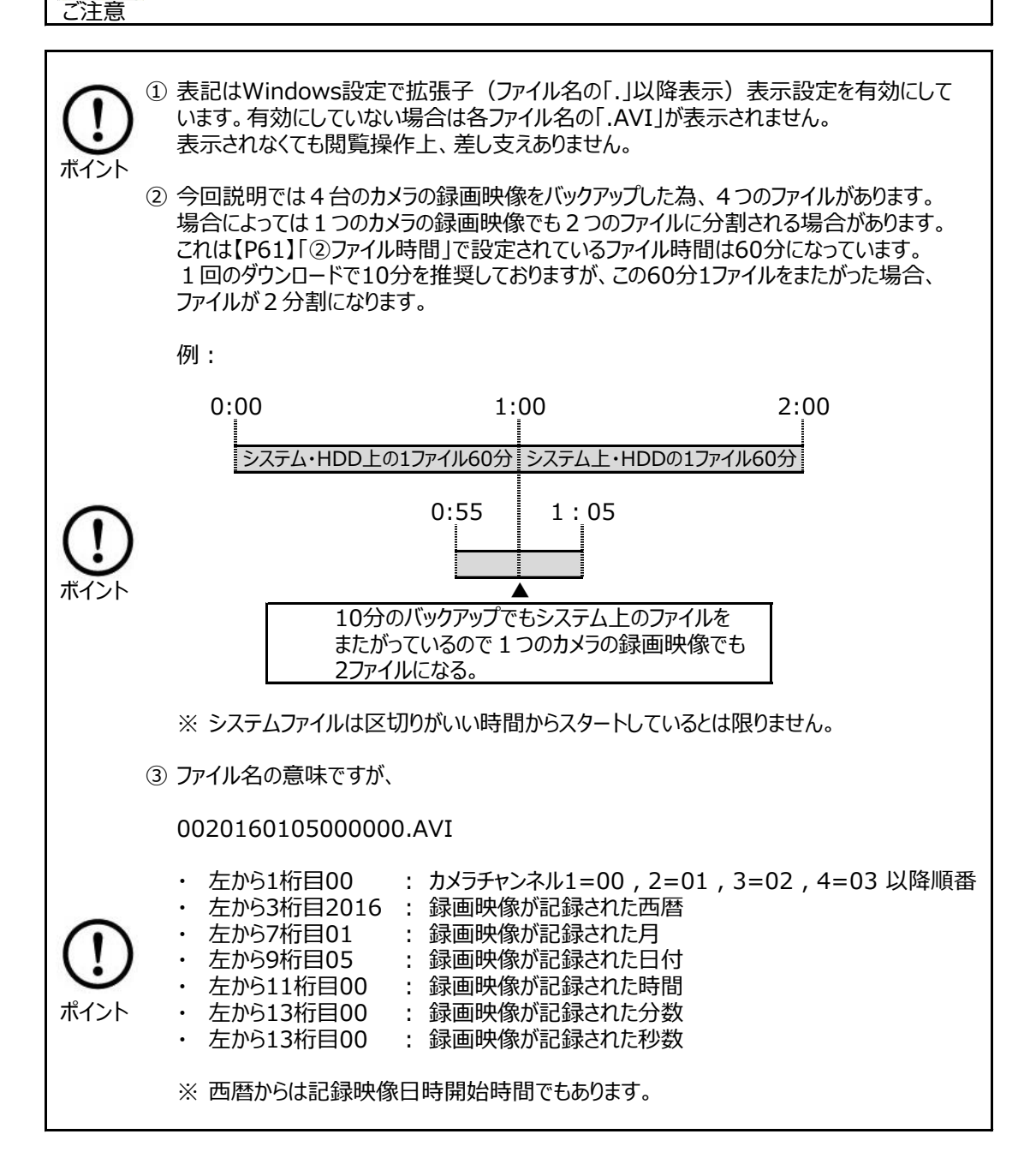

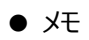

# 23.メインメニューの説明

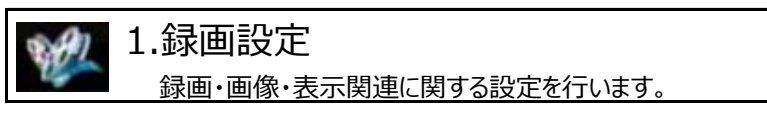

― 録画スケジュール

1.録画設定 こころにはない ここの プロコン こうじょう おとって ほんじょう 最終的に確定・有効。

録画時間のタイムスケジュールを設定するときに使用します。

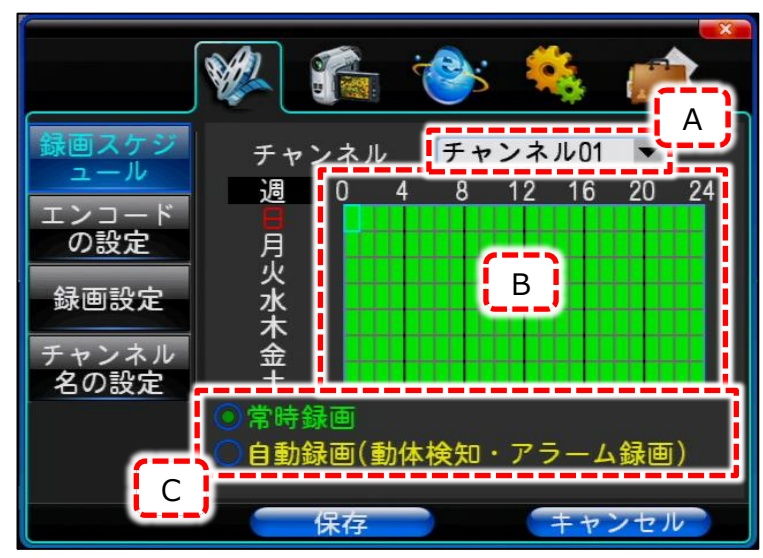

- [A]: 設定するカメラチャンネルを 選択します。 カメラ個別で設定しない限りは 一括設定の「全部」を選んで ください。
- [B]: タイムスケジュールを設定します。 曜日に対して、0~24時の1時間 単位で設定することが出来ます。 マウスの左クリックでマス内をドラッ グすると白色になり、設定が無効に なる事を示します。 右クリックでマス内をドラッグすると [C]で選んだ色に塗られ、その 設定が有効になります。
- [C]: スケジュールの種別を選択して、[B]に反映します。 常時録画を設定する場合は「常時録画」の左部分の○部をクリックして、[B]のマスでドラッグすると緑色に 塗られます。 自動録画を設定する場合は、「自動録画」の左部分の○部をクリックして [B]のマスでドラッグすると黄色に塗られます。

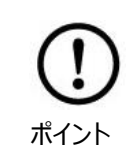

ここで行った設定を反映するには、【P34】「④録画方法」で「自動録画」に設定して最終的に 反映されます。更に、動体検知"録画"を行いたい場合は、【P55】「2.カメラ設定―動体検知」 設定を行う必要があります。

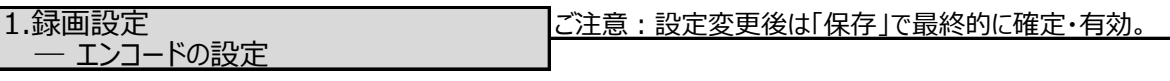

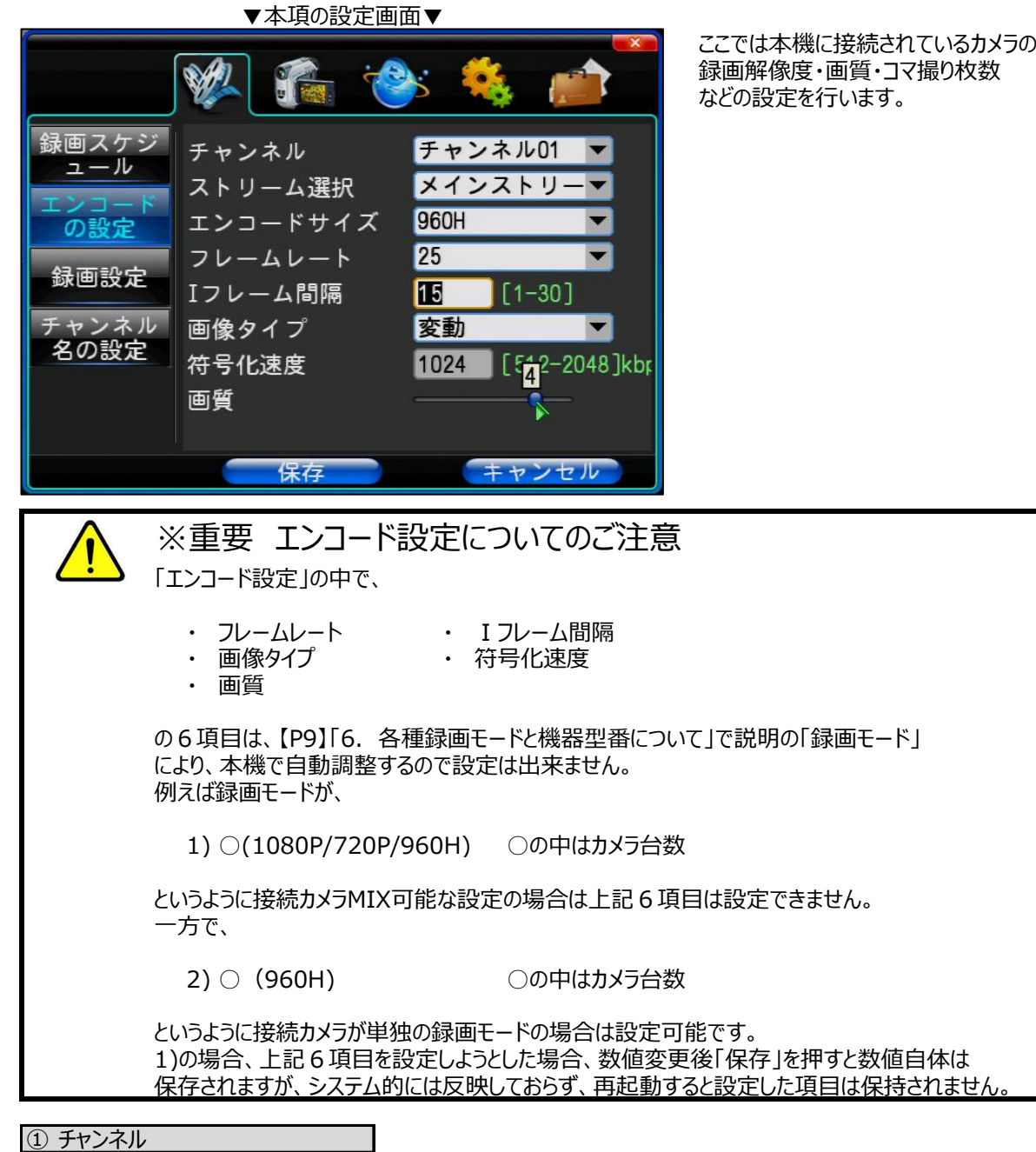

設定するチャンネルを選択します。以下設定項目はここで選択したチャンネルについて設定する事になります。 チャンネル別に設定する場合、上級者向けになりますので、ここの設定は通常は「全部」を設定してください。

② ストリーム選択

ネットワーク接続した場合、「メインストリーム」と「サブストリーム」とで2つの映像品質を設定しておくことが出来ます。

1) メインストリーム

本機のモニター出力と録画解像度の設定も兼ねています。 画像の品質はこちらのほうが圧倒的に高いです。 通常はこちらを選択しておいてください。

2) サブストリーム

上記「メインストリーム」よりは映像品質は低いので、ネットワーク接続閲覧時にメインストリーム画像に不備(映 像にチラつきや動きが荒い、全く動かない)が生じた場合はサブストリームでの映像閲覧に切り替えてください。

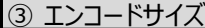

※ご注意事項がありますので【P49】「※重要 エンコード設定についてのご注意」をご覧ください。 録画解像度の設定になります。 この設定項目と録画モードと適用カメラの対応表です。

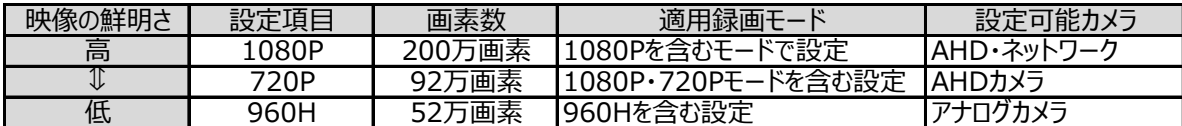

- 録画時のHDD消費量は1080P設定が一番高く、960Hが一番低くなります。
- 現在の録画モードに対して本機チャンネル毎の設定可能エンコードサイズは異なります。
- 設定しようとするチャンネルに対しての設定可能エンコードサイズは【P9】「6. 各種録画モードと機器型番について! をご覧ください。

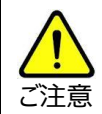

設定画面中に異なるカメラ解像度のカメラに接続変更した場合はメニュー関連はすべて閉じて、 再度当メニューに入ってください。メニューの再表示を行わない場合、カメラに応じた設定メニュー ご注意 が正しく表示されません。

# ④ フレームレート

※ご注意事項がありますので【P49】「※重要 エンコード設定についてのご注意」をご覧ください。 各カメラチャンネルに対し、1秒間に何コマ録画するかを設定します。 フレームレートは【P9】「6.各種録画モードと機器型番について」により設定出来る最大値は異なります。 このコマ数が多ければ多いほどきめ細かな動きまたは動画に近い映像になります。 コマ数が少ないほど動きが粗い映像になります。

# ⑤ Iフレーム間隔

※ご注意事項がありますので【P49】「※重要 エンコード設定についてのご注意」をご覧ください。 動きのあった部分の映像が乱れたのちその後元に戻るまでの時間になります。 基本的には上記設定数値の「フレームレート」と同じ値に設定してください。 「フレームレート」と同じ値がない場合は±5以内にしてください。

⑥ 画像タイプ

※ご注意事項がありますので【P49】「※重要 エンコード設定についてのご注意」をご覧ください。 録画しようとするカメラ映像は頻繁に動きがある映像か、それともない映像かにより設定項目が異なります。

- 固定 : ライブ映像が動きがある・ないに関わらずHDD消費量は一定です。 相対的なHDD消費量は上記「変動」より多くなります。
- 変動 : 映像の動きによってフレームレートを自動的に調整します。 静止している映像の場合は、HDD消費を極限まで抑える為、相対的なHDD消費量は 下記の「固定」より少なくなります。 通常はこちらを選択・設定してください。

#### ⑦ 符号化速度

※ご注意事項がありますので【P49】「※重要 エンコード設定についてのご注意」をご覧ください。 上記「⑥画像タイプ」を「変動」にしている場合、設定を変更することが出来ません。

# ⑧ 画質

※ご注意事項がありますので【P49】「※重要 エンコード設定についてのご注意」をご覧ください。 録画する映像の画質を設定します。 数字が高いほど良質な画像になります。 上記「⑥画像タイプ」で「固定」が選択・設定されていた場合は変更する事が出来ません。

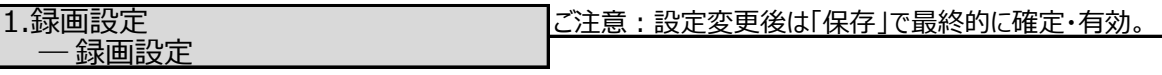

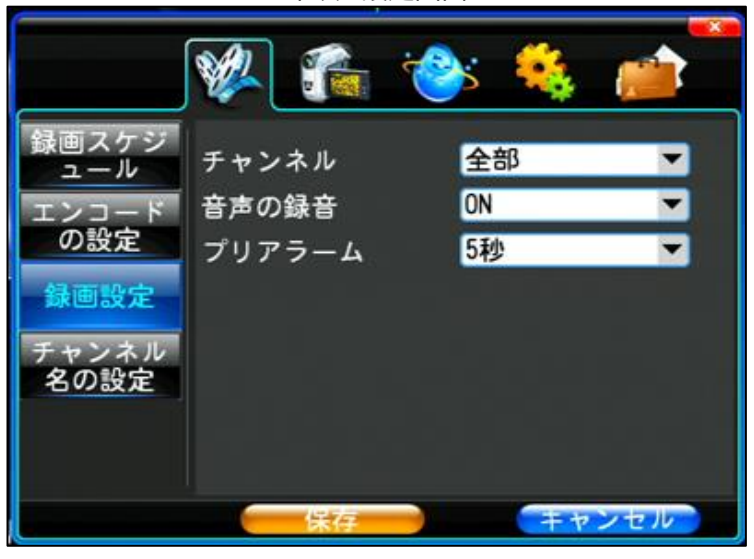

① チャンネル

設定するチャンネルを選択します。以下設定項目はここで選択したチャンネルについて設定する事になります。 チャンネル別に設定する場合、上級者向けになりますので、ここの設定は通常は「全部」を設定してください。

# ② 音声録音

本機後面の音声入力端子にマイク・集音機が接続されている場合、録音するか否かを設定します。 「ON」が録音する、「OFF」が録音しない、の動作になります。 本機の音声入力は1CHのみになるので、「①チャンネル」で「チャンネル01」のみの設定になります。

# ③ プリアラーム

動体検知録画時に指定した秒数分さかのぼって録画する事が出来ます。 設定値はOFF,1~30秒です。

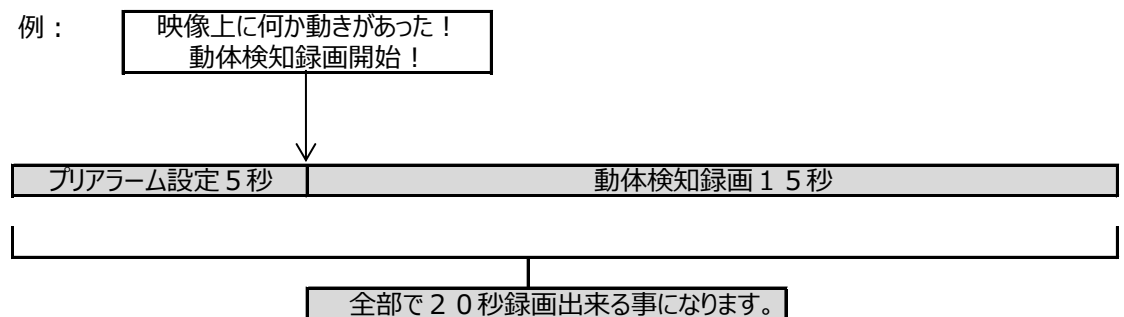

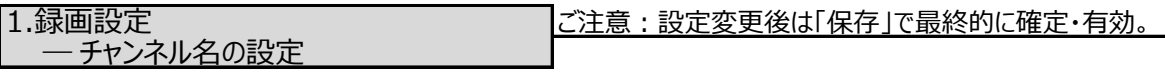

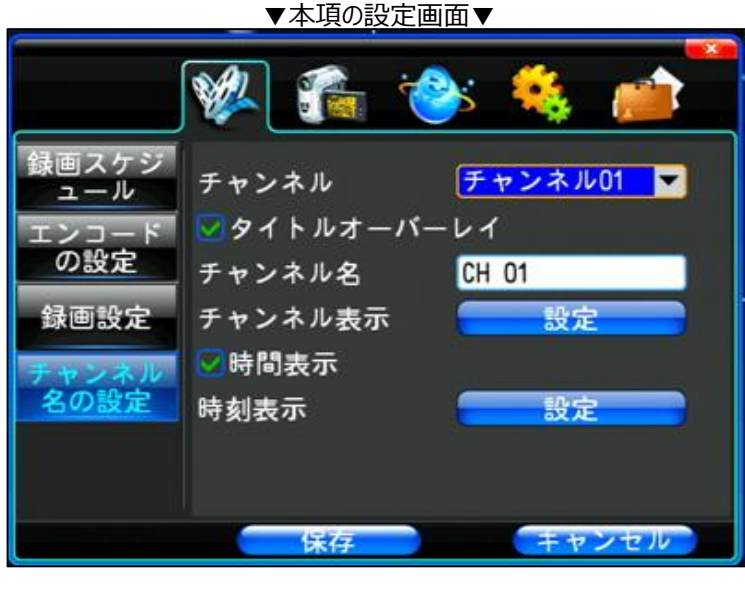

録画映像上の表示関連の設定 になります。

① チャンネル

設定するチャンネルを選択します。以下設定項目はここで選択したチャンネルについて設定する事になります。

# ② タイトルオーバーレイ

ライブ映像に表示されているタイトル(CH01等の)を録画映像に埋め込むか否かの設定です。 □部をクリックするとチェックは付けたり外したり出来ます。

チェックが付いていると録画時タイトル埋め込み有り、チェックが付いていないと録画時タイトル埋め込み無しになります。 この設定はライブ映像時の表示には関係ありません。

# ③ チャンネル名

ライブ映像上や録画映像に埋め込むカメラタイトルを変更します。 「チャンネル名」右のタイトルが書かれている枠をクリックすると、キーボードが表示されます。 キーボード左下の「※#」を押すと数字・記号に変わり、キーボード左下の「A」をクリックするとアルファベット に戻ります。 「Shift」を押すと、記号が切り替わったり、アルファベット大文字/小文字切り替えが可能です。

# ④ チャンネル表示

「[1]-チャンネル」で選択したチャンネルについて、録画映像のカメラタイトルの位置変更が出来ます。 「設定」をクリックする選択しているチャンネルが単画面になります。 マウスでカメラタイトルをクリック&ドラッグするとチャンネル名が動くので、希望の位置で離します。 画面右上の中央のアイコンが「保存」なので、これをクリックします。 中止したいときは右側の「キャンセル」をクリックします。

⑤ 時間表示

ライブ映像に表示されている画面右上の日時を録画映像に埋め込むか否かの設定です。 □部をクリックするとチェックは付けたり外したり出来ます。 チェックが付いていると日時埋め込み有り、チェックが付いていないと日時埋め込み無しになります。

# ⑥ 時刻表示

「[1]-チャンネル」で選択したチャンネルについて、録画映像の時刻表示の位置変更が出来ます。 「設定」をクリックする選択しているチャンネルが単画面になります。 マウスで日時をクリック&ドラッグすると日時が動くので、希望の位置で離します。 画面右上の中央のアイコンが「保存」なので、これをクリックします。 中止したいときは右側の「キャンセル」をクリックします。

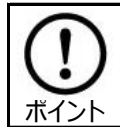

ライブ映像に表示されている、カメラタイトルと日時の表示位置は変更できません。

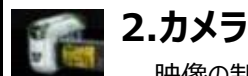

映像の制御関係(画面切替・信号・動体検知)の設定を行います。

― PTZ設定

|2.カメラ設定||アンデンのコンスのコンスのコンストリー||ご注意:設定変更後は「保存」で最終的に確定・有効。

PTZカメラを取り扱っておりませんので、サポート外とさせて頂きます。

2.カメラ設定 こころ: ファイン ファイン マンディ しょうしょう おおやす 後は「保存」で最終的に確定・有効。 ― 映像設定

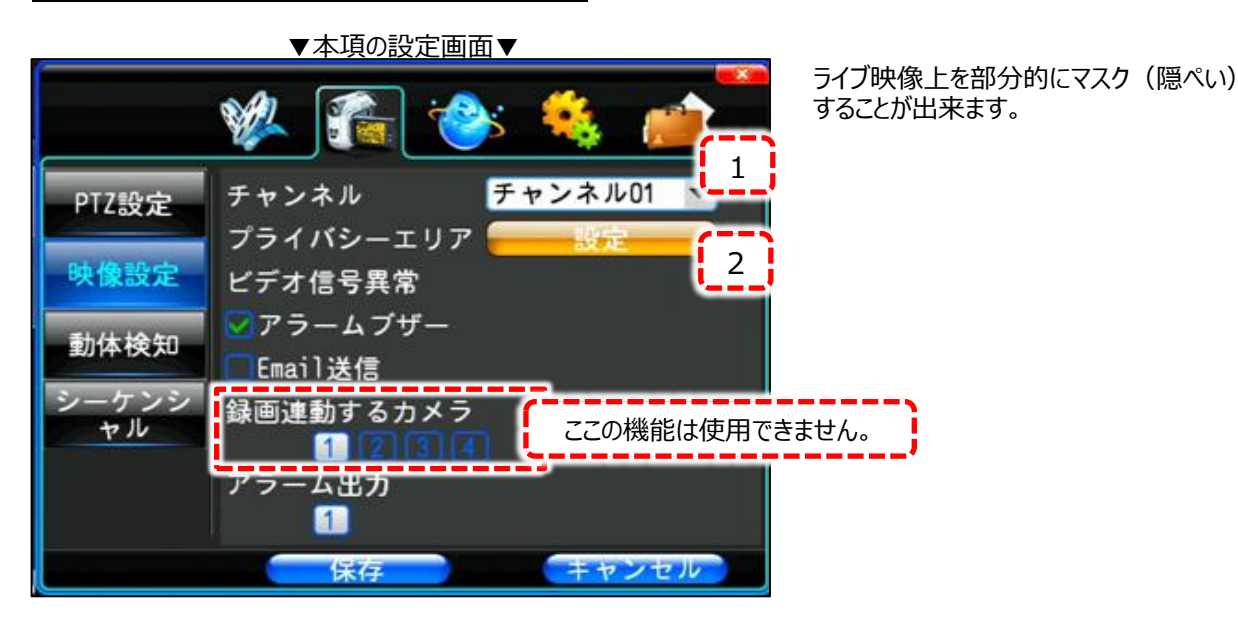

- マスク設定の方法
- 手順1: まず写真上の[1]のマスク設定を行うチャンネルを選択します。
- 手順2: [2]のプライバシーエリア右横の「設定」をクリックします。
- 手順3: すると選択したチャンネルが単画面表示になります。 マスクする部分を囲うようにマウス左クリック&ドラッグすると緑枠が表示されますので、マスクしたい 部分を囲えたらクリックを離します。 マスク部を修正する場合には、緑枠部を左クリックすると消去されます。 尚、マスク部は1チャンネルあたり1箇所のみです。
- 手順4: 設定したチャンネルのカメラ映像が遮断 (配線は切られる他なんらかの影響で) された場合、 アラームブザーを鳴動させたい場合は、「アラームブザー」にチェックを入れてください。

アラームブザー鳴動状態を解除するには、設定自体を解除するか映像復旧時に鳴動が解除さ れます。 ご注意

- 手順5: 画面右上の中央のアイコンが「保存」なので、これをクリックします。 中止したいときは右側の「キャンセル」をクリックします。
- マスク設定解除方法
- 手順1:上記手順2まで行ってください。
- 手順2:すでにマスク設定されている部分が緑枠になっていますので、そこを左クリックしてください。 そうすると緑枠が黒枠に変化します。
- 手順3: この時点で、上記手順4のように「保存」をクリックしてください。

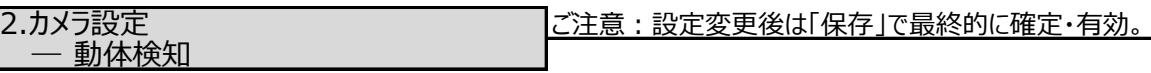

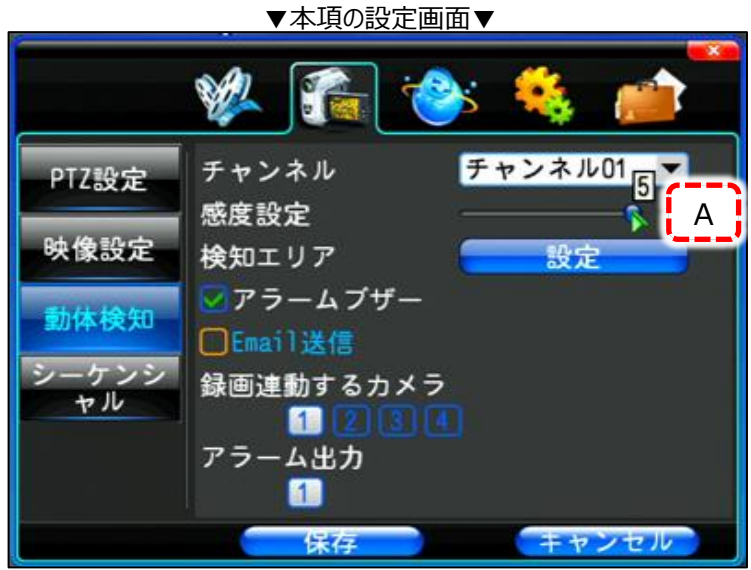

映像上に何か動きがある場合、 検知させる設定になります。 検知して録画やブザー鳴動させて 事が出来ます。

① チャンネル 動体検知録画設定は本項以外の設定も必要な為、【P70】をご覧ください。

設定するチャンネルを選択します。以下設定項目はここで選択したチャンネルについて設定する事になります。

② 感度設定 動体検知録画設定は本項以外の設定も必要な為、【P70】をご覧ください。

動体物を検知する精度・感度を設定します。 全部で5段階の設定が可能です。 上記写真[A]のスライダーをマウスドラックの左右の操作で1~5に可変出来ます。 感度の説明は以下の通りです。

- 1 : 弱 : 人が通る・物体が動くような具体的な動きを検知する。
- 2 : 普通 : 弱同様でよりそれを強く検知する。
- 3 : やや強 : 物体の微妙な揺れも検知する。
- 4 : 強 : 風で揺れる葉、画面・蛍光灯のチラつきまで検知する。
- 5 : 最強 : 強と同様でよりそれを強く検知する。

設定としては5段階御座いますが、通常の使用範囲だと1か2の設定をお勧め致します。 3~5はカメラ設置状況において、検知が継続してしまうといった事もあります。 また、お始めは5に設定し、様子を見ながら段階を上げていく方法もお勧め致します。

③ 検知エリア 動体検知録画設定は本項以外の設定も必要な為、【P70】をご覧ください。

動体を検知するエリアを設定します。 「検知エリア」右横の「設定」をクリックしてください。

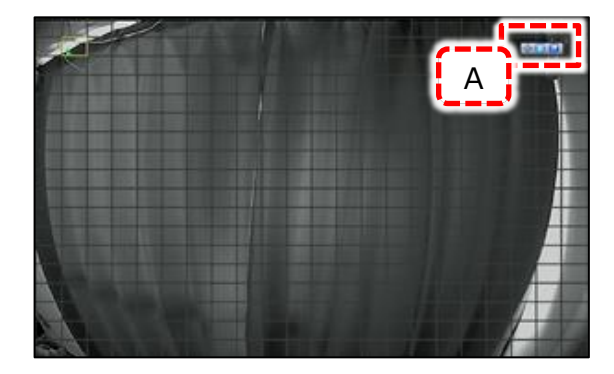

すると、左写真のように灰色のマス目が表示された 画面になります。

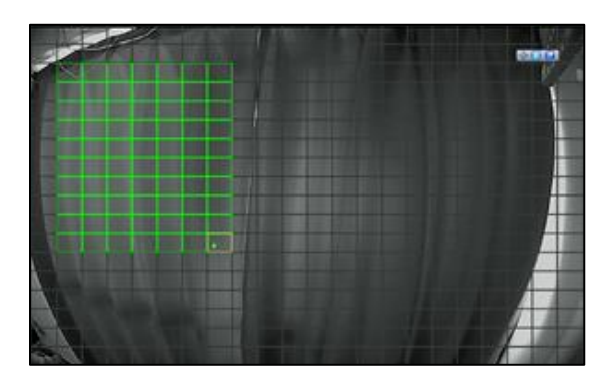

ここで動体検知させたいエリアを設定します。 マウスで左クリック&ドラッグすると左写真のように 緑枠に変化します。 マウスを離すと検知エリアが確定します。 検知エリアを修正する場合は、右クリックで緑枠を なぞって行くと枠が灰色に戻ります。

動体検知エリアが決まったら、[A]部の、 中央のアイコンが「保存」なので、これをクリックします。 中止したいときは右側の「キャンセル」をクリックします。

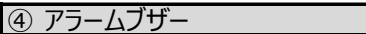

動体検知した場合、ブザー鳴動します。

チェックが外れている状態で鳴動OFF、付いている状態で鳴動ONです。 この機能を使用するには更に【P64】「4.システム設定―アラーム出力設定」のブザースケジュールを設定します。

⑤ Email送信 動体検知録画設定は本項以外の設定も必要な為、【P70】をご覧ください。

動体検知した場合、予め設定されている送信先にメール通知します。 チェックが外れている状態で通知OFF、付いている状態で通知ONです。 Emailの設定は別紙取扱説明書「ネットワーク接続編(ES-DVシリーズ)」をご覧ください。

⑥ 録画連動するカメラ 動体検知録画設定は本項以外の設定も必要な為、【P70】をご覧ください。

動体検知チャンネルが動体検知した際、どのチャンネルを録画するかどうかの設定を行います。 当設定を行うには本項設定の「[3]-検知エリア設定」を先に行ってください。

● 設定例1:検知エリアチャンネルが2チャンネル (①チャンネル=チャンネル02) 目の場合。

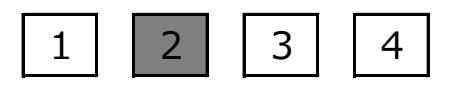

※ **設定した自分のチャンネルは必ず設定。** 8CHレコーダーの場合は8個から選択。 16CHレコーダーの場合は16個から選択。

● 設定例 2 : 検知エリアチャンネルが 2 チャンネル目の場合、全チャンネル録画連動する。

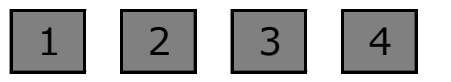

※ **設定した自分のチャンネルは必ず設定。** 8CHレコーダーの場合は8個から選択。 16CHレコーダーの場合は16個から選択。

⑦ アラーム出力 動体検知録画設定は本項以外の設定も必要な為、【P70】をご覧ください。

本機にこの機能はありません。

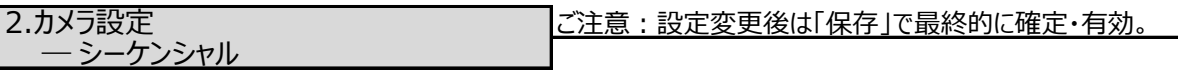

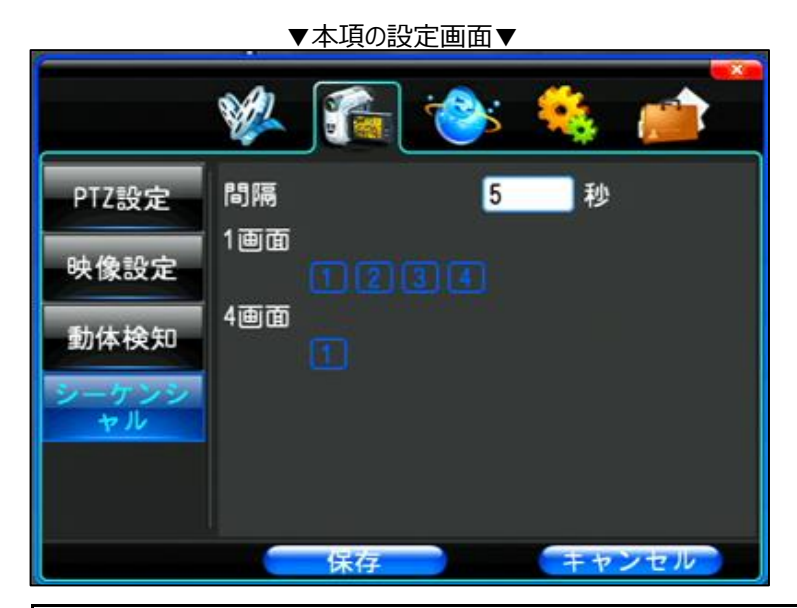

ライブ映像の自動切替え動作を行います。

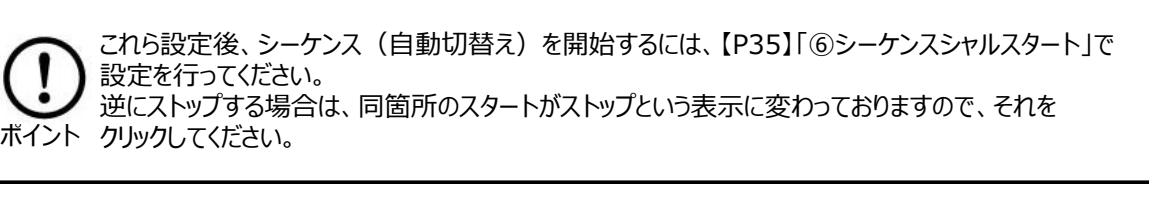

① 間隔

自動切替えする切替えタイミングの秒数を設定します。 5秒~255秒が設定可能です。

**②** 1画面・4画面

切替え画像の選定を行います。

1画面(単画面)の1~4チャンネル、4画面の計5パターンから選択します。

- 8・16CHレコーダーの場合はさらに多くの組合わせが可能です。
- ●設定例

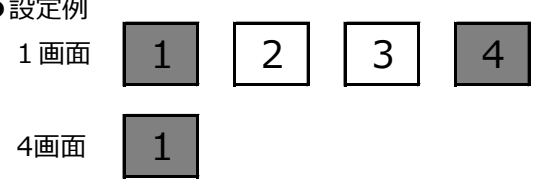

この場合、

1チャンネル→4チャンネル→4画面→1チャンネル・・・・

という形で、「①間隔」で設定した間隔で自動的にライブ映像が切り替わります。

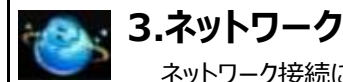

ネットワーク接続に関する設定を行います。

本機は防犯カメラ用サーバー機能も有している事から、ネットワーク接続 (LAN側・WAN側両方) での、 運用が可能です。

ネットワーク接続方法 (本機メニュー「3.ネットワーク」)の説明は本紙では除外しております。 別紙取扱説明書「ネットワーク接続編(ES-DVシリーズ)」をご覧ください。 入手方法ですが、メールにて以下の通りお客様情報をお送りください。

- メールタイトルを「ES-DV800シリーズ・ネットワーク接続編説明書希望」とご明記ください。
- ご注文番号
- お客様お会社名 (個人様の場合は不要)
- お名前
- お電話番号

です。メール送信先は

[info@elexsystem.co.jp](mailto:info@elexsystem.co.jp)

です。

当設定メニューで、

- ① 接続設定変更
- ② ネットワーク設定
- ⑤ P2Pの設定
- ⑧ Email設定
- ⑨ アクセス許可

は、別紙取扱説明書「ネットワーク接続編(ES-DVシリーズ)」をご覧ください。

他、

- ③ 無線LANの設定
- ④ PPPoE
- ⑥ 3Gダイヤル
- ⑦ DDNS設定

は使用しません(機能遮断している為)。

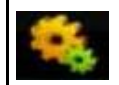

**4.システム設定**

時間修正・ユーザー管理等運用面での設定を行います。

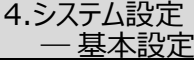

ご注意:設定変更後は「保存」で最終的に確定・有効。

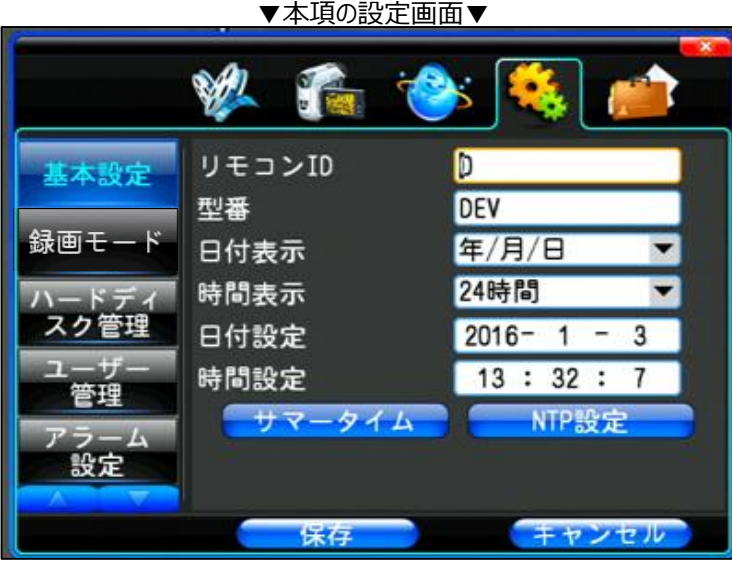

現在日時などの基本設定を行います。

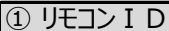

本機の通し番号になります。

これはユーザー様側が分かり易いように識別する為の表示的・メモ的な設定項目になります。 従って、無視しても差し支えありません。

# ② 型番

上記①同様、メモ的な設定になります。

③ 日付表示

表示形式の設定を行います。 年・月・日の並び替えが可能です。

# ④ 時間表示

12時間表示/24時間表示の設定を行います。

⑤ 日付設定

現在日付の設定を行います。 数字をクリックするとテンキーが表示され、そこから数字を選択します。

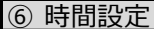

現在時刻の設定を行います。 数字をクリックするとテンキーが表示され、そこから数字を選択します。 「保存」をクリックした時点から修正した時刻から進みだします。

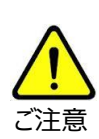

月差数秒の時刻の相違が発生します。 当ページ「⑧NTP設定」を行わない限りは誤差が生じます。 録画映像への埋込み時刻も同様に相違が発生します。 ご注意 時刻同期を行っていない場合は月1度の時刻点検をお勧め致します。

⑦ サマータイム

現在時刻より1時間進めます。 解除すると通常の現在時刻に戻ります。

# ⑧ NTP設定

本機と他のネットワーク機器や世界標準規格の外部サーバーにアクセスして秒単位で正規の時刻を取得して、 それを維持する機能です。 これを時刻同期と呼びます。

● 外部サーバーと同期する。

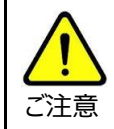

この設定は本機が外部アクセス可能な状態にしておくことが前提となります。 外部アクセス可能な状態にするには別紙取扱説明書「ネットワーク接続編(ES-DVシリーズ)」を ご覧ください。

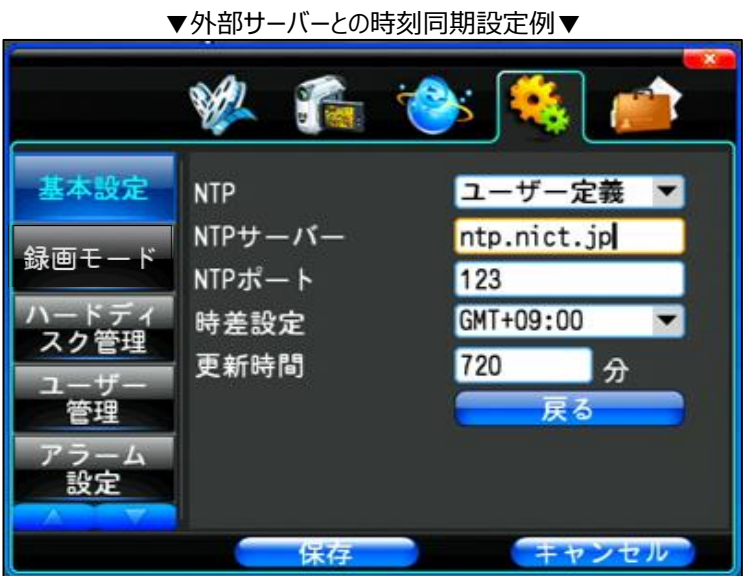

お勧めの設定は左写真の通りに なります。

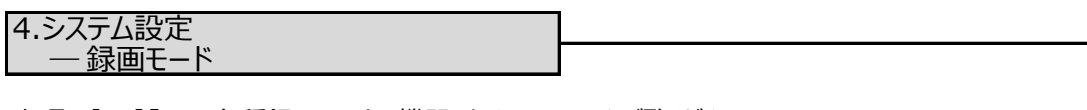

本項は【P9】「3.各種録画モードと機器型番について」をご覧ください。

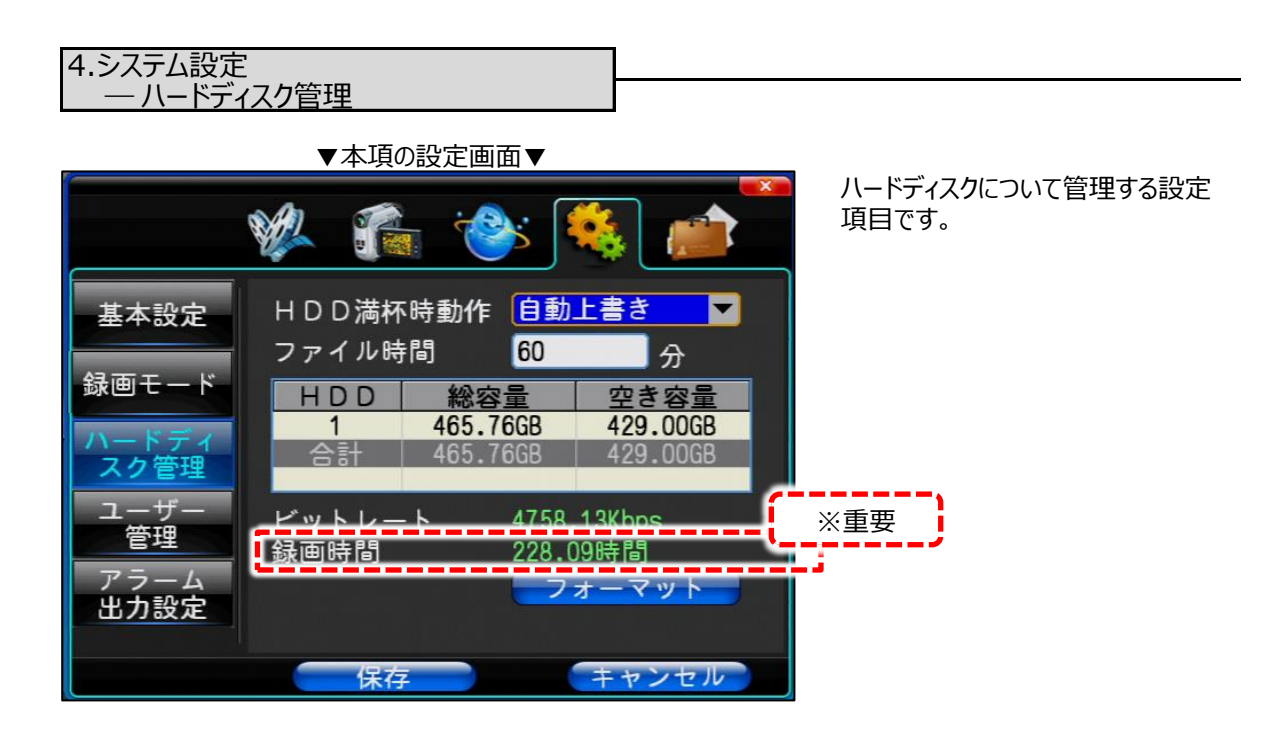

# ① ハードディスク満杯時動作

ハードディスクが録画映像でフル状態になった時の録画動作の設定を行います。 以下の2種類から選択します。

- ① 自動上書き:HDDの頭に戻って徐々に上書きして行きます。
- ② 録画を停止:録画を完全停止させます。

② ファイル時間

録画映像のバックアップする場合の、1ファイルあたりの時間を設定します。 本機をモニター出力して運用している場合は、この機能は無視してください。 パソコンを本機とネットワーク接続した場合、録画映像の検索を行うとここで設定した時間単位でファイルが表示 されます。 特別に設定・操作が必要な項目ではありません。

③ HDD/総容量/空き容量

表の見方の説明です。

- HDD: HDD番号になります。 本機はHDD1枚のみ搭載出来るので、「1」番のみ表示されてます。
- **総容量: HDDの総容量です。** 写真ではHDD仕様上500GB搭載の場合ですが、表記は465.76になっています。 これは本機でフォーマットした場合、本機システム領域の占有分が差し引かれている 値になっている為です。
- 空き容量: 録画を開始するとこの値は減り始めます。 表示している値は、現在のHDD在容量になります。

④ ビットレート

今現在録画しているカメラの録画データ量(1秒あたりの)を表わします。

# ⑤ 録画時間

現在のHDD残容量と録画設定内容から算出し、あとどのくらい録画が可能かの目安時間を表わします。 変動する理由は、画像のデータ量に比例します。

例えば、真っ暗な映像と人通りが多い映像は、色や動体情報が多い分人通りのデータ量の方が多くなります。 テスト的にカメラに手をかざすとデータ量が多くなりますので、録画時間は一時的に減ります。 あくまで目安となりますので、表示的な変動は頻繁に起こります。

【P68】「24.参考資料(録画設定と録画日数)」にて、アナログ52万画素カメラとAHDカメラ200万画素 の「録画時間表」を目安としてを明記しておりますが、ここでの「録画時間」と「録画時間表」とては、録画時間 はここでの「録画時間」の方が少なく見積しています。

理由は、

- ここでの「録画時間」 = 本機内でのデータ計算を行い、HDD残容量より概算算出している。
- 「録画時間表」 = カメラを実際に録画した実測値に基づいた実測結果。 但し、映像静止状態と動的状態がランダムな被写体環境で測定 した為、実際の設置環境と当然異なるので、あくまでも目安値に なります。

という事になります。

「録画時間表」では限られた設定の組み合わせのみ表記しておりますので、「録画時間表」の設定の組み合わせ 以外の録画時間を確認する場合は、ここでの「録画時間」を参考にしてください。

⑥ フォーマット

搭載しているHDDをフォーマットします。

運用後にフォーマットを行う際は、【P34】「④録画方法」で全カメラを「録画停止」に設定します。 一番初めにHDDをご利用になる場合は、フォーマットを行って本機仕様にする必要があります。 フォーマットを行うとすべてのデータが消去されますので、ご注意ください。 認識されているHDD「1」をクリックするとそのHDDが青色になります。 それから「フォーマット」をクリックしてください。

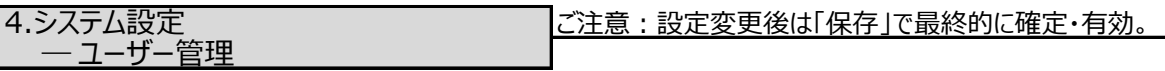

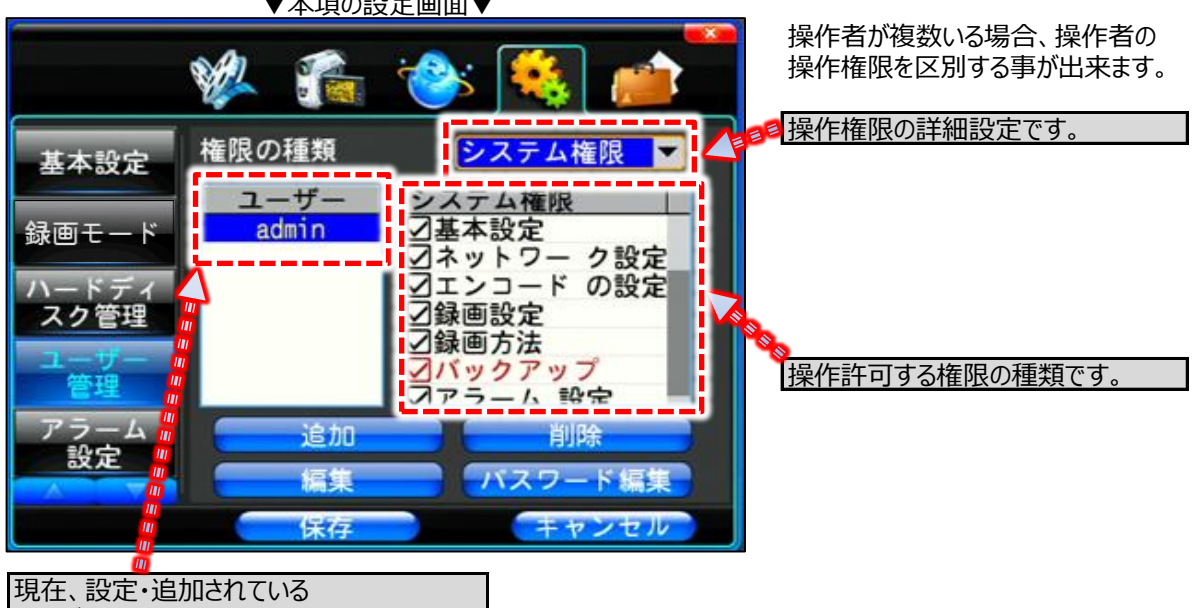

ユーザーです。 本機操作を許されているユーザーです。 ここで設定するユーザーを選択。

# ① 追加

ユーザーの新規追加を行います。 新規で追加する場合は、ユーザー名とパスワードも新規に設定する必要があります。

# ② 削除

ユーザー及び管理者が追加したユーザーを削除します。 尚、「admin」は工場出荷時からのユーザーの為、削除出来ません。

 $\pm$ ェスのシスプティー

③ 編集

設定内容の確定を行います。

# ④ パスワード編集

選択したユーザーについてパスワードの編集・変更を行います。

尚、パスワード変更画面で正規な「現在パスワード」を入力した上、「新しいパスワード」「パスワードを確認」 を空白にすると、パスワード未設定(ログイン時パスワード未入力ログイン)が可能です。 現在のパスワードが分からなくなった場合は【P28】「17.ログインの方法とログインパスワードを忘れてしまった場合」 をご覧ください。

# 4.システム設定 ― アラーム設定

本機はアラーム入力端子は無い為、当設定は未使用・無効です。

# 4.システム設定 ― アラーム入力プラン

本機はアラーム入力端子は無い為、当設定は未使用・無効です。

# 4.システム設定 ― アラーム出力プラン

本機はアラーム入力端子は無い為、当設定は未使用・無効です。

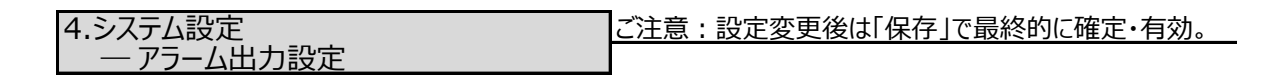

▼本項の設定画面▼ ーム入力 アラームブザー<mark>で</mark><br>アラームブザー<br>Email送信 チャンネル プラジ 週 0 4  $\blacksquare$  24 - ム出力 プラジ 月火水木金土 出力設定 キャンセル 保存

動体検知時・アラーム作動時に ブザー鳴動とE-mail送信の許可 スケジュールを設定します。

「チャンネル」右で許可項目を選択 します。

マウス右クリック&ドラッグで緑色いに塗り、 左クリック&ドラッグで白色に塗ります。

緑色=出力許可 白色=出力禁止

システム全体の状況把握等に利用します。

5.システム管理 ― システム情報

ハードウェア・ソフトウェア・シリアルナンバー・リリース日(ソフトウェア)等の情報を閲覧します。 「アップグレード」新規ファームウェア更新等、メンテナンス用コマンドとして使用します。

# 5.システム管理 ― ログ検索

日付別に下記の状況(ログ)を割り出すことが出来ます。

- ・ どのユーザーがどんな操作をしたのか?
- ・ 本機にどんな異常が発生したのか?

**5.システム管理**

・ いつログインしたのか?

等、操作状況・履歴を閲覧することが出来ます。

5.システム管理 ― オンラインユーザー

本機がネットワーク上にある場合、本機にアクセスしているユーザーがリスト形式で閲覧する事が出来ます。 「更新」は最新情報にリロードします。 「切断」はアクセス中のユーザーを強制切断させます。

5.システム管理 ― ブザー設定

ハードディスクエラー、ビデオ信号異常、ネットワークエラーが発生したとき、ブザー鳴動時間を設定します。

# ① 異常タイプ

- ハードディスクエラー: HDDが録画データ満タンで録画が停止または故障や書き込み不能になった場合を 指します。
- ビデオ信号異常 : カメラ映像が遮断された場合を指します。
- ネットワークエラー : ネットワーク通信が遮断された場合を指します。

# ② アラームブザー

上記の「異常タイプ」毎に上記異常が起こった場合、ブザー鳴動するか否かを設定します。 チェックが外れている状態で鳴動OFF、付いている状態で鳴動ONです。 この機能を使用するには更に【P64】「アラーム出力設定-アラームブザー」のスケジュールを設定します。 上記、「異常タイプ」の状況でブザー鳴動した場合で鳴動を解除する場合はこのチェックを外して、「保存」をクリック すると停止します。

# ③ Email送信

上記の「異常タイプ」の何れかが発生した場合、予め設定されている送信先にメール通知します。 チェックが外れている状態で通知OFF、付いている状態で通知ONです。 Emailの設定は別紙取扱説明書「ネットワーク接続編(ES-DVシリーズ)」をご覧ください。

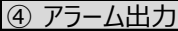

本機はこの機能はありません。

# 5.システム管理 ― 初期設定

表示項目について、設定を初期化します。

① 通常のリカバリ

基本的に、設定項目(数値・項目設定)はすべて初期化されます。 表示関係(カメラタイトルなど)は初期化されません。 録画映像は初期化されません。

② 完全に向上の状態に復元

録画映像と現在日時以外はすべて初期化されます。

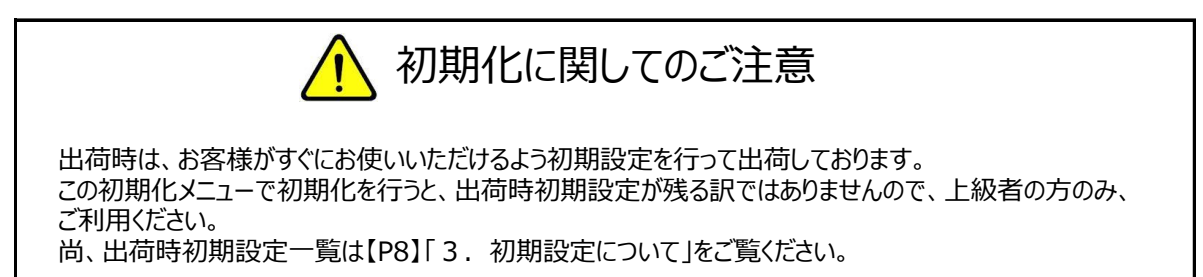

5.システム管理 ― 自動メンテナンス

定期的な再起動曜日・時間を設定します。 通常は出荷時状態のままの運用をしてください。

① アナログ52万画素録画の場合 ※ 【P62】「⑤録画時間」もご覧ください。

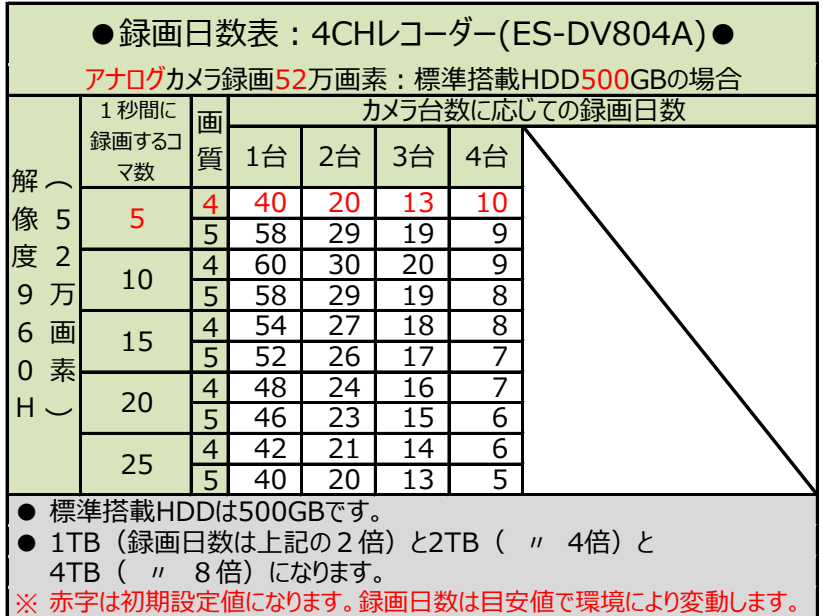

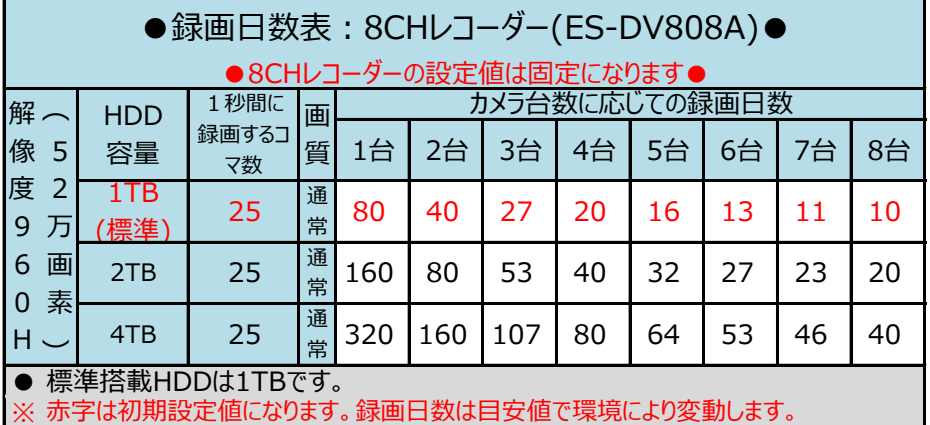

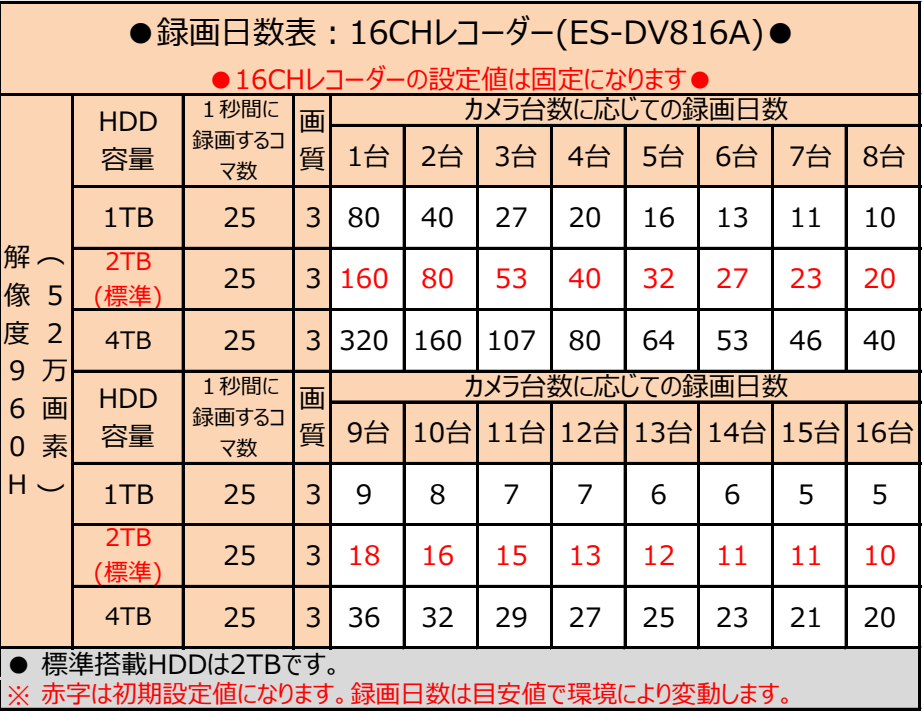

68

AHD200万画素録画の場合 ※ 【P62】「⑤録画時間」もご覧ください。

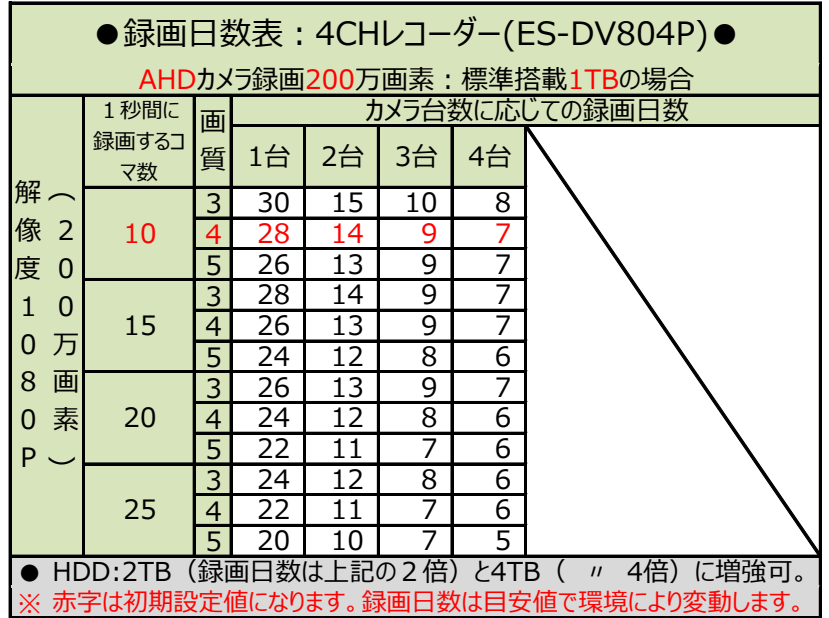

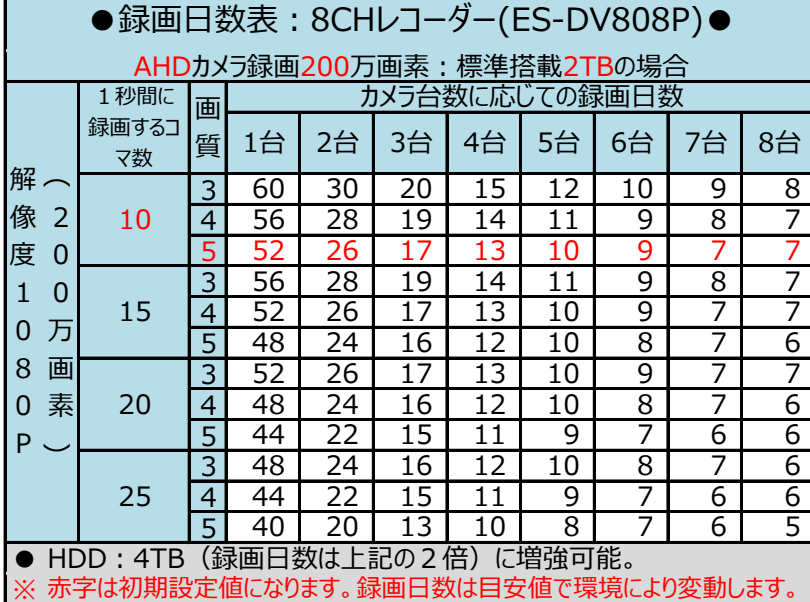

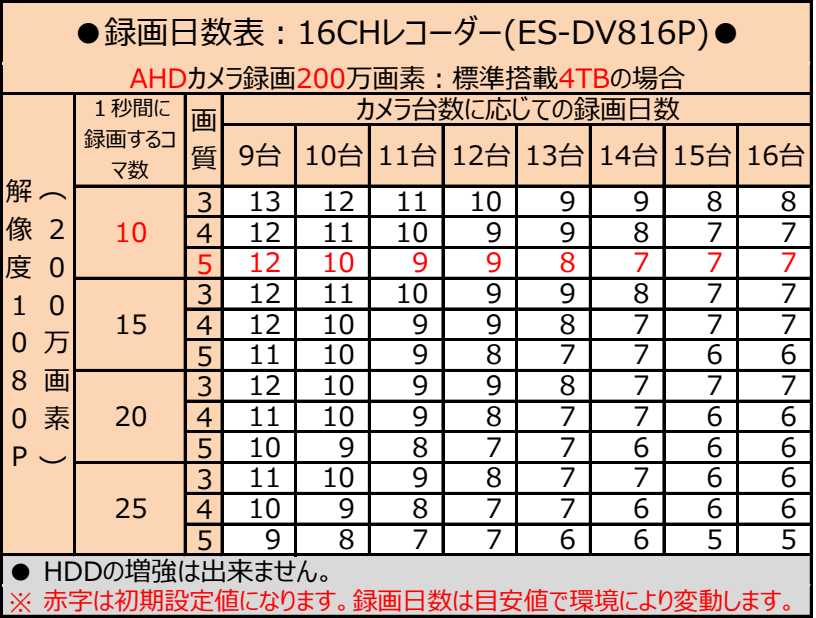

# 25.参考資料・動体検知録画設定方法

動体検知録画は、本機映像上になんらかの動きがあった場合、その動いたときのみ録画するという録画方法です。 設定項目が多岐に渡るので、本項で全体的な設定の流れを説明します。

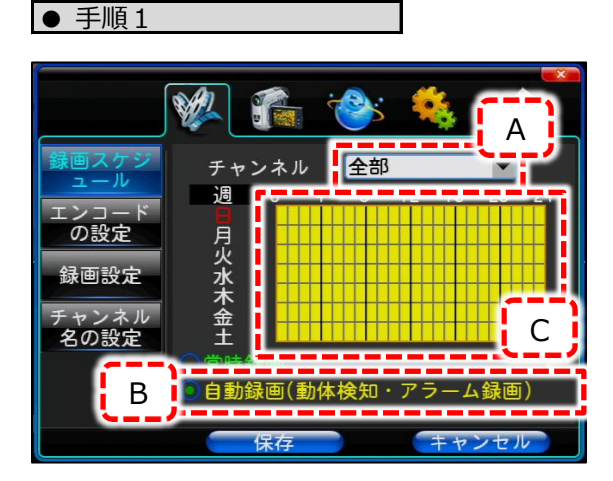

f to

全部

0 4 8 12 16 20 24

 $\blacksquare$ 

チャンネル

三字形成画、字形 保方

ライブ画像右クリック → メインメニュー → 録画設定 → 録画スケジュール

の順に画面移動すると左写真設定画面になります。

[A]部で動体検知録画を行いたいカメラチャンネルを 設定します。 すべてのカメラチャンネルに動体検知録画を適用したい 場合は「全部」を選択します。

[B]部で「自動録画」を選択クリックします。

[C]部でマウス左ドラッグで黄色に塗ります。 この時、動体検知を適用したい時間の塗ると、 その時間のみ、動体検知録画が作動します。

左写真は、常時録画と動体検知録画を組み合わせた 設定例になります。

● 0時~8時、20~24時 常時録画 (緑色)

● 8時~20時 - 動体検知録画(黄色)

になります。 常時録画を設定する場合は、左写真の[D]部を クリックして、マウス左ドラッグで希望の時間を縫って ください。

# ● 手順2

D

.<br>の設定

録画設定

 $z\sigma$ 

V

週

月火水木

金

【P55】「カメラ設定-動体検知」をご覧いただき、以下を設定してください。

検知・アラーム録画)

 $\pm$  +  $\rightarrow$  +  $\pm$ 

- ① チャンネル
- ② 感度設定
- ③ 検知エリア
- ④ アラームブザー
- ⑥ 録画連動するカメラ

⑤ Email送信 ⑦ アラーム出力

応用項目になるのでまずは飛ばしてください。

# ● 手順3

通常のライブ映像に戻り、ライブ映像上で右クリックしてサブメニューの「録画方法」をクリックし表示します。 ここで、動体検知録画を行うカメラチャンネルについて「自動録画」を設定します。 すべてのチャンネルの場合は「全部」を選択します。

● 手順4

動体検知録画を適用したカメラに手をかざすなど映像に変化を与えて、ライブ映像の変化を与えたカメラチャンネルの左 部分が、以下の写真の状態になったら設定完了です。

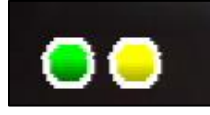

映像上に変化があった場合、右側○(黄色)が点灯し、 左側○(緑色)が点灯し、動体検知録画を開始する。

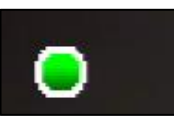

映像上の変化が無くなったとき右側○(黄色)が点灯し、 左側○ (緑色) が点灯し続け、動体検知録画を15秒間行う。 15秒後、左側○(緑色)が消灯する。

# ● 動体検知録画にO&A

● Q1. 動体検知時アラームブザーを鳴動させたい。

【P56】「アラームブザー」にチェックを入れます。 【P64】「アラーム出力設定・アラームブザー」のタイムグラフがすべて緑色に塗られているか確認します。

**● Q2. 動体検知時アラームブザーを消したい。** 

【P56】「アラームブザー」のチェックを外します。

● O3. 動体検知録画中に動体検知しても15秒間録画しますか?

動体検知した瞬間から15秒(実際には2秒間の予兆があるので実質16~17秒)間録画します。 従って動体検知録画10秒時点で再度動体検知すると25秒間の録画になります。

● Q4. 動体検知開始からの録画では少し前の瞬間が録画出来ないので不安です。

動体検知開始時より1秒~30秒前から録画する事が出来ます。 プリアラームという機能を使用します。 出荷時は「5秒」に設定してあります。 詳しくは【P51】「プアアラーム」をご覧ください。

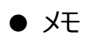
## 26. Q & A

ここではお客様からよくお問合せ頂くご質問内容をまとめました。

① 停電等、突発的な電源遮断後に再起動したらHDDが認識しなくなった。

復旧の見込みがある解決方法は以下の通りです。

- A. レコーダー後面のアダプタ接続を外して10分程度経過してから電源を再投入する。
- B. Aで復旧しない場合、Aの方法を数回行ってみる。
- C. これらでも復旧しない場合、同じくアダプタは切り離した状態で一晩または12時間程度放置しておく。 これは内部の部品に至る電気を全て放電させて、電気回路的にリフレッシュさせる事が目的です。 それからA・Bを行ってみる。

## ② カメラ増設などをしたらHDDが認識しなくなった。

弊社でカメラセットお買い上げ後、同じく弊社セット内容5分岐ケーブルで増設分カメラを電源で補った場合、 電流容量が不足してHDDが動かない場合があります。 カメラ側の電源を外して、レコーダーのみに電源を接続して起動してみてください。 HDDが認識した場合、電流容量が大きいアダプタへの交換が必要です。

④ 現在時刻が合わなくなってきた。

これはどの機器もそうですが、月単位で考えると必ず合わなくなって来ます。 本機単独でご利用になる場合は手動による修正が必要です。 本機をWAN側よりアクセス出来る状態の場合は、外部の時計サーバーとリンクする事が出来ます。 この方法は【P60】「⑧NTP設定」をご覧ください。

⑤ 本機をパソコンと接続してパソコンから操作したい。

ネットーワーク的に接続してパソコンより本機を操作出来ます。 設定方法は別紙取扱説明書「ネットワーク接続編(ES-DVシリーズ)」をご覧ください。 入手方法は【P58】「3. ネットワーク」をご覧ください。

⑥ 本機をインターネット経由で出先から操作・監視したい。

⑤と同じです。

またこのインターネット経由での操作・監視を行う設定はルーターの設定がメインになります。 ルーターの設定項目はメーカーにより様々で異なります事からサポート外になっておりますので ルーターの設定に関しては、メーカーにお問合せください。 尚、別紙取扱説明書「ネットワーク接続編(ES-DVシリーズ)」にメーカーに何を聞けば良いのか記載して ありますのでご参考にご覧ください。

⑦ USBメモリが認識しない。

バックアップ時に「デバイスを検索」をクリックしても認識しない場合ですが、以下のような状況の場合認識しない 場合があります。

- A. USBメモリの総容量が大きすぎる。 → 他のUSBメモリでお試しください。
- B. USBメモリの総容量が大きすぎる。空き容量が少ない。 → メモリの空き容量を増やしてください。
- C. 本機が認識する際、USBメモリの中に認識を妨害するようなファイルが既に入っている。 → メモリをフォーマットしてみてください。
- D. 相性等

→ 他のUSBメモリでお試しください。

⑧ 録画マークや時計表示が欠ける。

本機の出力先・接続先のモニターによっては、本機画像の左右上下何れか欠ける場合があります。 特に本機より表示される「●」などの録画マークや時計表示が欠ける場合があります。 モニター側の補正機能で補正を行ってみてください。

|⑨ ライブ映像表示時に1分割画面左上に録画マーク「● (緑色) または● (黄色) 」が表示されない。

本機映像は出力接続先のモニターによりはみ出している場合があります。 録画マークは最上部に有るため、映像を入力していても録画マークが見えない場合は モニター側の補正機能で補正を行ってみてください。

⑩ ログインパスワードがわからなくなった場合。

【P28】「17.ログインの方法とログインパスワードを忘れてしまった場合」をご覧ください。

⑪ 本機稼働時中に誤ってコンセントを抜いて(他突発停電などで電源が切れる)しまい、起動しなくなった。

パソコンで例えるのであれば、シャットダウンせずにコンセントを抜く状況と同じになります。 従って本機搭載のHDDが破壊(本機ハード部も障害出る場合があります)されてしまう場合があり、破壊されて しまうと復旧は出来ません。 一度当社へお問い合わせください。

尚、本機のシャットダウン(電源を切る方法)は【P36】「⑬ログアウト」をご覧ください。

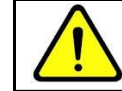

この場合の不具合は保証対象外になりますので予めご了承ください。 この不具合は保証対象外です。

## ⑫ 本機起動直後、真っ暗な画面になり、進まなくなった。

接続しているモニターと本機とで映像信号がマッチングしていない状態の場合、このような症状が発生します。 改善策・対処方法は、【P25】-「●「H.264」タイトル画面直後、映像が出ない場合は・・・●」 をご覧ください。

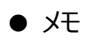

## 27.機器仕様

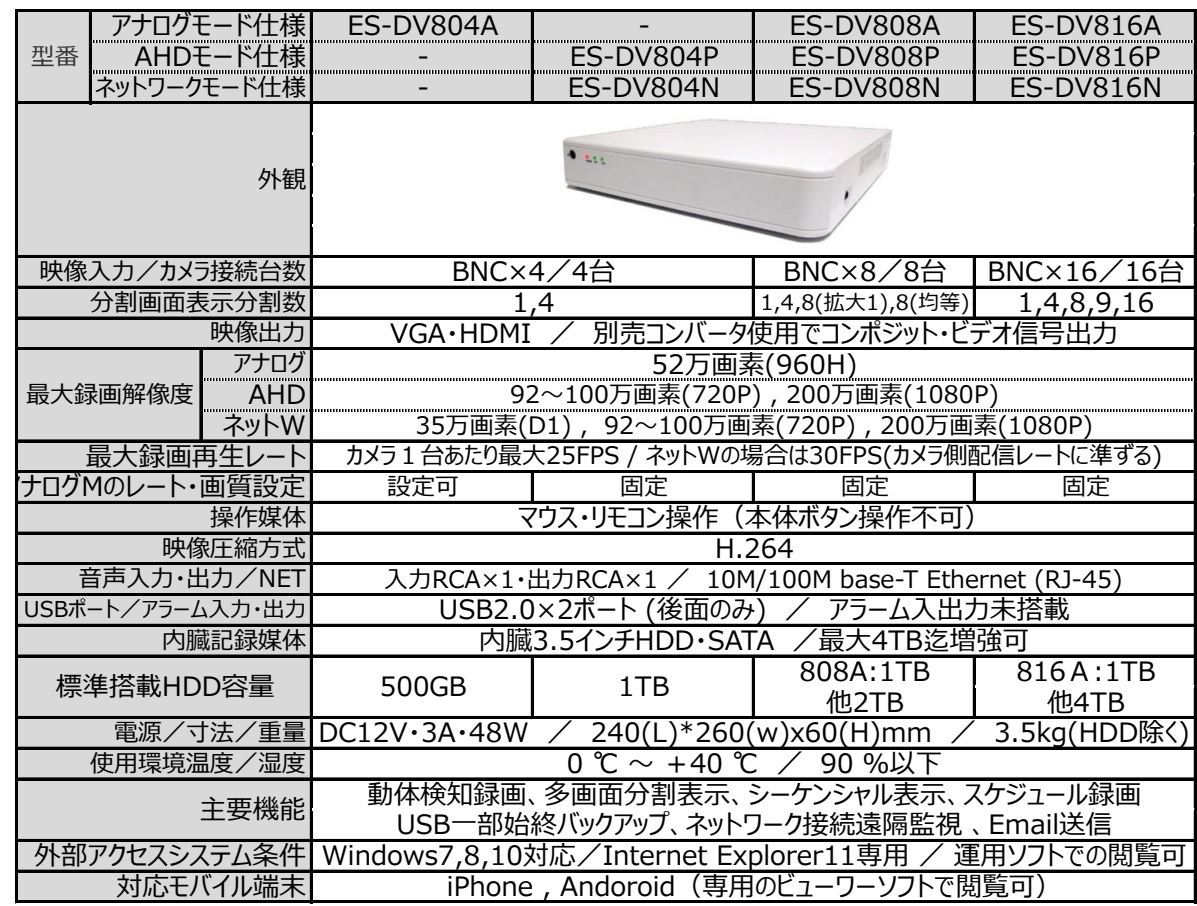

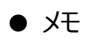

28.アフターサービスについて

1. 日頃のお手入れについて

3カ月に1度は、本機の外観のホコリ等の除去をお願い致します。

- 2. 本機に異常が見られたとき
	- ① 保証期間内に異常が見られた場合は、別紙保証書の保証規定をご覧ください。
	- ② 保証期間外に異常が見られた場合ですが、一度当社へご連絡をお願い致します。 当社は安価型システム販売専門としている為、安価型商品を修理致しますと、以下のような項目の費用が 発生し、最終的には新品価格と同等になります。
		- 1) 修理部品(症状により様々)
		- 2) 修理工賃
		- 3) 諸経費
		- 4) 配送費

従いまして、原則修理は受け付けておらず、新品への更新をお勧めしております。 但し、不具合の症状の中には本機異常以外の理由で、

- 例1 : 映像にノイズ発生。 実は、コネクタ接続部の接触不良で本機には問題なし。
- 例2 : 映像が映らなくなった。 実は、モニターの電源が付かなくなっていた。

という事も御座いますので、機器点検は当社にて受け付けております。 エンドユーザー様より当社への発送費用は元払い(エンドユーザー様のご負担)でお願い致します。 その点検にて軽微な症状例の場合ですが、以下に例を明記します。

- 例1 : ケーブル類の接触・断線寸前 (カメラ関係でよくある症例) ⇒ 修理可能
- 例 2 : 内部バッテリー、HDD異常 (レコーダー関係でよくある症例) ⇒ 修理可能

というように、軽微な症状例ですと修理は可能で御座います。 点検ご依頼の際は、点検結果をご報告致し、その際に軽微な症状に対する修理が可能と判断させて 頂いた場合は、お見積り金額も提示させて頂きます。尚、点検は無料にて行っております。 点検対象商品を当社からエンドユーザー様へお送りする際の費用はエンドユーザー様ご負担でお願い 致します。 尚、廃棄物処理は受け付けておりませんので、当社へお送りして頂いた商品は必ずご返送させて頂きます。

3. その他ご不明な点に付きましてはお問合せください。

合同会社エレックスシステム TEL:045-317-9873 FAX:050-3156-3747 e-mail : info@elexsystem.co.jp

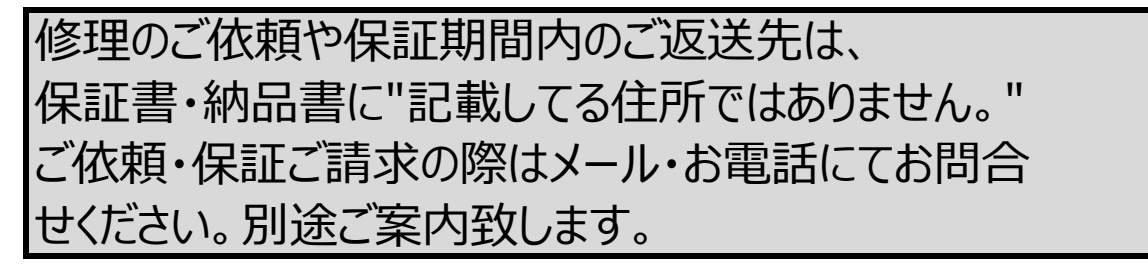

Copyright © ELEX SYSTEM. All Right Reserved.